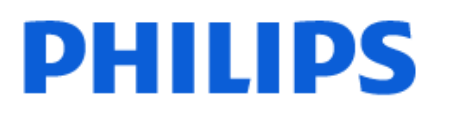

Television

*6808 Series*

# Upute

43PFS6808

Register your product and get support at www.philips.com/TVsupport

## Sadržaj

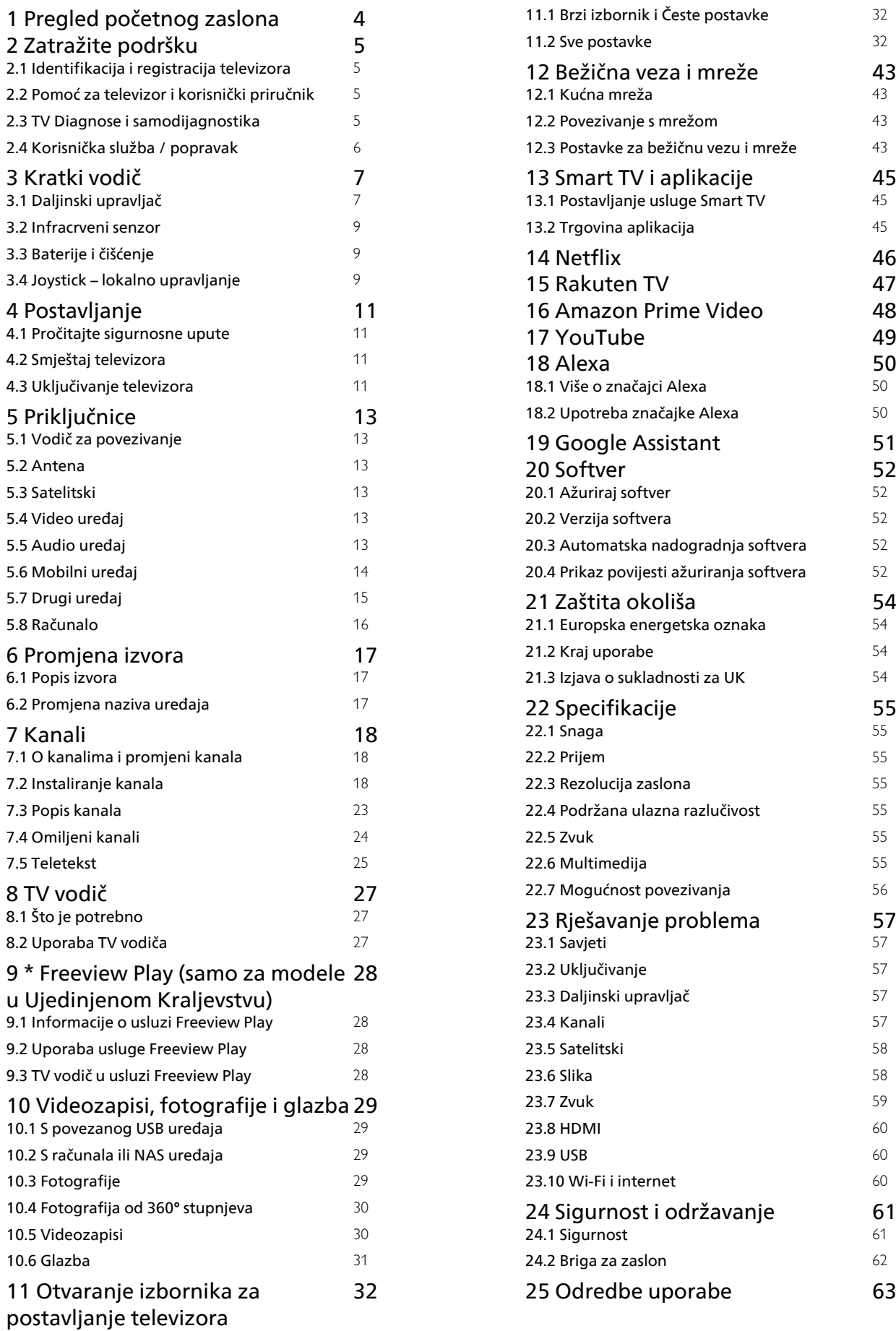

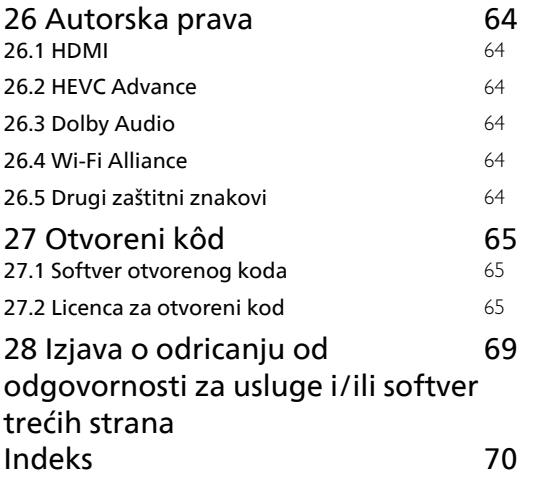

## Pregled početnog zaslona

Kako biste uživali u prednostima koje pruža Smart TV, povežite televizor s internetom. Pritisnite (Početna) na daljinskom upravljaču kako biste pristupili početnom zaslonu. Kao i na pametnom telefonu ili tabletu, početni zaslon predstavlja središte televizora. S početnog zaslona možete odlučiti što ćete gledati tako da pretražite opcije zabave koje nude aplikacije i televizijski programi.

Početni organiziran je u retke koji vam omogućuju da otkrijete odličan sadržaj iz omiljenih aplikacija. Aplikacije svoje prijedloge (ako su dostupni) mogu popuniti prema vlastitom odabiru kao pojedinačne retke na početnom zaslonu.

#### Istaknute značajke na početnom zaslonu

Uz više kartica, kao što su Početna, Trgovina i  $\varphi$  Traži, možete otkrivati filmove i serije iz usluga i popularnih aplikacija.Kartica Trgovina kolekcija je aplikacija s pomoću kojih možete posuđivati filmove na mreži, čitati novine, gledati videozapise i slušati glazbu, kao i kupovati na mreži ili gledati televizijske programe kad vam to odgovara na televiziji na mreži. Možete i aktivirati polje za unos kako biste pretraživali uz karticu **O Traži** .

#### Moj sadržaj

<span id="page-3-0"></span>1

Omiljene aplikacije smještene su u prvom retku. Ovaj redak sadrži broj aplikacija koje su prethodno instalirane. Redoslijed tih aplikacija ovisi o poslovnim ugovorima s davateljima usluga sadržaja. U ovom retku pronaći ćete i aplikacije kao što su Gledaj TV, Internetski preglednik, Mediji i druge.

#### Televizijski program uživo

Redak televizijskog programa uživo prikazuje programe koji se trenutačno prikazuju s instaliranih kanala.

#### YouTube i Netflix

Ovaj redak sadrži preporučene, predbilježene ili najpopularnije YouTube i Netflix videozapise.

#### Pristup postavkama s početnog zaslona

Izborniku Sve postavke možete pristupiti putem ikone u gornjem desnom kutu. Možete pronaći i Česte postavke i Brzi izbornik s uobičajenim postavkama u izborniku Philips TV, koji se može otvoriti izravno s pomoću daljinskog upravljača.

#### TV vodič

Odaberite **II TV vodič** kako biste otvorili TV vodič za instalirane televizijske kanale.

#### Izvori

Odaberite **II SOURCES** za prikaz i izmjenu dostupnih izvora na televizoru.

## <span id="page-4-0"></span>2 Zatražite podršku

#### $\overline{21}$

## <span id="page-4-3"></span><span id="page-4-1"></span>Identifikacija i registracija televizora

Identifikacija i registracija televizora – broj modela i serijski broj televizora

Od vas će se možda zatražiti da ostavite broj modela i serijski broj televizora. Te brojeve možete pronaći na naljepnici na ambalaži ili na naljepnici uređaja sa stražnje strane ili na donjem dijelu televizora.

#### Registracija televizora

Registrirajte svoj televizor i uživajte u nizu prednosti, uključujući punu podršku (uz sadržaje za preuzimanje), privilegirani pristup informacijama o novim proizvodima, ekskluzivne ponude i popuste, šansu za osvajanje nagrada i čak sudjelovanje u posebnim anketama o novim izdanjima.

Posjetite [www.philips.com/TVsupport](http://www.philips.com/TVsupport)

<span id="page-4-2"></span> $\overline{22}$ 

## Pomoć za televizor i korisnički priručnik

(Početna) > Postavke > Pomoć

Pomoću funkcije Pomoć možete dijagnosticirati televizor i pristupiti dodatnim informacijama.

• Informacije o televizoru – naziv modela, serijski broj i verzija softvera televizora.

• Kako... – Proučite upute za instalaciju kanala, razvrstavanje kanala\*, ažuriranje softvera televizora, povezivanje vanjskih uređaja i upotrebu pametnih funkcija televizora.

• TV Diagnose – provedite dijagnostiku televizora kako biste provjerili njegovo stanje.

• Samodijagnostika – možete provjeriti je ispravnost postavki slike, zvuka, mreže i drugo.

• Ažuriraj softver – Provjera dostupnih ažuriranja softvera.

• Korisnički priručnik – Čitanje informacija o televizoru u korisničkom priručniku.

• Rješavanje problema – Traženje rješenja za najčešća pitanja.

• Tvorničke postavke – Vraćanje tvorničkih postavki.

• Ponovna instalacija televizora – Ponovo instalirajte i ponovite cijelu instalaciju televizora.

• Informacije o kontaktu – Prikazuje telefonski broj ili web-adresu za vašu državu ili regiju.

\* Razvrstavanje kanala dostupno je samo za određene države.

\*\* Postavka Ambilight namijenjena je isključivo modelima koji podržavaju Ambilight.

 $\overline{2}$ 

## TV Diagnose i samodijagnostika

#### TV diagnose

Možete provesti ispitivanje TV diagnose kako biste provjerili stanje svog televizora. Na kraju dijagnostike televizor čisti predmemoriju i zatvara sve nekorištene aplikacije kako bi televizor i dalje radio bez problema.

Pokretanje dijagnostičkog testa televizora:

1- Odaberite  $\mathbf{B}^{\mathbf{F}}$  Brzi

izbornik >  $\bigcirc$  Pomoć > TV diagnose i pritisnite OK.

**2 -** Odaberite Pokreni kako biste izveli niz dijagnostičkih ispitivanja.

**3 -** Po dovršetku ispitivanja možete pregledati status sljedećih stavki.

- Napajanje
- Slika
- Zvuk
- Povezati vanjske uređaje
- Mreža
- TV prijemnik
- Očisti predmemoriju
- Aplikacije

**4 -** Odaberite OK kako biste zatvorili stranicu s rezultatima i vratili se na čarobnjak za Dijagnostika televizora.

5 - Pritisnite  $\leftarrow$  Prethodna kako biste izašli iz čarobnjaka Dijagnostika televizora, odaberite Samodijagnostika za izvedbu druge dijagnostičke provjere, odaberite Prikaz rezultata kako biste ponovo prikazali stranicu s rezultatima.

#### Samodijagnostika

Samodijagnostikom možete rješavati probleme s televizorom provjeravajući njegove konfiguracije.

Izvođenje samodijagnostike:

1- Odaberite **B**<sup>2</sup> Brzi

izbornik > **@** Pomoć > Samodijagnostika i pritisnite OK.

**2 -** Odaberite sljedeće stavke za provjeru konfiguracija.

• Provjeri TV – provjera ispravnosti slike, zvuka i drugih postavki.

• Provjera mreže – Provjera mrežne veze.

• Provjera daljinskog upravljača – Izvršite ovaj test kako biste provjerili rad daljinskog upravljača

isporučenog s televizorom.

• Prikaz prethodnih slabih signala – Prikaz popisa brojeva kanala koji su se automatski spremili kad je signal bio slab.

• Optimiziraj internu memoriju – oslobodite prostor u internoj memoriji televizora za optimalne radne značajke.

## <span id="page-5-0"></span> $\overline{24}$ Korisnička služba / popravak

Za podršku i popravak možete nazvati službu za podršku potrošačima u svojoj državi. Naši servisni inženjeri pobrinut će se za popravak ako je potreban.

Telefonski broj pronaći ćete u tiskanoj dokumentaciji isporučenoj s televizorom.

Možete i posjetiti naše

web-mjesto [www.philips.com/TVsupport](http://www.philips.com/TVsupport) i odabrati svoju državu ako je potrebno.

#### Broj modela i serijski broj televizora

Od vas će se možda zatražiti da ostavite broj modela i serijski broj televizora. Te brojeve možete pronaći na naljepnici na ambalaži ili na naljepnici uređaja sa stražnje strane ili na donjem dijelu televizora.

#### **A** Upozorenje

Nemojte pokušavati sami popraviti televizor. To može dovesti do ozbiljne ozljede, nepopravljivog kvara televizora ili poništenja jamstva.

## <span id="page-6-0"></span> $\overline{z}$ Kratki vodič

## <span id="page-6-1"></span> $\overline{31}$ Daljinski upravljač

## Pregled tipki

#### Gornje

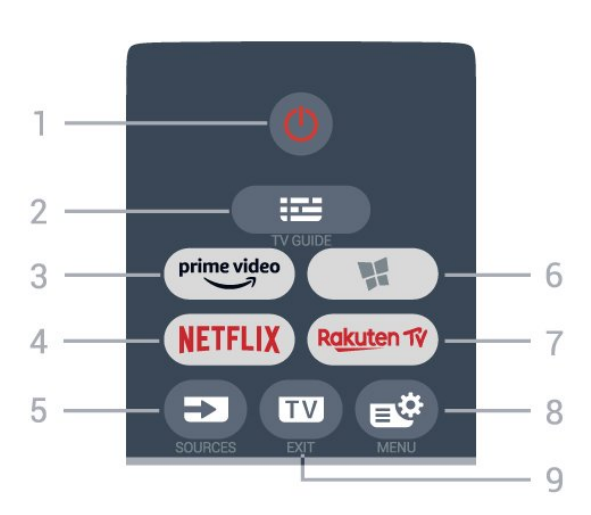

#### 1 – **O** Stanje pripravnosti / uključeno

Uključivanje televizora ili vraćanje u stanje pripravnosti.

#### $2 - 12$  TV vodič

Otvaranje ili zatvaranje TV vodiča.

#### $3 - \sum_{i=1}^{\text{prime video}}$

Pokretanje aplikacije Amazon Prime Video.

#### 4 – NETFLIX

Izravno otvaranje aplikacije Netflix. Kad je televizor uključen ili u stanju pripravnosti.

• Ako imate pretplatu na Netflix, možete uživati u usluzi Netflix na ovom televizoru. Televizor mora biti povezan s internetom.

 $\cdot$  Da biste otvorili Netflix, pritisnite **NETFLIX** za otvaranje aplikacije Netflix. Možete odmah otvoriti Netflix s televizora u stanju pripravnosti. www.netflix.com

#### $5 - 2$  SOURCES

Otvaranje ili zatvaranje izbornika Izvori.

#### $6 -$  **W** Trgovina

Otvaranje kartice Trgovina za aplikacije na početnom zaslonu.

#### 7 — Rakuten Tv

Pokretanje aplikacije Rakuten TV.

#### 8 –  $\mathbf{B}^*$  Brzi izbornik / MENU

Otvaranje brzog izbornika s uobičajenim funkcijama televizora. Držite tipku MENU za prikaz kontrolne trake za igranje kad se prepozna signal igre i kad je

omogućen način igranja.

#### $9 - 12 = FX$

Vraćanje na gledanje televizije ili izlaz iz interaktivne televizijske aplikacije.

#### Gornje (za modele za UK)

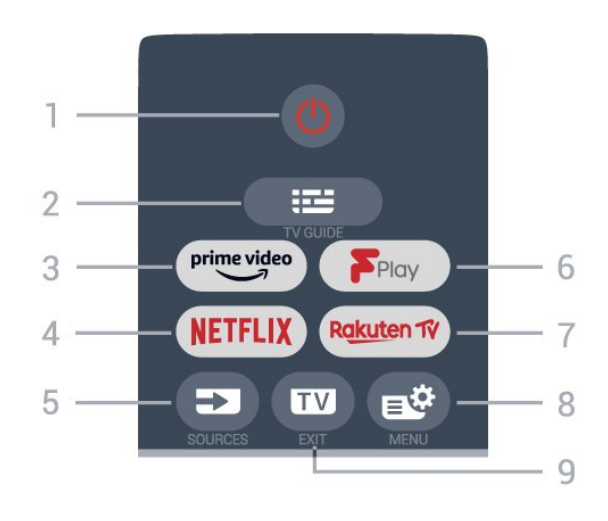

1 – **O** Stanje pripravnosti / uključeno Uključivanje televizora ili vraćanje u stanje pripravnosti.

 $2 - 12$  TV vodič

Otvaranje ili zatvaranje TV vodiča.

#### $3 - \frac{prime \text{ video}}{2}$

Pokretanje aplikacije Amazon Prime Video.

#### $4 -$  Netflix

Izravno otvaranje aplikacije Netflix. Kad je televizor uključen ili u stanju pripravnosti.

• Ako imate pretplatu na Netflix, možete uživati u usluzi Netflix na ovom televizoru. Televizor mora biti povezan s internetom.

 $\cdot$  Da biste otvorili Netflix, pritisnite **NETFLIX** za otvaranje aplikacije Netflix. Možete odmah otvoriti Netflix s televizora u stanju pripravnosti. www.netflix.com

#### $5 - 2$  SOURCES

Otvaranje ili zatvaranje izbornika Izvori.

## 6 –°Freeview Play

Pokretanje usluge Freeview Play.

#### 7 – Rakuten TV

Pokretanje aplikacije Rakuten TV.

#### 8 –  $\mathbb{B}^*$  Brzi izbornik / MENU

Otvaranje brzog izbornika s uobičajenim funkcijama televizora. Držite tipku MENU za prikaz kontrolne trake za igranje kad se prepozna signal igre i kad je omogućen način igranja.

#### $9 - 2$  – EXIT

Vraćanje na gledanje televizije ili izlaz iz interaktivne televizijske aplikacije.

#### Srednje

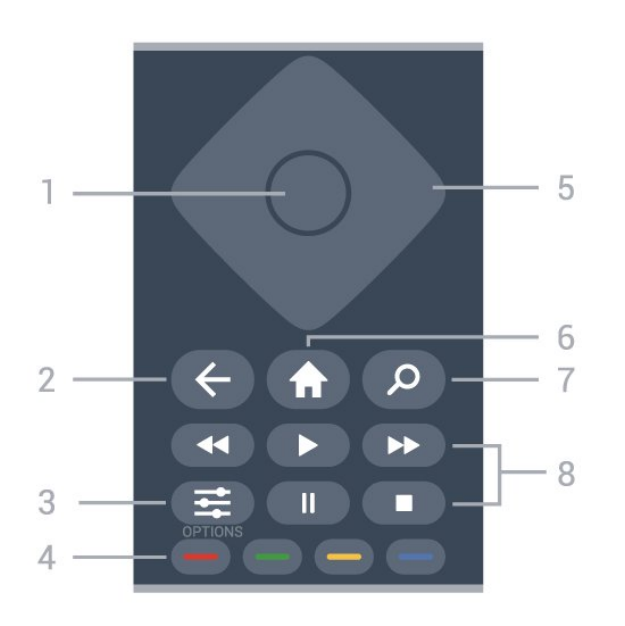

#### 1 – Tipka OK

Potvrda odabira ili postavke. Za otvaranje popisa kanala dok gledate televizor.

#### $2 - \leftarrow$  Back

Povratak na prethodni odabrani kanal. Povratak na prethodni izbornik. Povratak na prethodnu aplikaciju / internetsku stranicu.

#### $3 - \equiv$  OPTIONS

Otvaranje ili zatvaranje izbornika opcije.

 $4 - \bullet \bullet \bullet$  Tipke u boji Izravan odabir opcija. Plava tipka - otvara Pomoć.

#### 5 – Strelice / navigacijske tipke Kretanje gore, dolje, ulijevo ili udesno.

 $6 - \bigwedge$  Home Otvaranje izbornika Početak.

7 – Traži Otvaranje kartice Traži na početnom zaslonu.

#### 8 – Reprodukcija

- $\cdot$  Reproduciraj  $\blacktriangleright$ , za reprodukciju.
- $\cdot$  Pauziraj  $\parallel$ , za pauziranje reprodukcije
- $\cdot$  Zaustavi  $\blacksquare$ . za prekid reprodukcije
- $\cdot$  Premotaj  $\leftrightarrow$ , za premotavanje
- Brzo naprijed >>, za premotavanje unaprijed

#### Donje tipke

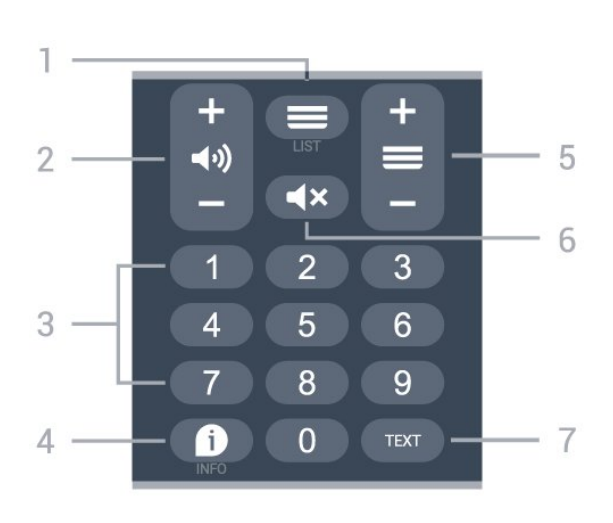

#### $1 - \equiv$  Popis kanala Otvaranje popisa kanala.

2 – (a) Glasnoća Pritisnite + ili - za prilagođavanje razine glasnoće.

3 – Tipke sa strelicama Izravan odabir kanala.

#### $4 - 1$  INFO

Otvaranje ili zatvaranje informacija o programu.

#### $5 - \equiv$  Kanal

Pritisnite + ili - za prelazak na sljedeći ili prethodni kanal na popisu kanala. Otvaranje sljedeće ili prethodne stranice teleteksta.

#### $6 - 4x$  Iskliuči zvuk

Isključivanje zvuka i njegovo ponovno uključivanje.

#### 7 – TEXT

Otvaranje ili zatvaranje teleteksta.

Donje (za modele za UK)

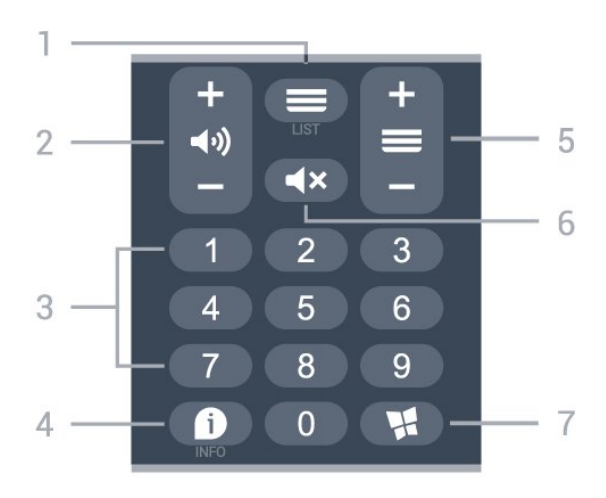

#### $1 - \equiv$  Popis kanala

Otvaranje popisa kanala.

#### 2 – (a) Glasnoća

Pritisnite + ili - za prilagođavanje razine glasnoće.

3 – Tipke sa strelicama

Izravan odabir kanala.

#### $4 - 1$  INFO

Otvaranje ili zatvaranje informacija o programu.

#### $5 - \equiv$  Kanal

Pritisnite + ili - za prelazak na sljedeći ili prethodni kanal na popisu kanala. Otvaranje sljedeće ili prethodne stranice teleteksta.

#### 6 –  $\blacktriangleleft$  **x** Isključi zvuk

Isključivanje zvuka i njegovo ponovno uključivanje.

#### 7 –  $\blacksquare$  Trgovina

Otvaranje kartice Trgovina za aplikacije na početnom zaslonu.

## <span id="page-8-0"></span> $\overline{32}$ Infracrveni senzor

<span id="page-8-2"></span>Televizor može primati naredbe i s daljinskog upravljača koji koristi IR (infracrvenu vezu) za slanje naredbi. Ako koristite takav daljinski upravljač, uvijek usmjerite daljinski upravljač prema infracrvenom senzoru na prednjoj strani televizora.

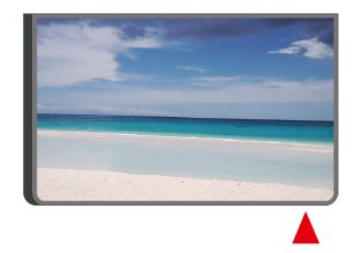

#### **A** Upozorenje

Ne postavljajte predmete ispred IC senzora televizora; mogli bi blokirati IC signal.

## <span id="page-8-1"></span>3.3 Baterije i čišćenje

#### Zamjena baterija

Detaljne informacije o baterijama daljinskog upravljača potražite u Kratkim uputama u pakiranju proizvoda.

Ako televizor ne reagira na pritisak tipke na daljinskom upravljaču, možda su baterije prazne.

Za zamjenu baterija otvorite odjeljak za baterije na stražnjoj strani daljinskog upravljača.

**1 -** Gurnite poklopac odjeljka za baterije u smjeru koji naznačuje strelica.

- **2** Stare baterije zamijenite novima. Pazite da polovi
- + i na baterijama budu ispravno poravnati.

**3 -** Vratite poklopac odjeljka za baterije i gurajte ga dok ne sjedne na mjesto.

• Ako daljinski upravljač ne koristite duže vrijeme,

izvadite baterije.

• Stare baterije sigurno odložite u skladu s propisima o odlaganju starih baterija.

Kako biste pronašli više informacija, u izborniku Pomoć odaberite Ključne riječi i potražite Kraj uporabe.

#### Čišćenje

Vaš daljinski upravljač ima premaz otporan na ogrebotine.

Daljinski upravljač čistite mekom, vlažnom krpom. Daljinski upravljač nikada nemojte čistiti tvarima kao što su alkohol, kemikalije ili sredstva za čišćenje u kućanstvu.

## 3.4

## Joystick – lokalno upravljanje

Tipke na televizoru

Ako ste izgubili daljinski upravljač ili su njegove baterije prazne, još uvijek možete izvršiti neke osnovne radnje.

Otvaranje izbornika s osnovnim radnjama…

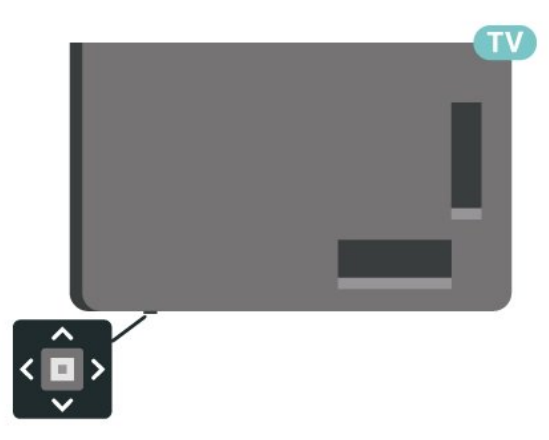

**1 -** Dok je televizor uključen, pritisnite joystick tipku na donjoj strani televizora kako bi se prikazao osnovni izbornik.

**2 -** Pritisnite lijevo ili desno kako biste odabrali (v) Glasnoća,  $\equiv$  Kanali ili  $\equiv$  Izvori. Odaberite **II** Demo kako biste pokrenuli film za demonstraciju.

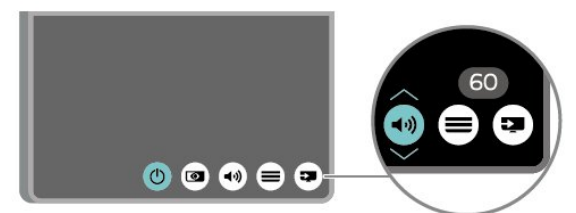

**3 -** Pritisnite gore ili dolje kako biste prilagodili glasnoću ili prešli na sljedeći/prethodni kanal.

Pritisnite gore ili dolje kako biste se pomicali popisom izvora, što obuhvaća i odabir tunera.

Izbornik će automatski nestati.

## <span id="page-10-0"></span> $\overline{4}$ Postavljanje

#### <span id="page-10-1"></span> $\overline{41}$

## Pročitajte sigurnosne upute

Prije uporabe televizora pročitajte sigurnosne upute.

Kako biste pročitali upute, u

izborniku Pomoć > Korisnički priručnik, pritisnite tipku u boji - Ključne riječi i potražite Sigurnost i održavanje.

## <span id="page-10-2"></span> $\overline{42}$ Smještaj televizora

## Savjeti za postavljanje

• Televizor postavite na mjesto gdje svjetlost ne pada izravno na zaslon.

• Idealna udaljenost za gledanje televizije jednaka je veličini dijagonale zaslona uvećanoj 2 do 5 puta. Kada ste u sjedećem položaju, oči trebaju biti u ravnini sa sredinom zaslona.

• Prilikom montiranja na zid televizor postavite do 15 cm od zida.

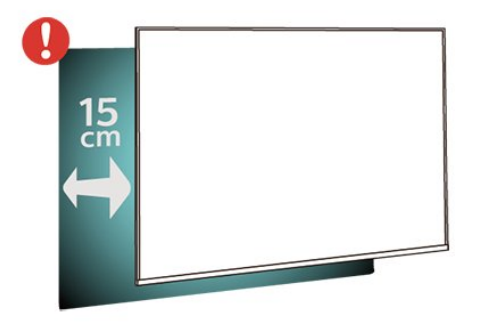

#### Napomena:

Držite televizor dalje od izvora koji stvaraju prašinu kao što su štednjaci. Preporučuje se redovito čistiti prašinu kako ona ne bi dospjela u televizor.

## Postolje televizora

Upute za montažu postolja televizora pronaći ćete u Kratkim uputama priloženima uz televizor. Ako ste slučajno izgubili te upute, možete ih preuzeti na webmjestu [www.philips.com/TVsupport](http://www.philips.com/TVsupport).

<span id="page-10-3"></span>Pomoću broja modela televizora pronađite Kratke upute koje ćete preuzeti.

## Montaža na zid

Televizor je također spreman za montiranje s pomoću zidnog nosača (prodaje se zasebno).

Veličina zidnog nosača može se razlikovati ovisno o različitim vrstama stražnjeg dijela kućišta; pogledajte Kratke upute priložene u pakiranju s proizvodom kako biste saznali koja veličina odgovara vašem televizoru.

Prilikom kupnje zidnog nosača upotrijebite sljedeće dimenzije za montiranje na zid.

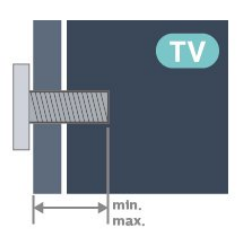

• 24PHS6808

75 x 75, M4 (min.: 8 mm, maks: 10 mm)

• 32PHS6808

100 x 100, M4 (min.: 8 mm, maks: 10 mm) • 43PFS6808

100 x 100, M6 (min.: 8 mm, maks: 11 mm) Napomena

Ako imate 32-inčni model, pobrinite se da veći podložak ili nosač za montiranje ne ometa rad priključka za napajanje. Preporučuje se uporaba podloška manjeg od 135 x 135 mm.

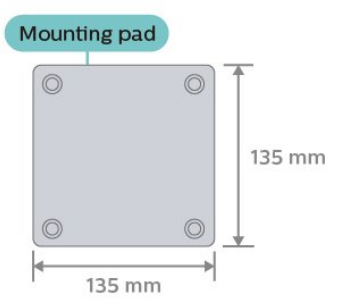

#### Oprez

Montaža televizora na zid zahtijeva posebne vještine i trebale bi ga izvoditi kvalificirane osobe. Montaža televizora na zid treba se provesti u skladu sa sigurnosnim standardima vezanima uz težinu televizora. Prije postavljanja televizora pročitajte i sigurnosne mjere.

TP Vision Europe B.V. ne snosi odgovornost za nepravilnu montažu niti bilo kakvu montažu koja može dovesti do nezgode ili ozljede.

## $\overline{43}$ Uključivanje televizora

## Spajanje kabela za napajanje

• Kabel za napajanje ukopčajte u priključnicu za napajanje POWER na stražnjoj strani televizora. • Kabel za napajanje mora biti čvrsto ukopčan u priključnicu.

• Pazite da utikač u zidnoj električnoj utičnici uvijek bude dostupan.

• Prilikom iskopčavanja kabela za napajanje uvijek vucite za utikač, nikada za kabel.

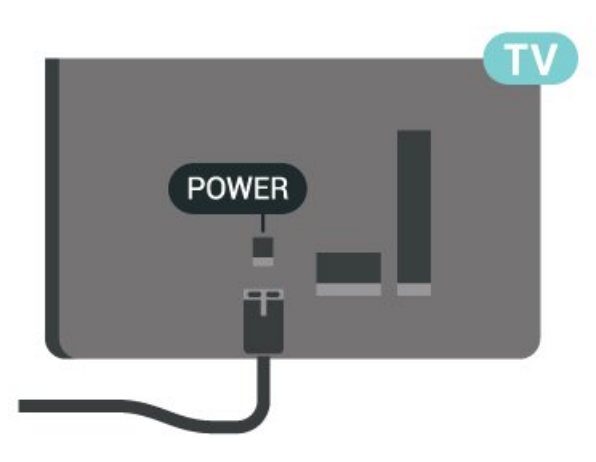

Iako je potrošnja energije ovog televizora kada je u stanju pripravnosti vrlo mala, kako biste uštedjeli energiju, iskopčajte kabel za napajanje ako televizor nećete koristiti duže vrijeme.

## Uključivanje ili stanje pripravnosti

Prije uključivanja televizora provjerite jeste li kabel za napajanje ukopčali u priključnicu POWER na stražnjoj strani televizora.

#### **Ukliučivanie**

Pritisnite malu joystick tipku na donjoj strani televizora.

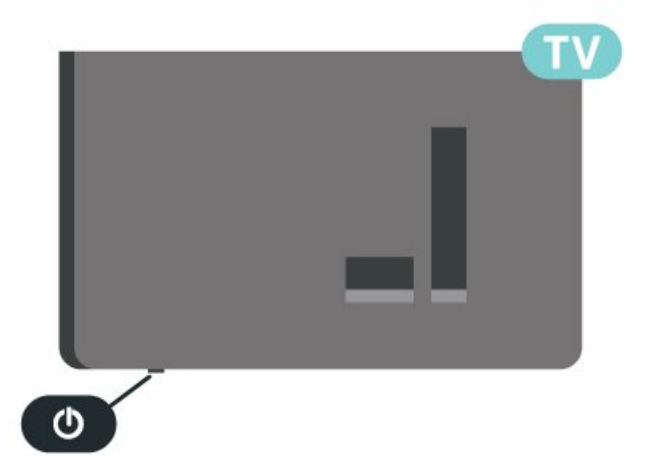

#### Prebacivanje u stanje pripravnosti

Kako biste televizor prebacili u stanje pripravnosti, pritisnite **O** na dalijnskom upravljaču. Možete i pritisnuti malu joystick tipku na donjoj strani televizora.

U stanju pripravnosti, televizor je i dalje priključen na mrežno napajanje, ali troši vrlo malo energije.

Kako biste televizor potpuno isključili, iskopčajte utikač.

Prilikom isključivanja kabela za napajanje uvijek vucite za utikač, nikada za kabel. Osigurajte potpun pristup utikaču, kabelu za napajanje i utičnici u svakom trenutku.

## <span id="page-12-0"></span> $\overline{5}$ Priključnice

## <span id="page-12-1"></span> $\overline{51}$ Vodič za povezivanje

Prilikom povezivanja uređaja s televizorom uvijek koristite najkvalitetniju vezu koja je dostupna. Osim toga, koristite kvalitetne kabele kako bi se osigurao dobar prijenos slike i zvuka.

Kada povežete uređaj, televizor će prepoznati vrstu uređaja i svakom uređaju dati odgovarajući naziv sukladno njegovoj vrsti. Ako želite, naziv možete promijeniti. Ako je postavljen odgovarajući naziv uređaja, televizor će automatski prijeći na idealne postavke kada odaberete taj uređaj u izborniku Izvori.

## <span id="page-12-4"></span><span id="page-12-2"></span>5.2 Antena

Priključak za antenu čvrsto umetnite u priključnicu Antenna na stražnjoj strani televizora.

Možete povezati svoju antenu ili antenske signale iz distribucijskog sustava. Koristite koaksijalni antenski kabel s IEC RF priključkom, 75 ohma.

Antenski priključak koristite za DVB-T i DVB-C ulazne signale.

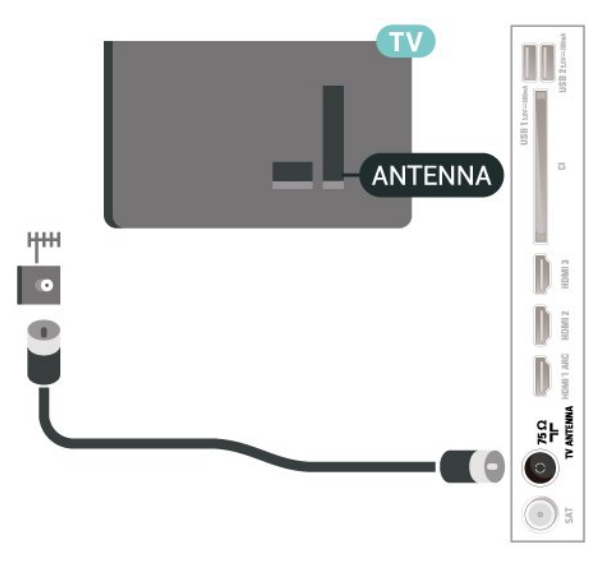

## <span id="page-12-3"></span>5.3 Satelitski

<span id="page-12-5"></span>Satelitski priključak F umetnite u satelitsku priključnicu SAT na stražnjoj strani televizora.

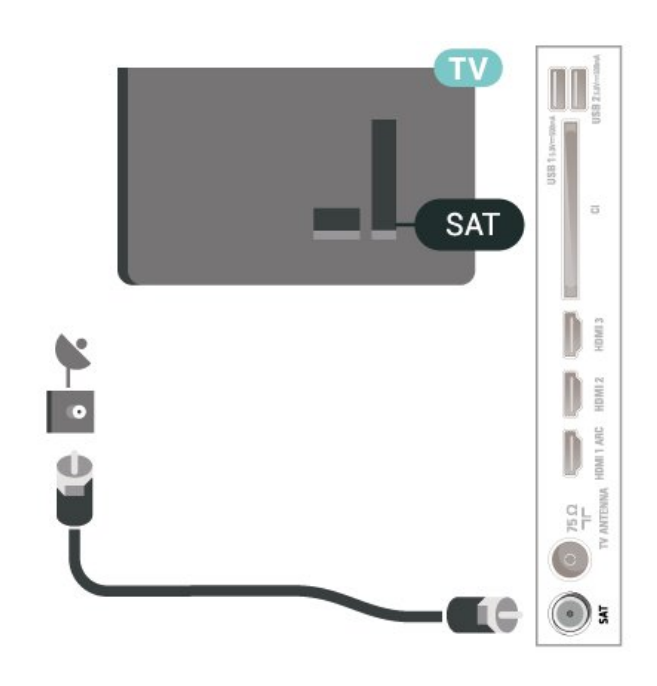

## 5.4 Video uređaj

## HDMI

HDMI veza omogućava sliku i zvuk najbolje kvalitete.

Za prijenos najbolje kvalitete signala upotrebljavajte HDMI kabel velike brzine prijenosa i nemojte upotrebljavati HDMI kabel dulji od 5 m te uređaje koji podržavaju HDR priključujte na HDMI priključnice.

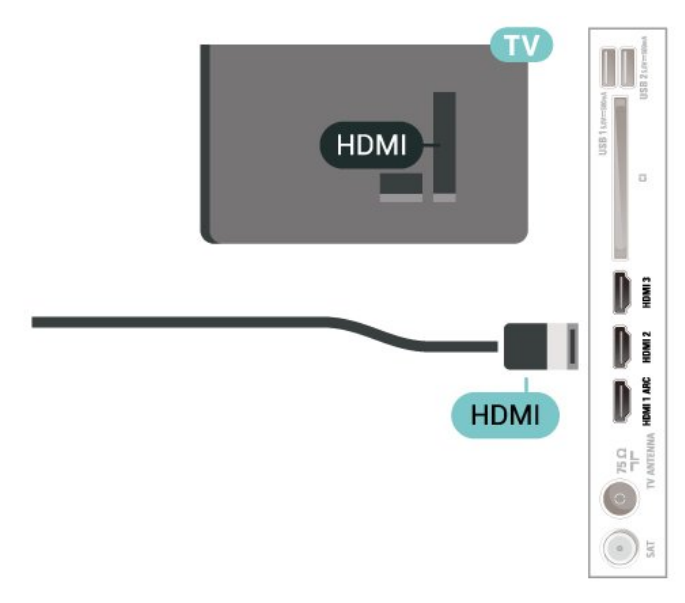

### Zaštita od kopiranja

HDMI ulazi podržavaju HDCP (High-bandwidth Digital Contents Protection / Zaštita digitalnih sadržaja s velikom širinom pojasa). HDCP je signal za zaštitu od kopiranja sadržaja s DVD ili Blu-ray Disc medija. Poznat je i pod nazivom DRM (Digital Rights Managament).

## 5.5 Audio uređaj

## HDMI ARC

Samo HDMI 1 priključnica na televizoru ima HDMI ARC (Audio Return Channel).

Ako uređaj, obično sustav kućnog kina (HTS), ima i HDMI ARC priključnicu, povežite ga s bilo kojom HDMI priključnicom na televizoru. Uz HDMI ARC ne morate priključivati dodatni audio kabel koji šalje zvuk televizijske slike sustavu kućnog kina. HDMI ARC kombinira oba signala.

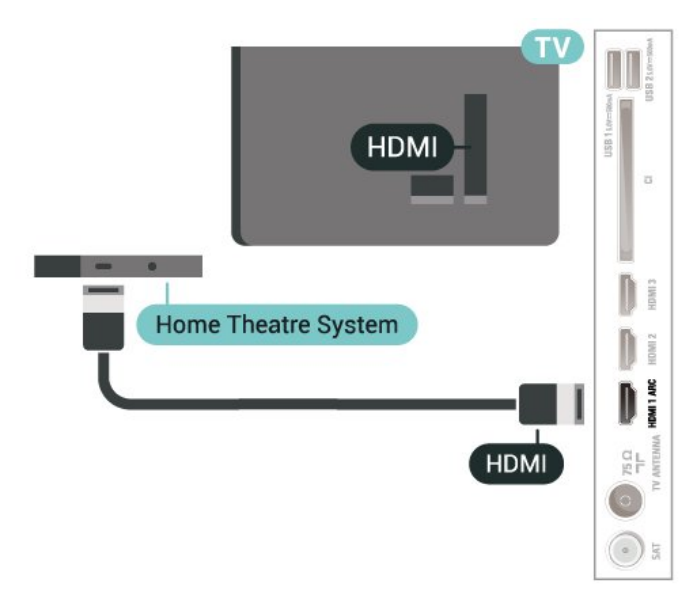

## Digitalni audioizlaz – optički

Audio izlaz – optički vrlo jekvalitetna veza za zvuk.

<span id="page-13-0"></span>Ova optička veza može prenositi 5.1-kanalni zvuk. Ako uređaj, obično sustav kućnog kina (HTS), nema HDMI ARC priključnicu, ovu vezu možete koristiti uz audio ulaz – optički na kućnom kinu. Audio izlaz – optički šalje zvuk s televizora na sustav kućnog kina.

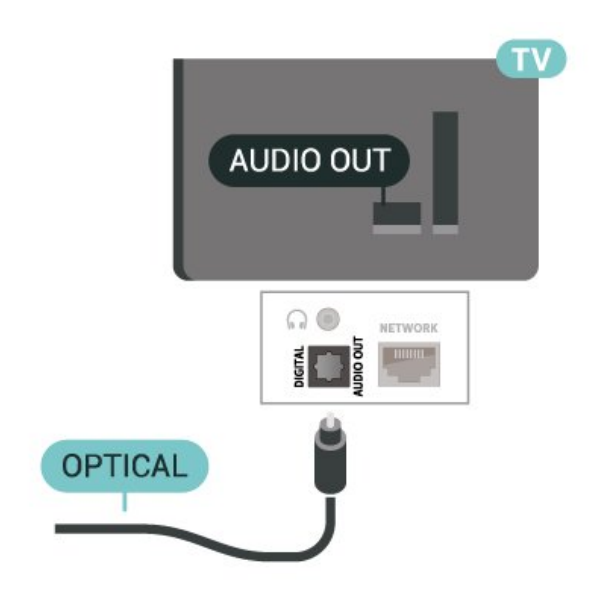

### Slušalice

Možete priključiti slušalice u priključnicu  $\Omega$  na bočnoj strani televizora. Priključak je mini priključak od 3,5 mm. Glasnoću slušalica možete zasebno prilagoditi.

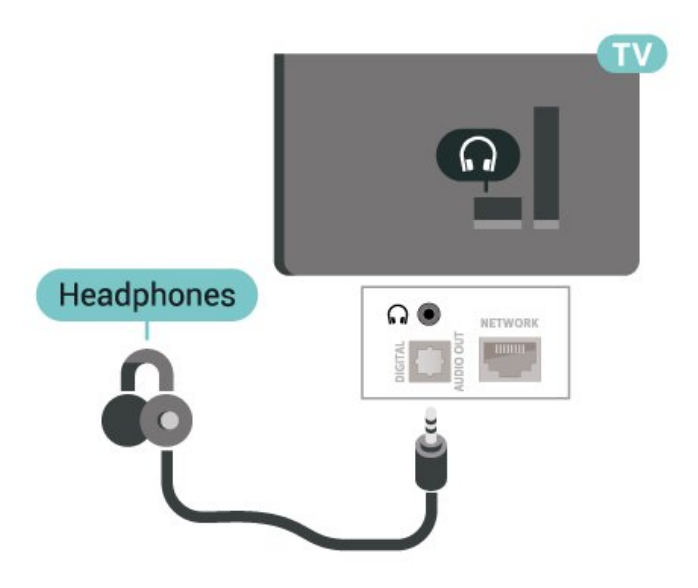

## 5.6 Mobilni uređaj

## Zrcaljenje zaslona

#### O zrcaljenju zaslona

Wi-Fi Miracast™ omogućuje vam prikaz fotografija ili reprodukciju glazbe i videozapisa s mobilnog uređaja na televizoru uz pomoć zrcaljenja zaslona. Mobilni uređaj i televizor moraju biti unutar dometa, što obično znači u istoj prostoriji.

#### Primjena zrcaljenja zaslona

Uključivanje zrcaljenja zaslona

Pritisnite **II** SOURCES > Zrcalienie zaslona

#### Dijeljenje zaslona na televizoru

**1 -** Aktivirajte zrcaljenje zaslona na mobilnom uređaju.

**2 -** Na mobilnom uređaju odaberite televizor. (Taj će se televizor prikazivati u obliku naziva modela televizora)

**3 -** Na mobilnom uređaju nakon povezivanja odaberite naziv televizora, a potom uživajte u primjeni zrcaljenja zaslona.

#### Prekid dijeljenja

Dijeljenje zaslona možete prekinuti s televizora ili s mobilnog uređaja.

#### S uređaja

Uz pomoć aplikacije koju upotrebljavate za pokretanje zrcaljenja zaslona možete prekinuti vezu i zaustaviti prikaz zaslona uređaja na televizoru. Televizor će se vratiti na posljednji odabrani program.

#### S televizora

Kako biste zaustavili prikaz zaslona uređaja na televizoru, učinite nešto od sljedećeg . . .

• pritisnite **W** EXIT kako biste gledali televizijski prijenos

 $\cdot$  pritisnite  $\bigoplus$  (Početna) kako biste pokrenuli drugu aktivnost na televizoru

<span id="page-14-0"></span>• pritisnite **II SOURCES** kako biste otvorili izbornik Izvori i odabrali povezani uređaj.

#### Blokada uređaja

Kada prvi put dobijete zahtjev za povezivanje s uređaja, možete blokirati taj uređaj. Zanemarit će se taj zahtjev, kao i svi budući zahtjevi s tog uređaja.

Za blokiranje uređaja…

Odaberite Blokiraj... i pritisnite OK.

#### Deblokada svih uređaja

Svi prethodno povezani i blokirani uređaji spremaju se na popis veza za zrcaljenje zaslona. Ako očistite taj popis, deblokirat će se svi blokirani uređaji.

Deblokada svih blokiranih uređaja…

 (Početna) > Postavke > Bežična veza i mreže > Žično ili Wi-Fi > Ponovno postavljanje veza za zrcaljenje zaslona.

Blokada prethodno povezanog uređaja

Ako želite blokirati uređaj koji ste prethodno povezali, najprije trebate očistiti popis veza za zrcaljenje zaslona. Ako očistite taj popis, morat ćete ponovo potvrditi ili blokirati vezu za svaki uređaj.

#### Ponovno postavljanje veza za zrcaljenje zaslona

Svi prethodno povezani uređaji spremaju se na popis veza za zrcaljenje zaslona.

Brisanje svih povezanih uređaja za zrcaljenje zaslona:

 (Početna) > Postavke > Bežična veza i mreže > Žično ili Wi-Fi > Ponovno postavljanje veza za zrcaljenje zaslona.

#### Kašnjenje prikaza zaslona

Normalno kašnjenje prilikom dijeljenja zaslona uz pomoć zrcaljenja zaslona je oko 1 sekundu. Kašnjenje može biti duže ako koristite starije uređaje slabije snage.

## Aplikacije – Philips TV Remote App

Nova aplikacija TV Remote App tvrtke Philips na vašem pametnom telefonu ili tabletu novi je prijatelj vašeg televizora.

Preuzmite TV Remote App tvrtke Philips u omiljenoj trgovini aplikacija već danas.

Aplikacija TV Remote App tvrtke Philips dostupna je za iOS i Android i besplatna je.

## 5.7 Drugi uređaj

## CAM s pametnom karticom - CI+

#### Više o sučelju CI+

Ovaj televizor podržava CI+ Conditional Access.

CI+ omogućava gledanje premium HD programa, kao što su filmovi i sportski sadržaji dobavljača televizijskih sadržaja koji emitiraju digitalnu televiziju u vašoj regiji. Televizijski operateri kodiraju te programe, a dekodirat će ih uz prethodno plaćeni CI+ modul. Dobavljači digitalnih televizijskih sadržaja osiguravaju CI+ modul (Conditional Access Module - CAM) i odgovarajuću pametnu karticu kada se pretplatite na njihove premium programe. Ti programi imaju visoku razinu zaštite od kopiranja.

Više informacija o odredbama i uvjetima zatražite od televizijskog operatera koji emitira digitalne programe.

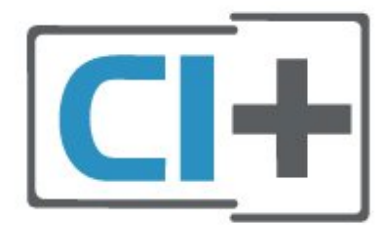

#### Pametna kartica

Dobavljači digitalnih televizijskih sadržaja osiguravaju CI+ modul (Conditional Access Module - CAM) i odgovarajuću pametnu karticu kada se pretplatite na njihove premium programe.

Umetnite pametnu karticu u CAM modul. Pogledajte upute koje ste dobili od operatera.

Umetanje CAM modula u televizor…

1. Pravilan način umetanja naznačen je na CAM modulu. Nepravilnim umetanjem mogu se oštetiti CAM modul i televizor.

2. Na stražnjoj strani televizora, s prednjom stranom CAM modula okrenutom prema vama, pažljivo umetnite CAM u utor COMMON INTERFACE. 3. CAM modul pogurajte do kraja. Trajno ga ostavite u utoru.

Po uključivanju televizora možda će biti potrebno nekoliko minuta da se CAM aktivira. Ako je CAM umetnut, a pretplata plaćena (metode pretplate mogu se razlikovati), možete gledati kodirane kanale koje podržava CAM pametna kartica.

CAM i pametna kartica namijenjeni su isključivo vašem televizoru. Ako izvadite CAM, više nećete moći gledati kodirane kanale koje podržava CAM.

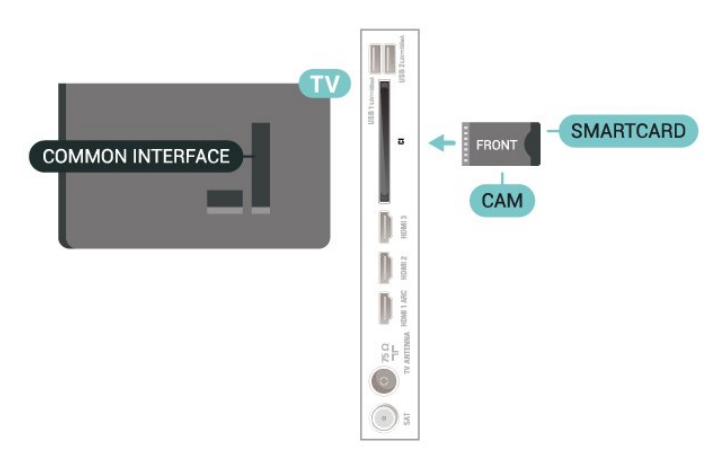

#### <span id="page-15-0"></span>Postavljanje lozinki i PIN kodova

Kako biste gledali kanale nekih CAM modula, morate unijeti PIN kôd. Prilikom postavljanja PIN koda za CAM, preporučujemo da koristite isti kôd koji koristite za otključavanje televizora.

Postavljanje PIN koda za CAM…

- 1. Pritisnite **= SOURCES**.
- 2. Odaberite vrstu kanala za koji koristite CAM.
- 3. Pritisnite OPTIONS i odaberite Common Interface.

4. Odaberite televizijskog operatera CAM modula. Slijede zasloni od televizijskog operatera. Slijedite upute na zaslonu kako biste potražili postavku za PIN kôd.

### USB Flash pogon

Možete prikazivati fotografije ili reproducirati glazbu i videozapise s povezanog USB flash pogona. Umetnite USB flash pogon u jednu od USB priključnica na televizoru dok je televizor uključen.

Televizor će prepoznati flash pogon i otvoriti popis njegovih sadržaja.

Ako se popis sadržaja ne prikaže automatski, pritisnite **EX** SOURCES i odaberite USB.

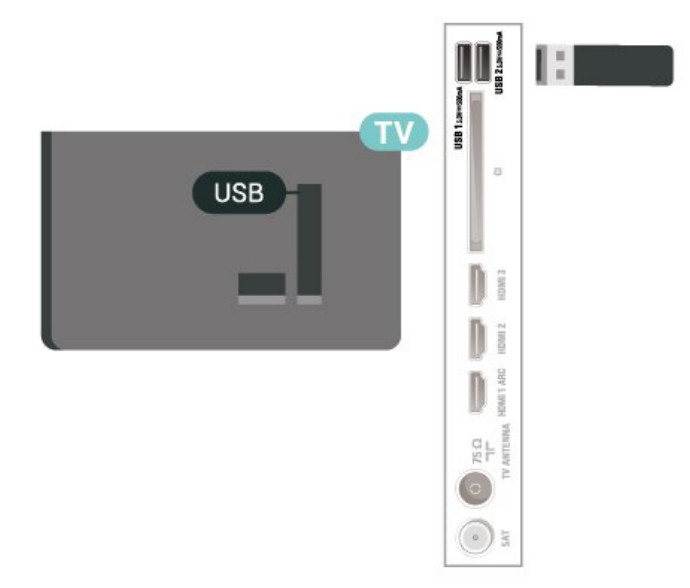

Kako biste pronašli više informacija o gledanju ili reprodukciji sadržaja s USB flash pogona, u izborniku Pomoć pritisnite tipku u boji  $\blacksquare$  Ključne riječi i potražite Fotografije, videozapisi i glazba.

## $\overline{5.8}$ Računalo

Računalo možete povezati s televizorom i televizor koristiti kao računalni monitor. Pomoću HDMI kabela povežite računalo s televizorom.

## <span id="page-16-0"></span> $\overline{6}$ Promjena izvora

#### <span id="page-16-1"></span> $\overline{61}$

## Popis izvora

• Kako biste otvorili izbornik Izvori,

pritisnite **ED** SOURCES.

• Kako biste prešli na povezani uređaj, odaberite ga strelicama / navigacijskim tipkama i pritisnite OK. • Kako biste pregledali tehničke podatke povezanog uređaja s kojeg gledate sadržaj, pritisnite  $\equiv$ 

 OPTIONS i odaberite Informacije o uređaju. • Kako biste zatvorili izbornik Izvori bez prelaska na uređaj, ponovo pritisnite **za SOURCES**.

## <span id="page-16-2"></span> $\overline{62}$ Promjena naziva uređaja

 (Početna) > Postavke > Općenite postavke > Uredi izvore ulaznog signala > Izvor

**1 -** Odaberite jednu od ikona uređaja i naziv postavke prikazat će se u polju za unos.

**2 -** Odaberite Preimenuj kako biste otvorili tipkovnicu na zaslonu.

**3 -** Znakove odaberite pomoću navigacijskih tipki.

**4 -** Po završetku uređivanja odaberite Zatvori.

## <span id="page-17-0"></span>7 Kanali

#### <span id="page-17-1"></span> $\overline{71}$

## O kanalima i promjeni kanala

#### Gledanje televizijskih kanala

• Pritisnite **II**. Televizor će otvoriti posljednji kanal koji ste gledali.

- $\cdot$  Pritisnite  $\bigoplus$  (Početna) > TV > Kanali te OK.
- $\cdot$  Pritisnite  $\equiv$  + ili  $\equiv$  za promjenu kanala.

• Ako znate broj kanala, unesite ga pomoću

numeričkih tipki. Pritisnite OK nakon unosa broja kako biste promijenili kanal.

• Kako biste se vratili na prethodni kanal koji ste gledali, pritisnite  $\leftarrow$  Natrag.

#### Odabir kanala s popisa kanala

• Dok gledate televizijski kanal, pritisnite OK kako biste otvorili popise kanala.

• Popis kanala može sadržavati nekoliko stranica s kanalima. Kako bi se prikazala sljedeća ili prethodna stranica, pritisnite  $\equiv$  + ili  $\equiv$  -.

• Kako biste zatvorili popise kanala bez promjene kanala, pritisnite  $\leftarrow$  Natrag ili  $\Box$  EXIT.

#### Ikone za kanale

Nakon automatskog ažuriranja kanala novi pronađeni kanali nose oznaku  $\bigstar$  (zvjezdica).

Ako zakliučate kanal, nosit će oznaku  $\mathbf{\hat{H}}$  (lokot).

#### Radijski kanali

Ako je digitalno emitiranje dostupno, digitalni radijski kanali instaliraju se prilikom instalacije. Radijske kanale mijenjajte na isti način na koji mijenjate televizijske.

Ovaj televizor može primati standardno DVB emitiranje digitalne televizije. Televizor možda neće ispravno raditi s nekim davateljima sadržaja digitalne televizije koji nisu potpuno usklađeni sa zahtjevima standarda.

<span id="page-17-2"></span> $\overline{72}$ Instaliranje kanala

### Antena i kabel

Ručno pretraživanje kanala i postavki kanala

Traženje kanala

Ažuriranje kanala

 (Početna) > Postavke > Instaliranje kanala > Antenska/kabelska instalacija > Traži kanale

**1 -** Odaberite Pokreni sada i pritisnite OK.

**2 -** Odaberite Ažuriraj kanale kako biste dodali samo nove digitalne kanale.

**3 -** Odaberite Pokreni i pritisnite OK za ažuriranje kanala. To može potrajati nekoliko minuta.

Brza ponovna instalacija

 $\bigoplus$  (Početna) > Postavke > Instaliranje kanala > Antenska/kabelska instalacija > Traži kanale

**1 -** Odaberite Pokreni sada i pritisnite OK.

**2 -** Odaberite Brza ponovna instalacija kako biste ponovo instalirali sve kanale uz zadane postavke. **3 -** Odaberite Pokreni i pritisnite OK za ažuriranje kanala. To može potrajati nekoliko minuta.

#### Napredna ponovna instalacija

**ለ** (Početna) > Postavke > Instaliranje kanala > Antenska/kabelska instalacija > Traži kanale

**1 -** Odaberite Pokreni sada i pritisnite OK.

**2 -** Odaberite Napredna ponovna instalacija kako biste izvršili potpunu ponovnu instalaciju koja vas vodi kroz svaki korak.

**3 -** Odaberite Pokreni i pritisnite OK za ažuriranje kanala. To može potrajati nekoliko minuta.

#### Postavke kanala

 (Početna) > Postavke > Instaliranje kanala > Antenska/kabelska instalacija > Traži kanale > Napredna ponovna instalacija

- **1** Odaberite Pokreni sada i pritisnite OK. **2 -** Odaberite Napredna ponovna instalacija kako biste izvršili potpunu ponovnu instalaciju koja vas vodi kroz svaki korak.
- **3** Odaberite Pokreni i pritisnite OK.
- **4** Odaberite državu u kojoj se nalazite i pritisnite OK.

**5 -** Odaberite Antena (DVB-T) ili Kabel (DVB-C) i odaberite jednu stavku koju trebate ponovo instalirati. **6 -** Odaberite Digitalni i analogni kanali, Samo digitalni kanali ili Samo analogni kanali.

**7 -** Odaberite Postavke i pritisnite OK.

8 - Pritisnite **- Ponovno postavi** za ponovno postavljanje ili pritisnite - Gotovo prilikom dovršavanja postavki.

#### Skeniranje frekvencija

Odaberite metodu traženja kanala.

• Brzo: Možete odabrati bržu metodu i koristiti prethodno određene postavke koje koristi većina dobavljača usluge kabelske televizije u vašoj državi. • Puno: Ako na taj način ne pronađete niti jedan kanal ili vam neki kanali nedostaju, pokušajte odabrati temeljitiju metodu Puno. Takvo traženje i instaliranje kanala vremenski je zahtjevnije.

• Napredno: Ako ste dobili specifičnu vrijednost frekvencije mreže za pretraživanje kanala, odaberite Napredno.

#### Veličina frekvencijskog koraka

Televizor će tražiti kanale u koracima od 8 MHz. Ako na taj način ne pronađete niti jedan kanal ili vam neki kanali nedostaju, možete tražiti u manjim koracima od 1 MHz. Uz korake od 1 MHz traženje i instaliranje kanala vremenski je zahtjevnije.

#### Način rada za frekvenciju mreže

Ako želite koristiti metodu Brzo za Skeniranje frekvencija u postupku traženja kanala, odaberite Automatski. Televizor će koristiti jednu od unaprijed definiranih frekvencija mreže (HC) koju koristi većina dobavljača usluga kabelske televizije u vašoj državi.

Ako ste dobili specifičnu vrijednost frekvencije mreže za pretraživanje kanala, odaberite Ručno.

#### Frekvencija mreže

Ako je za Način rada za frekvenciju mreže odabrana opcija Ručno, na ovom mjestu možete unijeti frekvenciju mreže koju ste dobili od svog kabelskog operatera. Vrijednost unesite pomoću numeričkih tipki.

#### ID mreže

Unesite ID mreže koji ste dobili od davatelja usluge kabelskih kanala.

#### Način rada za protok podataka

Ako vam dobavljač usluga kabelske televizije nije dao određenu vrijednost protoka podataka za instalaciju televizijskih kanala, postavku Način rada za protok podataka ostavite na Automatski. Ako ste dobili specifičnu vrijednost protoka podataka, odaberite Ručno.

#### Protok podataka

Kada je Način rada za protok podataka postavljen na Ručno, vrijednost protoka podataka možete unijeti pomoću numeričkih tipki.

#### Besplatni/kodirani

Ako imate pretplatu i CAM – modul uvjetnog pristupa (Conditional Access Module) za TV programe koji se plaćaju, odaberite opciju Besplatni + kodirani. Ako se niste pretplatili na kanale ili usluge koje se plaćaju, možete odabrati opciju Samo besplatni kanali .

#### Automatsko traženje kanala

 $\bigoplus$  (Početna) > Postavke > Instaliranje kanala > Antenska/kabelska instalacija > Automatsko ažuriranje kanala

Ako primate digitalne kanale, televizor možete postaviti na automatsko ažuriranje popisa novim kanalima.

Umjesto toga, možete i sami pokrenuti ažuriranje kanala.

#### Automatsko ažuriranje kanala

Jednom dnevno, u 6:00, televizor ažurira kanale i pohranjuje nove kanale. Novi kanali pohranjuju se na popis Svi kanali, ali i na popis Novi kanali. Prazni kanali se uklanjaju.

Ako se pronađu novi kanali ili ako se kanali ažuriraju ili uklone, prikazat će se poruka prilikom pokretanja televizora. Televizor mora biti u stanju pripravnosti kako bi se kanali automatski ažurirali.

#### Poruka o ažuriranju kanala

 (Početna) > Postavke > Instaliranje kanala > Antenska/kabelska instalacija > Poruka o ažuriranju kanala

Kada se pronađu novi kanali ili ako se kanali ažuriraju ili uklone, prikazat će se poruka prilikom pokretanja televizora. Prikaz poruke nakon svakog ažuriranja kanala možete isključiti.

Digitalni: Provjera prijema

#### **A** (Početna) > Postavke > Instaliranje kanala > Antenska/kabelska instalacija > Digitalno: test prijema

Prikazuje se digitalna frekvencija za ovaj kanal. Ako je prijem slab, možete pomaknuti antenu. Kako biste ponovo provjerili kvalitetu signala ove frekvencije, odaberite Traži i pritisnite OK. Kako biste sami unijeli određenu digitalnu frekvenciju, koristite numeričke tipke daljinskog upravljača. Umjesto toga, možete i odabrati frekvenciju, postaviti strelice na broj s  $\langle i \rangle$  te promijeniti broj pomoću  $\lambda$ i  $\lambda$ . Kako biste provjerili frekvenciju, odaberite Traži i pritisnite OK.

#### Analogni: Ručna instalacija

#### (Početna) > Postavke > Instaliranje kanala > Antenska/kabelska instalacija > Analogno: Ručna instalacija

Analogni televizijski kanali mogu se ručno instalirati, kanal po kanal.

• Sustav

Kako biste postavili televizijski sustav, odaberite Sustav. Odaberite svoju državu ili dio svijeta u kojem se nalazite i pritisnite OK.

#### • Traži kanal

Za pretraživanje kanala odaberite Traži kanal i pritisnite OK. Možete sami unijeti frekvenciju kako biste pronašli kanal ili pustiti da ga televizor pronađe. Pritisnite OK, odaberite Traži i pritisnite OK za automatsko traženje kanala. Pronađeni kanal prikazuje se na zaslonu i ako je prijem slab, ponovno pritisnite Traži. Ako želite pohraniti kanal, odaberite Gotovo i pritisnite OK.

#### • Fino ugodi

Kako biste precizno ugodili kanal, odaberite Fino ugodi i pritisnite OK. Kanal možete precizno ugoditi pomoću  $\sim$  ili  $\sim$ .

Ako želite pohraniti pronađeni kanal, odaberite Gotovo i pritisnite OK.

• Pohrani

Kanal možete pohraniti na postojećem broju kanala ili kao novi broj kanala.

Odaberite Pohrani i pritisnite OK. Nakratko se prikazuje broj novog kanala.

Te korake možete ponavljati dok ne pronađete sve dostupne analogne televizijske kanale.

### Satelitski

Traženje satelitskih kanala i satelitske postavke

 $\bigoplus$  (Početna) > Postavke > Instaliranje kanala > Instalacija satelita > Traži satelitske kanale

Ponovno instaliranje svih kanala

 (Početna) > Postavke > Instaliranje kanala > Instalacija satelita > Traži satelitske kanale > Ponovno instaliraj kanale

• Odaberite grupu kanala koje želite instalirati.

• Davatelji satelitskih sadržaja mogu nuditi pakete kanala koji sadrže besplatne kanale (free-to-air) i izbor koji odgovara državi. Neki sateliti nude pakete pretplate – kolekciju kanala koje plaćate.

#### Vrsta veze

Odaberite broj satelitskih kanala koje želite instalirati. Televizor će automatski postaviti vrstu veze.

• Do 4 satelita – Na ovaj televizor možete instalirati do 4 satelita (4 LNB uređaja). Na početku instalacije odaberite točan broj satelita koje želite instalirati. To će ubrzati instalaciju.

• Unicable – Možete upotrijebiti sustav Unicable za povezivanje satelitske antene i televizora. Na početku instalacije možete odabrati Unicable za 1 ili 2 satelita.

#### LNB postavke

U nekim državama možete prilagođavati određene profesionalne postavke za primopredajnik za navođenje i svaki LNB. Te postavke koristite ili

promijenite jedino ako normalna instalacija ne uspije. Ako imate nestandardnu satelitsku opremu, možete upotrijebiti ove postavke za poništavanje standardnih postavki. Neki pružatelji usluga mogu vam dati vrijednosti za primopredajnik ili LNB koje ovdje možete unijeti.

• Univerzalni ili kružni – općenita vrsta LNB-a, tu vrstu obično možete odabrati za svoj LNB.

• Niska LO frekvencija / Visoka LO frekvencija – Frekvencije lokalnog oscilatora postavljene su na standardne vrijednosti. Vrijednosti prilagodite isključivo u slučaju da imate posebnu opremu koja zahtijeva drukčije vrijednosti.

• Ton od 22 kHz – Ton je postavljen je na Automatski prema zadanoj postavci.

• LNB izvor napajanja – LNB napajanje uključeno je prema zadanoj postavci.

#### Automatsko traženje kanala

**A** (Početna) > Postavke > Instaliranje kanala > Instalacija satelita > Automatsko ažuriranje kanala

Ako primate digitalne kanale, televizor možete postaviti na automatsko ažuriranje popisa novim kanalima.

Umjesto toga, možete i sami pokrenuti ažuriranje kanala.

#### Automatsko ažuriranje kanala

Jednom dnevno, u 6:00, televizor ažurira kanale i pohranjuje nove kanale. Novi kanali pohranjuju se na popis Svi kanali, ali i na popis Novi kanali. Prazni kanali se uklanjaju.

Ako se pronađu novi kanali ili ako se kanali ažuriraju ili uklone, prikazat će se poruka prilikom pokretanja televizora. Televizor mora biti u stanju pripravnosti kako bi se kanali automatski ažurirali.

\* Dostupno je samo kada je opcija Popis satelitskih kanala postavljena na Iz paketa razvrstanih kanala

#### Poruka o ažuriranju kanala

#### $\bigoplus$  (Početna) > Postavke > Instaliranje kanala > Instalacija satelita > Poruka o ažuriranju kanala

Kada se pronađu novi kanali ili ako se kanali ažuriraju ili uklone, prikazat će se poruka prilikom pokretanja televizora. Prikaz poruke nakon svakog ažuriranja kanala možete isključiti.

#### Opcija automatskog ažuriranja

 $\bigoplus$  (Početna) > Postavke > Instaliranje kanala > Instalacija satelita > Opcija automatskog ažuriranja

Ako ne želite koristiti automatsko ažuriranje, poništite odabir satelita.

\* Dostupno je samo kada je opcija Popis satelitskih kanala postavljena na Iz paketa razvrstanih kanala

#### Ručna instalacija

#### (Početna) > Postavke > Instaliranje kanala > Instalacija satelita > Ručna instalacija

Ručna instalacija satelitskih kanala.

• LNB – Odaberite LNB za koji želite dodati nove kanale.

• Polarizacija – Odaberite potrebnu polarizaciju.

• Način rada za protok podataka – Odaberite Ručno za unos brzine protoka podataka.

• Frekvencija – Unesite frekvenciju primopredajnika.

• Traži – Potražite primopredajnik.

#### CAM moduli za satelitske kanale

Ako koristite CAM (modul uvjetnog pristupa s pametnom karticom) za gledanje satelitskih kanala, preporučujemo vam da instalaciju satelitskih kanala izvršite dok je CAM modul umetnut u televizor.

Većina CAM modula koristi se za dekodiranje kanala.

CAM moduli (CI+ 1.3 s profilom operatera) mogu samostalno instalirati sve satelitske kanale na televizoru. CAM će vam ponuditi da instalirate satelite i kanale. Ovi CAM moduli ne samo da instaliraju i dekodiraju kanale, nego i izvršavaju redovito ažuriranje kanala.

### Kopiranje popisa kanala

#### Uvod

Kopiranje popisa kanala i Kopiranje popisa satelitskih kanala namijenjeno je distributerima ili stručnjacima.

Opcija Kopiranje popisa kanala / Kopiranje popisa satelitskih kanala omogućuje kopiranje kanala instaliranih na jednom televizoru na drugi televizor tvrtke Philips iz iste serije. Nećete morati gubiti vrijeme na traženje kanala jer ćete na televizor prenijeti postojeći popis kanala.

#### Uvjeti

• Oba televizora pripadaju seriji iz iste godine.

• Televizori imaju istu vrstu hardvera. Vrstu hardvera provjerite na pločici s oznakom televizora na njegovoj stražnjoj strani.

- Oba televizora imaju kompatibilne verzije softvera.
- Upotrijebite USB flash pogon s najmanje 1 GB
- memorije.

Kopiranje popisa kanala, provjera verzije popisa kanala

#### Kopiranje popisa kanala na USB flash pogon

Kopiranje popisa kanala…

**1 -** Uključite televizor. Na ovom televizoru kanali bi trebali biti instalirani.

**2 -** Priključite USB flash pogon u USB 2\* priključak.

**3 -** Odaberite (Početna) > Postavke > Kanali > Kopiranje popisa kanala ili Kopiranje

popisa satelitskih kanala i pritisnite OK. **4 -** Odaberite Kopiraj na USB i pritisnite OK.

**5 -** Kada kopiranje završi, iskopčajte USB flash pogon.

Kopirani popis kanala sada možete prenijeti na drugi televizor tvrtke Philips.

\* Napomena: Operaciju kopiranja popisa kanala podržavaju samo USB priključci označeni s USB 2.

#### Provjera verzije popisa kanala

 (Početna) > Postavke > Kanali > Kopiranje popisa kanala ili Kopiranje popisa satelitskih kanala > Trenutna verzija

#### Prijenos popisa kanala

Na televizore koji nisu instalirani

Ovisno o tome je li televizor već instaliran ili ne, morate koristiti drukčiju metodu prijenosa popisa kanala.

Prijenos na televizor koji još nije instaliran

**1 -** Ukopčajte utikač kako bi se pokrenula instalacija te odaberite jezik i državu. Možete preskočiti traženje kanala. Dovršite instalaciju.

**2 -** Priključite USB flash pogon na kojem se nalazi popis kanala drugog televizora.

**3 -** Kako biste pokrenuli prijenos popisa kanala, odaberite (Početna) > Postavke

> Kanali > Kopiranje popisa kanala ili Kopiranje popisa satelitskih kanala > Kopiraj na televizor i pritisnite OK. Unesite PIN kod ako je potrebno. **4 -** Televizor će vas obavijestiti je li popis kanala uspješno kopiran na televizor. Iskopčajte USB flash pogon.

#### Na instalirane televizore

Ovisno o tome je li televizor već instaliran ili ne, morate koristiti drukčiju metodu prijenosa popisa kanala.

#### Prijenos na već instalirani televizor

**1 -** Provjerite postavku države na televizoru. (Za provjeru ove postavke pogledajte poglavlje Ponovna instalacija kanala. Započnite ovaj postupak dok ne dođete do postavke države. Pritisnite Natrag kako biste otkazali instalaciju.)

Ako je postavka države u redu, nastavite s korakom 2. Ako postavka države nije u redu, trebate pokrenuti ponovnu instalaciju. Pogledajte poglavlje Ponovna instalacija kanala i pokrenite instalaciju. Odaberite odgovarajuću državu i preskočite traženje kanala. Dovršite instalaciju. Kada završite, prijeđite na korak 2. **2 -** Priključite USB flash pogon na kojem se nalazi popis kanala drugog televizora.

**3 -** Kako biste pokrenuli prijenos popisa kanala,

odaberite (Početna) > Postavke

> Kanali > Kopiranje popisa kanala ili Kopiranje popisa satelitskih kanala > Kopiraj na televizor i pritisnite OK. Unesite PIN kod ako je potrebno. **4 -** Televizor će vas obavijestiti je li popis kanala uspješno kopiran na televizor. Iskopčajte USB flash pogon.

### Opcije kanala

#### Otvaranje opcija

Tijekom gledanja kanala možete postaviti određene opcije.

Ovisno o vrsti kanala koji gledate ili ovisno o postavljenim postavkama televizora dostupne su neke opcije.

Otvaranje izbornika s opcijama...

- 1 Dok gledate kanal pritisnite  $\equiv$  OPTIONS.
- 2 Ponovo pritisnite **二OPTIONS** za zatvaranje.

#### Informacije o programu

Odaberite Informacije o programu kako bi se prikazale informacije o programu koji gledate.

Za učitavanje pojedinosti odabranog programa…

**1 -** Prijeđite na kanal.

2 - Pritisnite **1 INFO** za otvaranje ili zatvaranje informacija o programu.

**3 -** Umjesto toga, za otvaranje informacija za programu možete pritisnuti  $\equiv$  OPTIONS, odabrati Informacije o programu i pritisnuti OK. **4 -** Pritisnite Natrag kako biste zatvorili informacije o programu.

#### Titlovi

Kako biste uključili titlove, pritisnite = OPTIONS i odaberite Titlovi.

Za titlove možete odabrati Titlovi uklj. ili Titlovi isklj. . Umjesto toga, možete odabrati Automatski.

#### Automatski

Ako su jezične informacije dio digitalnog emitiranja, a emitirani program nije na vašem jeziku (jezik postavljen na televizoru), televizor može prikazati titlove automatski na jednom od željenih jezika titlova. Jedan od tih jezika titlova mora biti dio emitiranja.

Možete odabrati željene jezike titlova u izborniku Jezik titla.

#### Jezik titlova

Ako nije dostupan nijedan od željenih jezika titlova, možete odabrati neki drugi jezik titlova ako je dostupan. Ako nijedan jezik titlova nije dostupan, ne možete odabrati ovu opciju.

Kako biste pročitali više informacija, u izborniku Pomoć pritisnite tipku u boji - Ključne riječi i potražite Jezik titlova.

#### Audio jezik

Ako nije dostupan nijedan od željenih audio jezika, možete odabrati neki drugi audio jezik ako je dostupan. Ako nijedan audio jezik nije dostupan, ne možete odabrati ovu opciju.

Kako biste pročitali više informacija, u izborniku Pomoć pritisnite tipku u boji - Ključne riječi i potražite Audiojezik.

#### Dual I-II

Ako audio signal sadrži dva audio jezika, ali jedan jezik ili oba nemaju naznaku jezika, ova je opcija dostupna.

#### Common Interface

Ako CAM omogućava premium sadržaj koji se naplaćuje, pomoću ove opcije možete postaviti postavke davatelja usluge.

#### Mono/Stereo

Zvuk analognog kanala možete postaviti na Mono ili Stereo.

Postavljanje na Mono ili Stereo…

Prijeđite na analogni kanal.

#### 1 - Pritisnite **= OPTIONS**,

odaberite Mono/Stereo i pritisnite > (desno).

**2 -** Odaberite Mono ili Stereo i pritisnite OK. **3 -** Po potrebi više puta pritisnite (lijevo) kako biste zatvorili izbornik.

#### Informacije o kanalu

Odaberite Informacije o kanalu kako biste prikazali tehničke informacije o kanalu.

Za učitavanje pojedinosti odabranog kanala…

- **1** Prijeđite na kanal.
- **2** Za otvaranje informacija o kanalu

pritisnite  $\equiv$  OPTIONS, odaberite Informacije o kanalu i pritisnite OK.

**3 - Ponovno pritisnite <b>三 OPTIONS** ili pritisnite

 $\leftarrow$  Prethodna za zatvaranje informacija o programu.

#### HbbTV na ovom kanalu

Ako ne želite pristup HbbTV stranicama na određenom kanalu, možete blokirati HbbTV stranice samo za taj kanal.

**1 -** Prijeđite na kanal na kojem želite blokirati HbbTV stranice.

2 - Pritisnite **三 OPTIONS** i odaberite HbbTV na ovom kanalu te pritisnite  $\rightarrow$  (desno).

**3 -** Odaberite Isključeno i pritisnite OK.

**4 -** Pritisnite (lijevo) za vraćanje jedan korak ili pritisnite  $\leftarrow$  Natrag kako biste zatvorili izbornik.

Potpuno blokiranje HbbTV-a na televizoru:

 (Početna) > Postavke > Kanali > Postavke za HbbTV > HbbTV > Isključeno

#### Univerzalni pristup

Dostupno samo kada je opcija Univerzalni pristup postavljena na Uključeno.

 (Početna) > Postavke > Univerzalni pristup > Univerzalni pristup > Uključeno.

<span id="page-22-0"></span>Kako biste pročitali više informacija, u izborniku Pomoć pritisnite tipku u boji - Ključne riječi i potražite Univerzalni pristup.

## 7.3 Popis kanala

## Otvaranje popisa kanala

Otvaranje trenutnog popisa kanala…

1 - Pritisnite **W** za prelazak na televizor.

**2 -** Pritisnite OK za otvaranje popisa kanala ako interaktivna usluga nije dostupna ili pritisnite  $\equiv$  Lista kanala kako biste otvorili popis kanala.

- **3 Pritisnite 로 OPTIONS > Odaberi popis kanala.**
- **4** Odaberite jedan popis kanala koje želite gledati. **5** - Pritisnite ← Natrag kako biste zatvorili popis

kanala.

Kanali se na listi svih kanala prikazuju na temelju žanra\*. Primjerice: Premium, Premium novosti, Premium lokalni, Djeca, Sport itd. Premium žanr obuhvaća najpopularnije kanale čiji tržišni udio prekoračuje 3 %.

\* Napomena: Popis po funkciji žanra primjenjuje se samo u Njemačkoj.

## Opcije popisa kanala

#### Otvaranje izbornika s opcijama

Otvaranje izbornika s opcijama popisa kanala:

- $\cdot$  Pritisnite  $\blacksquare$  za prelazak na televizor.
- $\cdot$  Pritisnite  $\equiv$  Lista kanala kako biste otvorili popis kanala.
- $\cdot$  Pritisnite  $\equiv$  OPTIONS i odaberite jednu od opcija.
- $\cdot$  Pritisnite  $\leftarrow$  Natrag kako biste zatvorili popis kanala.

#### Preimenuj kanal

1 - Pritisnite **II** za prelazak na televizor.

2 - Pritisnite **= Lista kanala** kako biste otvorili popis kanala.

- **3** Odaberite kanal koji želite preimenovati.
- **4** Pritisnite OPTIONS > Preimenuj kanal i
- pritisnite OK kako biste otvorili tipkovnicu na zaslonu.
- **5** Znakove odaberite pomoću navigacijskih tipki.
- **6** Po završetku uređivanja odaberite Enter.

7 - Pritisnite  $\leftarrow$  Natrag kako biste zatvorili popis kanala.

\* Napomena: Nije dostupno kad je aktiviran UK Freeview Play.

#### Odaberite filtar kanala

1 - Pritisnite **x** za prelazak na televizor.

2 - Pritisnite **= Lista kanala** kako biste otvorili popis kanala.

#### **3 -** Pritisnite OPTIONS > Digitalni/analogni, Besplatni/kodirani

**4 -** Odaberite jednu od kombinacija kanala koje se prikazuju na popisu kanala.

#### Izrada ili uređivanje popisa omiljenih kanala

#### $\overline{\mathbf{w}}$  > OK >  $\equiv$  OPTIONS > Izradi popis omiljenih

Odaberite kanal i pritisnite OK za popunjavanje popisa omiljenih kanala, a po dovršetku pritisnite - Gotovo.

 $\overline{\mathbf{w}}$  > OK >  $\equiv$  OPTIONS > Uredivanie favorita

<span id="page-23-0"></span>Odaberite kanal i pritisnite OK za dodavanje ili uklanjanje popisa omiljenih kanala, a po dovršetku pritisnite - Gotovo.

#### Odabir raspona kanala

 $\overline{\mathbf{w}}$  >  $\overline{\mathbf{O}}$  OK >  $\overline{\mathbf{C}}$  OPTIONS > Odaberi raspon kanala

Odaberite raspon kanala s popisa kanala. Pritisnite OK kako biste označili početak raspona, a zatim ponovo pritisnite OK kako biste završili odabir raspona. Odabrani kanali označit će se kao favoriti.

#### Odabir popisa kanala

#### $\overline{\mathbf{w}}$  >  $\overline{\mathbf{O}}$  OK >  $\overline{\mathbf{C}}$  OPTIONS > Odaberi popis kanala

Odaberite jedan od popisa kanala koji su razvrstani po vrstama.

#### Traženje kanala

#### $\overline{w}$  >  $\overline{O}K$  >  $\overline{w}$  OPTIONS > Traži kanal

Možete tražiti kanal kako biste ga pronašli na dugačkom popisu kanala. Pretraživanjem će se vratiti odgovarajući naziv kanala s abecedno poredanim rezultatima.

1 - Pritisnite **IV** za prelazak na televizor

2 - Pritisnite **= Lista kanala** kako biste otvorili popis kanala.

**3 - Pritisnite 辛 OPTIONS > Traži kanal i** 

pritisnite OK kako biste otvorili tipkovnicu na zaslonu.

**4 -** Pomoću navigacijskih tipki odaberite znak, a zatim pritisnite OK.

**5 -** Po završetku unosa odaberite Enter.

**6 -** Pritisnite Natrag kako biste zatvorili popis kanala.

### Otključavanje ili zaključavanje kanala

#### **■** > OK > **三** OPTIONS > Zaključaj kanal, Otključaj kanal

Kako biste djecu spriječili da gledaju neki kanal, možete ga blokirati. Kako biste gledali blokirani kanal, morate najprije unijeti četveroznamenkasti PIN kôd Blokada uređaja. Ne možete blokirati programe s povezanih uređaja.

Pokraj logotipa zaključanog kanala bit će ikona  $\mathbf{\hat{u}}$ .

#### Uklanjanje popisa omiljenih

### $\overline{\mathbf{w}}$  >  $\overline{\mathbf{O}}$  OK >  $\overline{\mathbf{C}}$  OPTIONS > Ukloni popis kanala

Kako biste uklonili postojeći popis omiljenih, odaberite Da.

## 7.4 Omiljeni kanali

## O omiljenim kanalima

Možete izraditi popis omiljenih kanala koji sadrži samo kanale koje želite gledati. Ako odaberete popis kanala Omiljeni, prilikom pomicanja kroz kanale prikazivat će se samo omiljeni kanali.

## Izrada popisa omiljenih

1 - Dok gledate televizijski kanal, pritisnite **=** Lista kanala kako biste otvorili popis kanala.

2 - Odaberite kanal i pritisnite **- Označi kao** 

- omiljene kako biste kanal označili kao omiljeni.
- 3 Odabrani kanal označen je s ♥.

**4 -** Za dovršenje pritisnite Natrag . Kanali će se dodati na popis omiljenih.

## Uklanjanje kanala s popisa omiljenih kanala

Kako biste kanal izbrisali s popisa omiljenih, odaberite ga pritiskom na  $\bullet$ , a zatim ponovo pritisnite Poništi oznaku favorita kako biste uklonili oznaku omiljenog kanala.

## Promijeni raspored kanala

Možete promijeniti redoslijed kanala na popisu omiljenih kanala (dostupno samo u određenim državama).

- **1** Dok gledate televizijski kanal, pritisnite OK
- $>$   $\equiv$  OPTIONS  $>$  Odaberi popis kanala.

**2 -** Odaberite Antenski – omiljeni, Omiljeni kabelski ili Omiljeni satelitski\*, i pritisnite  $\equiv$  OPTIONS.

**3 -** Odaberite Promijeni raspored kanala, odaberite kanal kojemu želite promijeniti redoslijed i pritisnite OK.

**4 -** Pritisnite tipke za navigaciju kako biste istaknuti kanal premjestili na drugu lokaciju i pritisnite OK. 5 - Kad završite pritisnite **- Gotovo**.

\* Satelitski kanali mogu se pretraživati samo na modelima televizora xxPxSxxxx.

## Popis omiljenih kanala u TV vodiču

TV vodič možete povezati s Popisom omiljenih kanala.

**1 -** Dok gledate televizijski kanal,

pritisnite  $OK > \frac{1}{2}$  OPTIONS > Odaberi popis kanala.

**2 -** Odaberite Antenski – omiljeni, Omiljeni kabelski ili Omiljeni satelitski\*, i pritisnite OK.

**3 - Za otvaranje pritisnite <b>II** TV GUIDE.

TV vodič omogućuje prikaz popisa trenutačnih i zakazanih televizijskih programa omiljenih kanala. Osim omiljenih kanala, prvih 3 najgledanijih kanala sa zadanog popisa televizijske kuće bit će dodano popisu nakon omiljenih kanala kako biste ih mogli prikazati. Te kanale trebate dodati na popis omiljenih kanala kako biste omogućili njegovo funkcioniranje (pogledajte poglavlje "TV vodič").

Na svakoj stranici TV vodiča nalazi se mreža "Jeste li znali" umetnuta preko popisa omiljenih kanala. Kanal "Jeste li znali" pruža korisne savjete za poboljšanje načina na koji upotrebljavate televizor.

\* Satelitski kanali mogu se pretraživati samo na modelima televizora xxPxSxxxx.

## <span id="page-24-0"></span>7.5 Teletekst

### Titlovi iz teleteksta

Ako prijeđete na analogni kanal, titlove morate ručno učiniti dostupnima za svaki kanal.

**1 -** Prijeđite na kanal i pritisnite TEXT kako biste otvorili teletekst.

**2 -** Unesite broj stranice za titlove, obično 888. **3 -** Ponovo pritisnite TEXT kako biste zatvorili teletekst.

Ako u izborniku Titlovi odaberete Uključeno dok gledate određeni analogni kanal, titlovi će se prikazati ako su dostupni.

Kako biste provjerili je li kanal analogni ili digitalni, prijeđite na kanal i pritisnite  $\bigcirc$  INFO .

### Stranice teleteksta

Kako biste otvorili teletekst, dok gledate televizijske kanale pritisnite TEXT. Kako biste zatvorili teletekst, ponovo pritisnite TEXT.

#### Odabir stranice teleteksta

Odabir stranice . . .

- **1** Unesite broj stranice pomoću numeričkih tipki.
- **2** Krećite se pomoću navigacijskih tipki.

**3 -** Pritisnite tipku u boji za odabir neke od stavki označenih bojama na dnu zaslona.

#### Podstranice teleteksta

Pod brojem stranice teleteksta može biti nekoliko podstranica. Brojevi podstranica prikazuju se na traci pokraj broja glavne stranice.

Kako biste odabrali podstranicu, pritisnite  $\langle$  ili  $\rangle$ .

#### T.O.P. Stranice teleteksta

Neke televizijske kuće nude T.O.P. teletekst. Kako biste otvorili T.O.P. teleteksta unutar teleteksta, pritisnite  $\equiv$  OPTIONS i odaberite T.O.P. pregled

\* Teletekst je dostupan samo ako su kanali instalirani izravno na ugrađenom tuneru televizora i ako je odabran način rada za gledanje televizije. Ako upotrebljavate set-top box, teletekst na televizoru neće biti dostupan. U tom slučaju možete upotrebljavati teletekst set-top boxa.

## Opcije teleteksta

U teletekstu pritisnite = OPTIONS za sljedeći odabir…

• Zamrzni stranicu

Zaustavljanje automatske rotacije podstranica. • Dvostruki prikaz na zaslonu / Preko cijelog zaslona Prikaz televizijskog kanala i teleteksta jednoga uz drugi.

• T.O.P. pregled Otvaranje T.O.P. teleteksta. • Povećaj Povećanje stranice teleteksta radi ugodnijeg čitanja. • Otkrij Prikaz skrivenih informacija na stranici. • Jezik Promjena skupine znakova koje teletekst koristi za ispravan prikaz. • Teletekst 2.5 Aktivacija Teleteksta 2.5 koji nudi više boja i bolju grafiku.

### Postavljanje teleteksta

#### Jezik teleteksta

Neke televizijske kuće koje emitiraju digitalne programe nude više jezika teleteksta.

Postavljanje željenog jezika teleteksta

 (Početna) > Postavke > Regija i jezik > Jezik > Primarni teletekst, Sekundarni teletekst

#### Teletekst 2.5

Ako je dostupan, Teletekst 2.5 pruža više boja i bolju grafiku. Teletekst 2.5 je aktiviran kao standardna tvornička postavka. Isključivanje Teleteksta 2.5…

**1 -** Pritisnite TEXT.

**2 -** Dok je teletekst otvoren na zaslonu, pritisnite **二** OPTIONS.

**3 -** Odaberite Teletekst 2.5 > Isključeno.

4 - Po potrebi više puta pritisnite < (lijevo) kako biste zatvorili izbornik.

## <span id="page-26-0"></span> $\overline{8}$ TV vodič

## <span id="page-26-1"></span> $\overline{8.1}$ Što je potrebno

TV vodič omogućava prikaz popisa trenutnih i zakazanih televizijskih programa vaših kanala. Ovisno o tome odakle dolaze informacije (podaci) TV vodiča, prikazuju se analogni i digitalni kanali ili samo digitalni kanali. Ne pružaju svi kanali informacije TV vodiča.

Televizor može prikupljati informacije TV vodiča za kanale instalirane na televizoru (npr. kanale koje gledate pomoću opcije Gledanje televizije). Televizor ne može prikupljati informacije TV vodiča za kanale koji se gledaju putem digitalnog prijemnika.

## <span id="page-26-2"></span> $\overline{82}$ Uporaba TV vodiča

## Otvaranje TV vodiča

Kako biste otvorili TV vodič, pritisnite  $\mathbf{F} = \mathbf{T} \mathbf{V}$  GUIDE.

Ponovo pritisnite **III TV GUIDE** za zatvaranje.

Kada prvi put otvorite TV vodič, televizor će skenirati sve kanale tražeći informacije o programu. To može potrajati nekoliko minuta. Podaci TV vodiča spremaju se na televizor.

### Prelazak na program

#### Prelazak na program

• Iz TV vodiča možete prijeći na trenutni program.

- Kako biste odabrali program, pomoću tipki sa
- strelicama istaknite naziv programa.
- Pomaknite se udesno kako bi se prikazali programi zakazani za kasnije taj dan.
- Kako biste prešli na program (kanal), odaberite program i pritisnite OK.

#### Prikaz pojedinosti o programu

Kako bi se prikazale pojedinosti o odabranom programu, pritisnite **f** INFO.

## Ažuriraj TV vodič

Za pristup najnovijim informacijama o programu možete ažurirati TV vodič.

Kako biste ažurirali TV vodič, pritisnite  $\equiv$  OPTIONS i odaberite Ažuriraj TV vodič\*. Za dovršetak ažuriranja moglo bi trebati nekoliko pokušaja.

\* Napomena: Nije dostupno kad je aktiviran UK Freeview Play.

## Promjena dana

Ako informacije TV vodiča omogućuje televizijska kuća, možete pritisnuti Kanal gore kako biste vidjeli raspored za jedan od sljedećih dana. Pritisnite Kanal dolje kako biste se vratili na prethodni dan.

Umjesto toga, možete pritisnuti **三 OPTIONS** i odabrati Promjena dana.

### Pretraga po žanru

Ako su informacije dostupne, zakazane programe možete potražiti po žanru, npr. filmovi, sport itd.

Kako biste pretraživali programe po žanru, pritisnite **三 OPTIONS** i odaberite Pretraži po žanru\*.

Odaberite žanr i pritisnite OK. Prikazat će se popis pronađenih programa.

\* Napomena: Nije dostupno kad je aktiviran UK Freeview Play.

## <span id="page-27-0"></span>\* Freeview Play (samo za modele u Ujedinjenom Kraljevstvu)

<span id="page-27-3"></span><span id="page-27-1"></span> $\overline{91}$ 

## Informacije o usluzi Freeview Play

Kako biste uživali u usluzi Freeview Play\*, najprije morate povezati televizor s internetom.

Freeview Play nudi:

• Gledanje televizijskih programa koje ste propustili tijekom zadnjih sedam dana.

• Gledanje televizije uživo i na zahtjev, sve na jednom mjestu i bez otvaranja aplikacije. Freeview Play programe možete pretraživati u TV vodiču.

• Gledanje više od 70 standardnih kanala i do 15 HD kanala.

• Uživajte u uslugama na zahtjev kao što su BBC iPlayer, ITV Hub, All 4, Demand 5, BBC NEWS i BBC SPORT.

• Nema ugovora ni mjesečnih troškova, vi imate kontrolu.

Pojedinosti potražite na webstranici: https://www.freeview.co.uk

\* Freeview Play je samo za modele u Ujedinjenom Kraljevstvu.

## <span id="page-27-2"></span> $\overline{92}$ Uporaba usluge Freeview Play

Otvaranje usluge Freeview Play\*…

**1 -** Pritisnite (Početna) kako biste otvorili početni izbornik.

2 - Pritisnite > (desno) za pregled dostupnih

Freeview reproduktora (aplikacija) ili odaberite Istraži Freeview Play kako biste otvorili stranicu za Freeview Play.

**3 -** Možete pritisnuti Traži ili unijeti ključnu riječ u traku za pretraživanje u gornjem desnom kutu kako biste pretražili kanale.

4 - Možete pritisnuti **- Preporuka** u TV vodiču za sortiranje različitih vrsta programa odabirom specifičnog žanra.

5 - Odaberite program i pritisnite **- Informacije o** 

epizodama za prikaz pojedinosti odabranog programa.

**6 -** Odaberite program i pritisnite OK za početak gledanja.

7 -  $Za$  zatvaranje pritisnite  $\leftarrow$  Natrag.

\* Freeview Play je samo za modele u Ujedinjenom Kraljevstvu.

## $\overline{93}$ TV vodič u usluzi Freeview Play

Kad je aktiviran Freeview Play\*, pritisnite  $\mathbf{F}$  TV GUIDE kako biste otvorili TV vodič, ponovo pritisnite **IE TV GUIDE** kako biste zatvorili.

#### Promjena dana

Ako informacije TV vodiča omogućuje televizijska kuća, možete pritisnuti Kanal gore kako biste vidjeli raspored za jedan od sljedećih dana. Pritisnite Kanal dolje kako biste se vratili na prethodni dan.

Umjesto toga, možete pritisnuti  $\equiv$  OPTIONS i odabrati Promjena dana.

#### Postavke pristupačnosti

Pritisnite **※ OPTIONS** u TV vodiču i odaberite Postavke pristupačnosti kako biste prilagodili preferencije razvrstavanja programa:

- Prikaži samo programe s audioopisom
- Prikaži samo programe s titlovima
- Prikaži samo programe sa znakovnim jezikom

#### Postavke privatnosti

Pritisnite **三 OPTIONS** u TV vodiču i odaberite Postavke privatnosti kako bi se prikazale odredbe postavki privatnosti. Možete odabrati odbijanje odredbi pravila privatnosti i onemogućiti Freeview Play; ili odabrati prihvaćanje odredbi pravila privatnosti i omogućiti Freeview Play.

\* Freeview Play je samo za modele u Ujedinjenom Kraljevstvu.

## <span id="page-28-0"></span> $\overline{10}$ Videozapisi, fotografije i glazba

#### <span id="page-28-1"></span> $10.1$

## S povezanog USB uređaja

Možete prikazivati fotografije ili reproducirati glazbu i videozapise s povezane USB flash memorije ili USB tvrdog diska.

Dok je televizor uključen priključite USB flash pogon ili USB tvrdi disk u jednu od USB priključnica.

Pritisnite **II SOURCES**, a zatim odaberite USB, nakon čega možete pretraživati datoteke u strukturi mape koju ste organizirali na USB tvrdom disku.

## <span id="page-28-2"></span> $\overline{10.2}$ S računala ili NAS uređaja

Možete pregledati fotografije ili reproducirati glazbu i videozapise s računala ili NAS (Network Attached Storage) uređaja u kućnoj mreži.

Televizor i računalo ili NAS uređaj moraju biti u istoj kućnoj mreži. Na računalu ili NAS uređaju trebate instalirati softver multimedijskog poslužitelja. Multimedijski poslužitelj mora biti postavljen na dijeljenje datoteka s televizorom. Televizor prikazuje datoteke i mape onako kako ih je organizirao multimedijski poslužitelj ili kako su strukturirane na računalu ili NAS uređaju.

Televizor ne podržava titlove na videozapisima usmjerenim s računala ili NAS uređaja.

Ako multimedijski poslužitelj podržava pretraživanje datoteka, polje za pretraživanje bit će dostupno.

Za pretraživanje i reprodukciju datoteka na računalu...

**1 -** Pritisnite SOURCES, odaberite Mreža i pritisnite OK.

**2 -** Nakon povezivanja uređaja, stavku Mrežni uređaj zamijenit će naziv povezanog uređaja.

- **3** Možete pretraživati i reproducirati svoje datoteke.
- <span id="page-28-3"></span>**4 -** Za zaustavljanje reprodukcije videozapisa, fotografija i glazbe pritisnite  $\Box$  EXIT.

 $\frac{1}{10.3}$ 

## Fotografije

## Gledanje fotografija

1 - Pritisnite **3 SOURCES**, odaberite USB i pritisnite OK.

**2 -** Odaberite USB flash pogon i zatim odaberite USB uređaj koji trebate.

**3 -** Odaberite Fotografije; možete

pritisnuti Razvrstaj kako biste fotografije pretražili po danu, mjesecu ili godini.

**4 -** Odaberite fotografije i pritisnite OK za prikaz odabrane fotografije.

• Kako biste prikazali fotografije,

odaberite Fotografije u traci izbornika, odaberite sličicu fotografije i pritisnite OK.

• Ako u mapi ima nekoliko fotografija, odaberite fotografiju i pritisnite - Prikaz slajdova kako biste pokrenuli prikaz slajdova svih fotografija u mapi.

 $\cdot$  Pogledaite fotografiju i pritisnite  $\bigoplus$  INFO kako bi se prikazalo sljedeće:

Traka napretka, traka za kontrolu reprodukcije, (prelazak na prethodnu fotografiju u mapi), (prelazak na sljedeću fotografiju u mapi),

(pokretanje reprodukcije prikaza

slajdova), **II** (pauziranje reprodukcije), (pokretanje prikaza slajdova),  $\rightarrow$  (okretanje fotografije)

Dok gledate fotografiju, pritisnite  $\equiv$  OPTIONS za...

Nasumična reprodukcija isključena/uključena Prikaz slika pravilnim redoslijedom ili nasumično.

Ponovi, reproduciraj jednom Ponavljanje prikaza slika ili prikaz samo jednom.

Zaust. glazbu Zaustavite reprodukciju glazbe ako je u tijeku.

Brzina prikaza slajdova Postavite brzinu prikaza slajdova.

Prijelaz u prikazu slajdova Postavljanje prijelaza s jedne na drugu sliku.

## Opcije za fotografije

Dok pretražujete fotografije, pritisnite  $\equiv$  OPTIONS za...

#### Popis/sličice

Prikažite fotografije u obliku popisa ili sličica.

Nasumična reprodukcija isključena/uključena Prikaz slika pravilnim redoslijedom ili nasumično.

Ponovi, reproduciraj jednom Ponavljanje prikaza slika ili prikaz samo jednom.

#### Zaust. glazbu

Zaustavite reprodukciju glazbe ako je u tijeku.

### Brzina prikaza slajdova

Postavite brzinu prikaza slajdova.

#### Prijelaz u prikazu slajdova

Postavljanje prijelaza s jedne na drugu sliku.

## <span id="page-29-0"></span> $\overline{10.4}$ Fotografija od 360° stupnjeva

### Prikaz fotografija od 360° stupnjeva

1 - Pritisnite **3 SOURCES**, odaberite USB i pritisnite OK.

**2 -** Odaberite USB flash pogon i zatim odaberite USB uređaj koji trebate.

**3 -** Odaberite Fotografije od 360°

stupnjeva; možete pritisnuti - Razvrstaj kako biste pretražili fotografije od 360 stupnjeva po datumu, mjesecu, godini ili abecednom redoslijedu, po nazivu.

**4 -** Odaberite jednu od fotografija od 360 stupnjeva i pritisnite OK za prikaz odabrane fotografije od 360 stupnjeva.

• Kako biste prikazali fotografije, odaberite Fotografije od 360° stupnjeva u traci izbornika, odaberite sličicu fotografije i pritisnite OK.

<span id="page-29-1"></span>• Ako u mapi ima nekoliko fotografija od 360 stupnjeva, odaberite fotografiju od 360 stupnjeva i pritisnite Projekcija slajdova kako biste pokrenuli prikaz slajdova svih fotografija od 360 stupnjeva u mapi.

 $\cdot$  Pogledajte fotografiju i pritisnite  $\bigoplus$  INFO kako bi se prikazalo sljedeće:

traka napretka, traka za kontrolu reprodukcije, (prelazak na prethodnu fotografiju u mapi), (prelazak na sljedeću fotografiju u mapi), (pokretanje prikaza slajdova), **II** (pauziranje  $reprodukcije)$ ,  $\longrightarrow$  (reproduciraj sve / reproduciraj jednu),  $\rightarrow$  (Mali planet),  $\rightarrow$  (Automatski način rada / Ručni način rada).

- Mali planet: Mali planet alternativni je, zabavni prikaz fotografije od 360 stupnjeva. Kad se pokrene prikaz Mali planet, fotografija od 360 stupnjeva prikazuje se u omotano kao planet.

- Automatski način rada / Ručni način rada: kad se pokrene reproduktor za 360 stupnjeva, odabrana fotografija od 360 stupnjeva automatski će se proširiti slijeva nadesno (0 do 360 stupnjeva) u prikazu od 360 stupnjeva. Nakon unosa ručnog načina rada, reproduktor od 360 stupnjeva zaustavit će automatsko pomicanje/rotiranje, omogućavajući ručno pomicanje/rotiranje tipkama daljinskog upravljača.

Dok gledate fotografiju od 360 stupnjeva,

pritisnite OPTIONS za sljedeće…

Nasumična reprodukcija isključena/uključena Prikaz slika pravilnim redoslijedom ili nasumično.

Ponovi, reproduciraj jednom Ponavljanje prikaza slika ili prikaz samo jednom.

Ponovo postavi prikaz Ponovno postavljanje kuta prikaza.

Zaustavi glazbu Zaustavite reprodukciju glazbe ako je u tijeku.

### Opcije za fotografije od 360 stupnjeva

Dok pretražujete fotografije od 360 stupnjeva, pritisnite  $\equiv$  **OPTIONS** za sljedeće...

Popis/sličice

Prikaz fotografija od 360 stupnjeva u obliku popisa ili sličica.

Nasumična reprodukcija isključena/uključena Prikaz slika pravilnim redoslijedom ili nasumično.

Ponovi, reproduciraj jednom Ponavljanje prikaza slika ili prikaz samo jednom.

Zaust. glazbu Zaustavite reprodukciju glazbe ako je u tijeku.

### $10.5$ Videozapisi

### Reprodukcija videozapisa

Za reprodukciju videozapisa na televizoru...

Odaberite Videozapisi , odaberite naziv datoteke i pritisnite OK.

• Kako biste pauzirali videozapis, pritisnite OK.

Ponovo pritisnite OK kako biste nastavili.

• Kako biste premotali ili brzo premotali naprijed, pritisnite  $\rightarrow$  ili 4. Pritisnite tipke nekoliko puta kako biste ubrzali – 2x, 4x, 8x, 16x, 32x.

• Za prelazak na sljedeći videozapis u mapi pritisnite OK kako biste pauzirali, odaberite  $\blacktriangleright$  na zaslonu i pritisnite OK.

• Kako biste zaustavili reprodukciju videozapisa, pritisnite (zaustavljanje).

 $\cdot$  Kako biste se vratili na mapu, pritisnite  $\cdot$ .

Otvaranje mape s videozapisima

1 - Pritisnite **3 SOURCES**, odaberite USB i pritisnite OK.

**2 -** Odaberite USB flash pogon i zatim odaberite USB uređaj koji trebate.

**3 -** Odaberite Videozapisi i odaberite jedan videozapis te pritisnite OK za njegovu reprodukciju.  $\cdot$  Odaberite videozapis i pritisnite  $\bigoplus$  INFO kako bi se prikazale informacije o datoteci.

 $\cdot$  Reproducirajte videozapis i pritisnite  $\bigcirc$  INFO kako bi se prikazalo sljedeće:

Traka napretka, traka za kontrolu reprodukcije,  $\blacktriangleleft$  (prelazak na prethodni videozapis u mapi), ► (prelazak na sljedeći videozapis u mapi),  $\blacktriangleright$  (reprodukcija),  $\blacktriangleleft$  (premotavanje unatrag),  $\rightarrow$  (brzo premotavanje naprijed), **II** (pauziranje  $reproduktie)$ ,  $\rightarrow$  (reproduciraj sve / reproduciraj jednu), 
– (uključivanje/isključivanje nasumične

Tijekom reprodukcije videozapisa pritisnite **三** OPTIONS za sljedeće opcije...

#### Titl

Prikažite titlove ako su dostupni tako da odaberete Uključeno, Isključeno ili Uključeno za vrijeme stišanog zvuka.

#### Jezik titla

Ako je dostupan, odaberite jezik titlova.

#### Skup znakova

reprodukcije)

Ako su dostupni vanjski titlovi, odaberite skup znakova.

Audio jezik Ako je dostupan, odaberite audio jezik.

**Status** Prikazuje informacije videodatoteke.

Ponovi, reproduciraj jednom Reprodukcija videozapisa uz ponavljanje ili jednom.

#### Postavljanje titlova

Ako su te opcije dostupne, postavite Veličinu fonta titlova, Boju titlova, Položaj titlova i Odstupanje u usklađivanju vremena.

### Opcije za videozapise

Dok pretražujete videodatoteke, pritisnite  $\equiv$  OPTIONS za...

#### Popis/sličice

Prikaz datoteka s videozapisima u obliku popisa ili sličica.

#### Titl

Prikažite titlove ako su dostupni tako da odaberete Uključeno, Isključeno ili Uključeno za vrijeme stišanog zvuka.

Nasumična reprodukcija isključena/uključena Prikaz videozapisa pravilnim redoslijedom ili nasumično.

#### Ponovi, reproduciraj jednom

<span id="page-30-0"></span>Reprodukcija videozapisa uz ponavljanje ili jednom.

### $\overline{10.6}$ Glazba

## Reprodukcija glazbe

Otvaranje mape s glazbom

1 - Pritisnite **3 SOURCES**, odaberite USB i pritisnite OK. **2 -** Odaberite USB flash pogon i pritisnite > (desno) za odabir željenog USB uređaja. **3 -** Odaberite Glazba i odaberite jednu zvučnu datoteku te pritisnite OK za njezinu reprodukciju.  $\cdot$  Odaberite glazbu i pritisnite  $\bigcirc$  INFO kako bi se prikazale informacije o datoteci.  $\cdot$  Reproducirajte glazbu i pritisnite  $\bigcirc$  INFO kako bi se prikazalo sljedeće: Traka napretka, traka za kontrolu reprodukcije,  $\blacksquare$  (prelazak na prethodni glazbeni sadržaj u mapi), v (prelazak na sljedeći glazbeni sadržaj u mapi),  $\blacktriangleright$  (reprodukcija),  $\blacktriangleleft$  (premotavanje unatrag),  $\rightarrow$  (premotavanje unaprijed), **II** (pauziranje  $reprodukcije)$ ,  $\rightarrow$  (reproduciraj sve / reproduciraj jednu)

Tijekom reprodukcije glazbe pritisnite  $\equiv$  OPTIONS za sljedeće opcije...

Ponovi, reproduciraj jednom Reprodukcija pjesama uz ponavljanje ili jednom.

## Opcije za glazbu

Dok pretražujete zvučne datoteke, pritisnite  $\equiv$  OPTIONS za...

Nasumična reprodukcija isključena/uključena Prikaz pjesama pravilnim redoslijedom ili nasumično.

Ponovi, reproduciraj jednom Reprodukcija pjesama uz ponavljanje ili jednom.

## <span id="page-31-2"></span><span id="page-31-0"></span>Otvaranje izbornika za postavljanje televizora

#### <span id="page-31-1"></span> $\frac{1}{111}$

## Brzi izbornik i Česte postavke

Pritisnite tipku **Brzi izbornik / MENU** na daljinskom upravljaču kako biste pronašli Brzi izbornik, zatim pritisnite strelice (lijevo) kako biste pronašli Česte postavke.

#### Brzi izbornik:

- Pomoć Dijagnosticirajte televizor i pristupite dodatnim informacijama.
- Instaliraj kanale Ažurirajte kanale ili pokrenite potpuno novu instalaciju kanala.

• Ažuriraj softver – Provjerite je li dostupan noviji softver za ažuriranje televizora.

- Gledanje TV progr. Vraćanje na gledanje televizije.
- TV vodič Otvaranje TV vodiča.
- Kanali Otvaranje popisa kanala.
- Izvori Otvaranje izbornika Izvori.
- Mediji Pokretanje reproduktora multimedijskih datoteka za reprodukciju datoteka s USB-a ili mreže.
- Gledaj Demo Upravljanje datotekama s demonstracijama.

#### Česte postavke:

• Stil slike – Odaberite jedan od prethodno postavljenih stilova slike za idealan prikaz slike. • Format slike – Odaberite jedan od prethodno postavljenih formata slike koji odgovara zaslonu. • Stil zvuka – Odaberite jedan od prethodno postavljenih stilova zvuka za idealne postavke zvuka. • EasyLink 2.0 – Podesite postavke HDMI zvučnog sustava koji podržava EasyLink 2.0 i upravljajte njima. • Audioizlaz – Postavite televizor da reproducira zvuk na televizoru ili povezanom audio sustavu.

• Bežična veza i mreže – Uspostavite vezu s kućnom mrežom ili prilagodite postavke mreže.

• Zaslon isključen – Ako na televizoru samo slušate glazbu, možete isključiti zaslon televizora.

• Mjerač vremena – Postavite televizor na automatsko prebacivanje u stanje pripravnosti nakon

prethodno postavljenog vremena.

• Sve postavke – Prikaz izbornika sa svim postavkama.

#### Izbornik sa svim postavkama:

Pritisnite tipku **A** (Početna) na daljinskom

upravljaču za povratak na početni zaslon. Izborniku Postavke možete pristupiti putem ikone postavki u gornjem desnom kutu početnog zaslona.

## $11.2$ Sve postavke

### Postavke slike

#### Stil slike

#### Odabir stila

Radi jednostavne prilagodbe slike, možete odabrati prethodno postavljenu postavku za stil slike.

#### (Početna) > Postavke > Slika > Stil slike, pritisnite OK kako biste promijenili na sljedeću dostupnu opciju.

Dostupni stilovi slike:

- Osobno preference slike koje postavite tijekom prvog pokretanja
- $\cdot$  Živo idealno za gledanje tijekom dana
- Prirodno postavke za prirodnu sliku
- ECO energetski najučinkovitija postavka
- Film idealno za gledanje filmova
- $\cdot$  Igre idealno za igranje\*
- Monitor Idealno za računalni monitor
- \* Stil slike igra nije dostupna za neke video izvore.

#### Prilagođeni stil

Spremljene postavke slike možete podesiti u trenutačno odabranom stilu slike, kao što su Boja, Kontrast ili Oštrina.

#### Ponovo postavi stil

Kako biste vratili stil na originalnu postavku, odaberite (Početna) > Postavke > Slika > Stil slike, zatim pritisnite - Ponovo postavi stil.

#### Boja, kontrast, oštrina, razina crne

Prilagodba boje slike

**ለ** (Početna) > Postavke > Slika > Boja

Pritisnite strelice  $\sum$  (desno) ili  $\langle$  (lijevo) kako biste podesili vrijednost zasićenosti boja na slici.

#### Prilagodba kontrasta slike

#### (Početna) > Postavke > Slika > Kontrast pozadinskog osvjetljenja

Pritisnite strelice > (desno) ili < (lijevo) kako biste podesili vrijednost kontrasta slike.

Vrijednost kontrasta možete smanjiti kako biste smanjili potrošnju energije.

#### Prilagodba oštrine slike

(Početna) > Postavke > Slika > Oštrina

Pritisnite strelice  $\sum$  (desno) ili  $\langle$  (lijevo) kako biste podesili vrijednost izoštrenosti slike.

#### Podešavanje razine crne na slici

 $\bigoplus$  (Početna) > Postavke > Slika > Razina crne

Pritisnite strelice  $\sum$  (desno) ili  $\sum$  (lijevo) kako biste podesili razinu crne signala slike.

Napomena: postavljanje razine crne koja previše odstupa od referentne vrijednosti (50) može rezultirati slabijim kontrastom.

Postavke stručnog načina rada slike

Postavke boja

 (Početna) > Postavke > Slika > Postavke stručnog načina rada

#### Podešavanje naglašavanja boje

 (Početna) > Postavke > Slika > Postavke stručnog načina rada > Naglašavanje boje

Odaberite Maksimalno, Srednje ili Minimum za postavljanje intenziteta boje i pojedinosti kod jarkih boja.

Napomena: Nije dostupno u slučaju prepoznavanja Dolby Vision signala.

#### Odabir prethodno postavljene temperature boje

 (Početna) > Postavke > Slika > Postavke stručnog načina rada > Temperatura boja

Odaberite Normalno, Toplo ili Hladno kako biste postavili željenu temperaturu boja.

#### Podešavanje temperature boja

 (Početna) > Postavke > Slika > Postavke stručnog načina rada > Prilagođena temperatura boje

U izborniku Temperatura boja odaberite Prilagođeno kako biste sami prilagodili temperaturu boja. Pritisnite strelice > (desno) ili < (lijevo) kako biste prilagodili vrijednost.

#### Poravnanje bijele točke

 (Početna) > Postavke > Slika > Postavke stručnog načina rada > Poravnanje bijele točke

Prilagodite poravnanje bijele točke na temelju odabrane temperature boje za sliku. Pritisnite strelice  $\sum$  (desno) ili  $\langle$  (lijevo) kako biste prilagodili vrijednost, pritisnite - Ponovno postavi kako biste ponovno postavili vrijednost.

#### Postavke kontrasta

#### Načini rada kontrasta

 (Početna) > Postavke > Slika > Postavke stručnog načina rada > Način rada kontrasta

Odaberite Normalno, Optimizirano za sliku, Optimizirano za uštedu energije kako biste za televizor odabrali automatsko smanjenje kontrasta, najmanju potrošnju energije ili najbolju sliku; želite li isključiti prilagodbu, odaberite Isključeno.

#### Dinamički kontrast

 (Početna) > Postavke > Slika > Postavke stručnog načina rada > Dinamički kontrast

Odaberite Maksimalno, Srednje ili Minimum i postavite razinu na kojoj televizor automatski naglašava detalje na crnim, srednjim i svijetlim područjima slike.

#### Kontrast videozapisa, gama

#### Kontrast videozapisa

 (Početna) > Postavke > Slika > Postavke stručnog načina rada > Kontrast videozapisa

Pritisnite strelice  $\sum$  (desno) ili  $\sum$  (lijevo) kako biste podesili razinu kontrasta videozapisa.

#### Gama

 (Početna) > Postavke > Slika > Postavke stručnog načina rada > Gama

Pritisnite strelice  $\sum$  (desno) ili  $\sum$  (lijevo) kako biste postavili nelinearnu postavku osvjetljenja i kontrasta slike.

#### Senzor osvjetljenja

 (Početna) > Postavke > Slika > Postavke stručnog načina rada > Senzor osvjetljenja

Kako bi se uštedjela energija, ugrađeni senzor za ambijentalno osvjetljenje smanjuje svjetlinu zaslona kada se razina osvjetljenja u okolini smanji. Ugrađeni svjetlosni senzor automatski podešava sliku u skladu s uvjetima osvjetljenja prostorije.

#### Super Resolution

 (Početna) > Postavke > Slika > Postavke stručnog načina rada > Super resolution

Odaberite Uključi za vrhunsku oštrinu na rubovima linija i detalje.

#### Čistoća slike

#### Smanjivanje šuma

 (Početna) > Postavke > Slika > Postavke stručnog načina rada > Smanjenje šuma

Odaberite Maksimalno, Srednje ili Minimalno i postavite razinu za uklanjanje šuma iz videosadržaja. Šum se najčešće pokazuje u obliku točkica koje se pomiču po slici na zaslonu.

#### MPEG smanjenje smetnji

 (Početna) > Postavke > Slika > Postavke stručnog načina rada > Smanjenje MPEG artefakata

Odaberite Maksimalno, Srednje ili Minimalno za odabir različitih stupnjeva zaglađivanja artefakata u digitalnom videosadržaju.

MPEG smetnje uglavnom su vidljive kao mali kvadratići ili neravni rubovi na zaslonskoj slici.

#### Format slike

#### $\bigoplus$  (Početna) > Postavke > Slika > Format slike

Ako slika ne ispunjava cijeli zaslon, ako se na vrhu i dnu zaslona ili na bočnim stranama prikazuju crne trake, možete prilagoditi sliku tako da ispuni cijeli zaslon.

Odabir neke od osnovnih postavki za ispunjavanje zaslona…

• Široki zaslon – automatski povećava sliku na 16:9. Omjer širine i visine slike može se promijeniti.

• Ispuni zaslon – automatski povećava sliku kako bi ispunila zaslon. Izobličenje slike je minimalno, titlovi su vidljivi. Nije pogodno za prikaz slike s osobnog računala. Neki vrlo veliki formati slike mogu i dalje imati crne trake. Omjer širine i visine slike može se promijeniti.

• Prilagodi zaslonu – automatski zumira sliku kako bi ispunila što veći dio zaslona bez izobličenja. Mogu se vidjeti crne trake. Nije podržan prikaz slike s računala.

• Original – automatski povećava sliku tako da odgovara zaslonu uz originalni omjer širine i visine. Nije vidljiv nikakav gubitak sadržaja.

#### (Početna) > Postavke > Slika > Format slike > Napredno

Ručno formatiranje slike…

• Pomakni – odaberite strelice kako biste pomaknuli sliku. Sliku možete pomaknuti samo kada je povećana zumiraniem.

- Zumiranje odaberite strelice kako biste zumirali.
- Raširi odaberite strelice kako biste raširili sliku okomito ili vodoravno.
- Poništi odaberite za povratak na format slike s kojim ste započeli.

Određeni odabiri za postavljanje formata slike u nekim uvjetima možda neće biti dostupni. Npr., kod usmjeravanja videozapisa, u aplikacijama za Android, u načinu rada za igranje itd.

#### Brzo postavljanje slike

#### (Početna) > Postavke > Slika > Brzo postavljanje slike

• Tijekom prve instalacije izvršili ste neke postavke slike u nekoliko jednostavnih koraka. Te korake možete ponoviti putem izbornika Brzo postavljanje slike.

• Odaberite željenu postavku slike i prijeđite na sljedeću postavku.

• Kako biste izvršili te korake, provjerite možete li televizor prijeći na televizijski kanal ili prikazati program s povezanog uređaja.

#### Postavke zvuka

#### Stil zvuka

#### Odabir stila

Radi jednostavne prilagodbe zvuka, možete odabrati prethodno postavljeni stil zvuka.

#### (Početna) > Postavke > Zvuk > Stil zvuka

Dostupni stilovi zvuka:

• Način rada AI – Odaberite način rada AI za inteligentno prebacivanje stila zvuka sukladno audiosadržaju.

- Original postavka najprirodnijeg zvuka
- $\cdot$  Film idealno za gledanje filmova
- Glazba idealno za slušanje glazbe
- Igre idealno za igranje
- Dijalog idealno za govor

• Osobno – odaberite kako biste podesili željene postavke zvuka

Vraćanje osobnih postavki

**1 -** Postavite stil zvuka na Osobno. 2 - Pritisnite tipku u boji **-** Vrati stil i

pritisnite OK. Stil će se vratiti.

#### Osobne postavke zvuka

#### Clear Dialogue

 (Početna) > Postavke > Zvuk > Osobne postavke > Clear dialogue

Odaberite Uključeno za poboljšanje zvuka za govor. Idealna je za programe s vijestima.

#### AI ekvilizator

 (Početna) > Postavke > Zvuk > Osobne postavke > Ekvilizator s umjetnom inteligencijom

Odaberite Uključi kako biste omogućili inteligentno podešavanje ekvilizatora na temelju sadržaja zvuka i prilagođenih postavki.

#### Prilagođeni AI ekvilizator

 (Početna) > Postavke > Zvuk > Osobne postavke > Prilagođeni ekvilizator s umjetnom inteligencijom

Pritisnite strelicu / navigacijske tipke kako biste podesili postavke ekvilizatora.

\* Napomena: Kako biste vratili Osobne postavke na originalne vrijednosti, odaberite Stil zvuka, zatim pritisnite Vrati stil.

#### Smještaj televizora

 (Početna) > Postavke > Zvuk > Smještaj televizora

Odaberite Na postolju TV-a ili Na zidu kako biste osigurali najbolju reprodukciju u skladu s postavkom.

#### EasyLink 2.0

Upravljajte postavkama zvuka HDMI zvučnog sustava putem sustava EasyLink 2.0

 $\bigoplus$  (Početna) > Postavke > Zvuk > EasyLink 2.0.

Individualne postavke zvuka HDMI zvučnog sustava možete prilagoditi putem opcije Česte postavke ili Postavke > Zvuk > EasyLink 2.0. To se odnosi samo na HDMI zvučni sustav koji podržava EasyLink 2.0. Kako biste uključili upravljanje, provjerite je li stavka izbornika Kontrola zvuka uz EasyLink 2.0 postavljena na Uključeno pod Općenite

postavke > EasyLink > Kontrola zvuka uz EasyLink 2.0.

#### Odabir stila zvuka

#### (Početna) > Postavke > Zvuk > EasyLink 2.0 > Stil zvuka.

Mijenjajte prethodno postavljene stilove zvuka. Postoje idealni stilovi za gledanje filmova, slušanje glazbe ili druge zvučne sadržaje.

- Film idealan stil zvuka za gledanje filma.
- Glazba optimizirano za slušanje glazbe.
- Glas poboljšajte dijalog u vokalima.
- Stadion pruža osjećaj velikog stadiona na otvorenom.
- Prilagođeno personalizirani način rada zvuka. Postavka je dostupna samo ako je povezani uređaj kompatibilan s televizorom za značajku.

#### Prilagodba razine basa

 $\bigoplus$  (Početna) > Postavke > Zvuk > EasyLink  $2.0 >$  Bas.

Pritisnite strelicu / navigacijske tipke kako biste podesili razinu basa.

Prilagodba razine visokih tonova

 $\bigoplus$  (Početna) > Postavke > Zvuk > EasyLink 2.0 > Visoki tonovi.

Pritisnite strelicu / navigacijske tipke kako biste podesili razinu visokih tonova.

#### Prilagođeni ekvilizator

 $\bigoplus$  (Početna) > Postavke > Zvuk > EasyLink 2.0 > Prilagođeni ekvilizator.

Prilagodljivi frekvencijski pojasevi kad je Stil zvuka postavljen na Prilagođeno. Pritisnite strelicu / navigacijske tipke kako biste podesili razinu ekvilizatora s umjetnom inteligencijom. Postavka je dostupna samo ako je povezani uređaj kompatibilan s televizorom za značajku.

#### Surround zvuk

 $\bigoplus$  (Početna) > Postavke > Zvuk > EasyLink 2.0 > Surround zvuk.

Odaberite surround efekt iz prethodno postavljenih vrsta.

• Poboljšanje zvuka – poboljšanje zvuka za potpuno iskorištavanje svih zvučnika.

• Standardno – izlaz zvučnika prati originalne kanale.

• Surround AI – optimalni surround efekt s pomoću AI analize.

#### DRC

 $\bigoplus$  (Početna) > Postavke > Zvuk > EasyLink  $2.0 > \text{DRC}$ 

Odaberite željenu kontrolu dinamičkog raspona (DRC).

• Automatski – dinamički raspon automatski se prilagođava.

• Uključeno – optimizacija dinamičkog raspona.

• Isključeno – isključite prilagođavanje dinamičkog raspona.

#### Visinski zvučnici

 $\bigwedge$  (Početna) > Postavke > Zvuk > EasyLink 2.0 > Visinski zvučnici.

Odaberite željeno pomicanje visinskih zvučnika. Postavka je dostupna samo ako je povezani uređaj kompatibilan s televizorom za značajku.

- Automatski dinamičko pomicanje prati sadržaj.
- Uključeno uvijek povišeno.
- Isključeno plošno.

#### Odabir zvučne slike

 (Početna) > Postavke > Zvuk > EasyLink 2.0 > Zvučna slika.

Odaberite doživljaj slušanja. Postavka je dostupna samo ako je povezani uređaj kompatibilan s televizorom za značajku.

• Automatski – dinamička postavka prati sadržaj. • Uključeno – prožimajuća zvučna slika, dobra za gledanje filmova.

• Isključeno – kristalno čista zvučna slika, dobra za slušanje glazbe i dijaloga.

Ponovno postavljanje svega na zadano

 $\bigoplus$  (Početna) > Postavke > Zvuk > EasyLink 2.0 > Ponovo postavi sve na zadano.

Ponovo postavite sve postavke zvuka za EasyLink 2.0 na originalne tvorničke postavke.

#### Napredne postavke zvuka

Kontrola glasnoće

Automatska glasnoća

- $\bigoplus$  (Početna) > Postavke
- > Zvuk > Napredno > Automatska glasnoća

Odaberite Uključeno za automatsko izjednačavanje iznenadnih razlika u glasnoći. To je obično prilikom promjene kanala. Odaberite Noćni način rada za

ugodniji tiši doživljaj slušanja.

#### Delta glasnoća

#### (Početna) > Postavke

> Zvuk > Napredno > Delta glasnoća

Pomoću postavke Delta glasnoće možete podešavati ravnotežu razlike u razini glasnoće zvuka između televizijskog kanala i ulaza HDMI izvora. Pritisnite strelicu / navigacijske tipke kako biste podesili delta vrijednost za glasnoću zvučnika televizora.

\* Napomena: Delta glasnoća dostupna je ako je ulazni izvor postavljen na HDMI ili analogne izvore, a audioizlaz postavljen na Zvučnici televizora ili HDMI zvučni sustav.

#### Postavke audio izlaza

 $\bigoplus$  (Početna) > Postavke

> Zvuk > Napredno > Audioizlaz

Postavite televizor da reproducira zvuk na televizoru ili povezanom audio sustavu.

Možete odabrati gdje želite čuti zvuk s televizora i način njegove kontrole.

• Ako odaberete Zvučnici televizora, zvučnici televizora uvijek će biti uključeni. Sve postavke povezane sa zvukom primjenjuju se na ovaj način rada.

• Ako odaberete Slušalice, zvuk će se reproducirati kroz slušalice.

• Ako odaberete Optički, zvučnici televizora će se isključiti, a zvuk će se reproducirati kroz uređaj koji je spojen na digitalni audioizlaz – optički.

• Ako odaberete Zvučnici televizora + slušalice, zvuk će se reproducirati kroz zvučnike televizora i slušalice.

Ako je audio uređaj povezan preko HDMI CEC veze, odaberite HDMI zvučni sustav. Televizor će isključiti zvučnike kada uređaj reproducira zvuk.

Kako biste prilagodili glasnoću zvučnika televizora ili slušalica, pritisnite Glasnoća i zatim pritisnite strelice (desna) ili (lijeva) kako biste odabrali ulazni izvor koji želite prilagoditi. Pritisnite strelice  $\bigwedge$  (gore) ili  $\vee$  (dolie) kako biste prilagodili glasnoću.

#### Postavke digitalnog izlaza

Postavke digitalnog izlaza dostupne su za SPDIF izlaz (optički) i HDMI ARC signale zvuka.

#### Format digitalnog izlaza

- (Početna) > Postavke
- > Zvuk > Napredno > Format digitalnog izlaza
<span id="page-36-0"></span>Postavite signal audio izlaza televizora sukladno mogućnostima zvuka povezanog sustava kućnog kina.

• Stereo (nekomprimirano): Ako vaši uređaji za reprodukciju zvuka nemaju mogućnost višekanalne obrade zvuka, na uređajima za reprodukciju zvuka odaberite reprodukciju samo stereo sadržaja.

• Višekanalno: Na svojim uređajima za reprodukciju zvuka odaberite reprodukciju više kanala zvuka (komprimirani višekanalni signal zvuka) ili stereo sadržaja.

• Višekanalno (premošćenje): Odaberite kako biste slali originalne podatke s HDMI ARC na povezani HDMI zvučni sustav.

– Provjerite podržavaju li vaši uređaji za reprodukciju značajku Dolby Atmos.

– Za vrijeme usmjeravanja Dolby Digital Plus sadržaja, SPDIF izlaz (DIGITAL AUDIO OUT) bit će onemogućen.

Izjednačavanje digitalnog izlaza

 $\bigoplus$  (Početna) > Postavke

> Zvuk > Napredno > Izjednačavanje digitalnog izlaza

Prilagodite razinu glasnoće s uređaja koji je priključen na digitalni audio izlaz (SPDIF) ili HDMI.

- Za povećanje razine glasnoće odaberite Više.
- Za smanjivanje razine glasnoće odaberite Manje.

#### Odgoda digitalnog izlaza

(Početna) > Postavke

> Zvuk > Napredno > Odgoda digitalnog izlaza

Kod nekih sustava kućnog kina možda će se trebati prilagoditi kašnjenja zvuka radi usklađivanja zvuka i slike. Odaberite Isključeno ako je odgoda zvuka postavljena na sustavu kućnog kina.

Pomak digitalnog izlaza (dostupno samo ako je uključena Odgoda digitalnog izlaza)

(Početna) > Postavke

> Zvuk > Napredno > Pomak digitalnog izlaza

• Ako ne možete postaviti odgodu na sustavu kućnog kina, možete postaviti televizor za usklađivanje zvuka. • Možete postaviti pomak koji nadoknađuje vrijeme koje je sustavu kućnog kina potrebno za obradu zvuka televizijske slike.

• Možete postaviti vrijednost u koracima od 5 ms. Maksimalna postavka je 60 ms.

#### Kanali

Postavke za HbbTV – Hybrid Broadcast Broadband TV

 (Početna) > Postavke > Kanali > Postavke za HbbTV > HbbTV

Ako televizijski kanal pruža HbbTV usluge, najprije morate uključiti HbbTV u postavkama televizora kako biste pristupili tim naprednim uslugama, npr. video na zahtjev i Catch Up TV usluge.

#### (Početna) > Postavke > Kanali > Postavke za HbbTV > HbbTV praćenje

Uključite ili isključite praćenje pretraživanja u usluzi HbbTV. Ako isključite, usluga HbbTV dobit će obavijest da ne prati vaše navike pretraživanja.

#### (Početna) > Postavke > Kanali > Postavke za HbbTV > HbbTV kolačići

Uključite ili isključite pohranu kolačića trećih strana, podataka web-mjesta i predmemorije usluga HbbTV.

 (Početna) > Postavke > Kanali > Postavke za HbbTV > HbbTV Ponovno postavite ID uređaja HbbTV

Možete ponovo postaviti jedinstveni identifikator svog televizora. Stvorit će se novi identifikator.

#### (Početna) > Postavke > Kanali > Postavke za HbbTV > Obriši popis odobrenih aplikacija

Omogućuje vam brisanje popisa HbbTV aplikacija čije ste pokretanje na televizoru dopustili.

#### CAM profil operatera

#### (Početna) > Postavke > Kanali > CAM profil operatera

Kako biste uključili profil operatera za CI+/CAM za jednostavnu instalaciju kanala i ažuriranje.

### <span id="page-37-0"></span>Općenite postavke

Postavke za povezivanje

Postavke USB tipkovnice

 (Početna) > Postavke > Općenite postavke > Postavke USB tipkovnice

Kako biste instalirali USB tipkovnicu, uključite televizor i priključite USB tipkovnicu na jednu od USB priključnica na televizoru. Kada televizor prvi put prepozna tipkovnicu, možete odabrati raspored tipkovnice i testirati odabir.

#### Postavke miša

 (Početna) > Postavke > Općenite postavke > Postavke miša

Podešavanje brzine pomicanja pokazivača USB miša.

#### HDMI-CEC veza – EasyLink

Uređaje koji su kompatibilni sa standardom HDMI CEC povežite s televizorom i moći ćete upravljati njima pomoću daljinskog upravljača televizora. Opcija EasyLink HDMI CEC mora biti uključena i na televizoru i na povezanom uređaju.

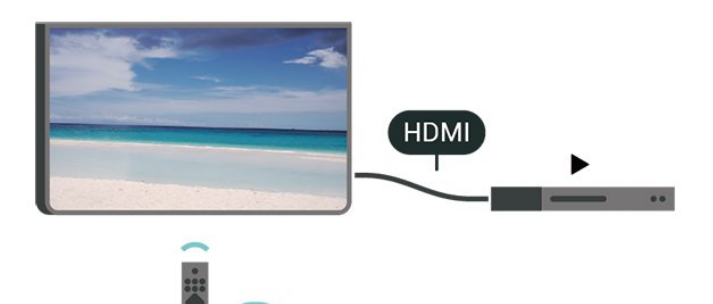

Uključite značajku EasyLink

 (Početna) > Postavke > Općenite postavke > EasyLink > EasyLink > Uključeno

Upravljanje uređajima koji su kompatibilni sa standardom HDMI CEC pomoću daljinskog upravljača televizora

 (Početna) > Postavke > Općenite postavke > EasyLink > Daljinski upravljač EasyLink > Uključeno

#### Kontrola zvuka uz EasyLink 2.0

(Početna) > Postavke > Općenite

postavke > EasyLink > Kontrola zvuka uz EasyLink 2.0 > Uključeno

Pomaknite i postavite na Uključeno/Isključeno kako biste upravljali postavkama zvuka HDMI zvučnog sustava. Te postavke možete prilagoditi tako da odaberete Česte postavke ili Postavke > Zvuk > EasyLink 2.0. To se odnosi samo na HDMI zvučni sustav koji podržava EasyLink 2.0.

#### Napomena:

- EasyLink možda neće raditi s uređajima drugih robnih marki.

- HDMI CEC funkcionalnost ima razne nazive, ovisno o proizvođaču. Primjeri: Anynet, Aquos Link, Bravia Theatre Sync, Kuro Link, Simplink i Viera Link. Ne podržavaju sve robne marke EasyLink. Nazivi HDMI CEC funkcije navedeni kao primjer vlasništvo su odgovarajućih vlasnika.

#### Postavke čuvara zaslona

 (Početna) > Postavke > Općenite postavke > Postavke čuvara zaslona > Čuvar zaslona

Odaberite Tema pozadine kako biste omogućili čuvar zaslona. Odaberite Isključeno kako biste onemogućili čuvar zaslona.

#### (Početna) > Postavke > Općenite postavke > Postavke čuvara zaslona > Kada početi

Postavite trajanje (u minutama) prije aktivacije čuvara zaslona, nakon što se televizor nađe u stanju neaktivnosti.

#### (Početna) > Postavke > Općenite postavke > Postavke čuvara zaslona > Pregled

Pritisnite OK da biste pregledali čuvar zaslona.

#### Ekološke postavke

Isključivanje zaslona za smanjenje potrošnje energije

 (Početna) > Postavke > Općenite postavke > Ekološke postavke > Zaslon isključen

Odaberite Zaslon isključen i zaslon televizora će se isključiti; kako biste ga ponovo uključili, pritisnite bilo koju tipku na daljinskom upravljaču.

Postavljanje senzora osvjetljenja

#### <span id="page-38-0"></span> (Početna) > Postavke > Općenite postavke > Ekološke postavke > Senzor osvietlienia

Kako bi se uštedjela energija, ugrađeni senzor za ambijentalno osvjetljenje smanjuje svjetlinu zaslona kada se razina osvjetljenja u okolini smanji. Ugrađeni svjetlosni senzor automatski podešava sliku u skladu s uvjetima osvjetljenja prostorije.

Postavljanje mjerača vremena za isključivanje televizora

 (Početna) > Postavke > Općenite postavke > Ekološke postavke > Mjerač vremena za isključivanje

Pritisnite strelice > (desno) ili < (lijevo) kako biste prilagodili vrijednost. Vrijednost 0 (isključeno) deaktivirat će automatsko isključivanje.

Odaberite mjerač vremena za isključivanje i televizor će se automatski isključiti radi uštede energije.

• Televizor će se automatski isključiti ako prima televizijski signal, ali tijekom razdoblja od 4 sata ne pritisnete nijednu tipku na daljinskom upravljaču. • Televizor će se isključiti ako ne primi televizijski signal niti naredbu s daljinskog upravljača 10 minuta. • Ako televizor koristite kao monitor ili koristite digitalni prijemnik za gledanje televizije (Set-Top Box – STB) i ne koristite daljinski upravljač televizora, isključite funkciju automatskog isključivanja postavljanjem vrijednosti na 0.

Lokacija – dom ili trgovina

#### (Početna) > Postavke > Općenite postavke > Mjesto

• Odabir lokacije televizora

• Odaberete li Trgovina, stil slike prebacit će se na Živo i moći ćete podešavati postavke za korištenje u trgovini.

• Način rada Trgovina služi za prodajnu promociju.

#### Postavljanje za trgovinu

 (Početna) > Postavke > Općenite postavke > Konfiguracija za trgovinu

Ako je televizor postavljen na opciju Trgovina, možete pregledavati prepoznatljive logotipe ili postaviti dostupnost određene demonstracije za upotrebu u trgovini.

#### Prilagođavanje slike i zvuka

 (Početna) > Postavke > Općenite postavke > Konfiguracija za trgovinu > Slika i zvuk Odaberite Optimizirano za trgovinu ili Prilagođene postavke za postavke slike i zvuka.

#### Logotipi i natpisi

 (Početna) > Postavke > Općenite postavke > Konfiguracija za trgovinu > Logotipi i natpisi

Postavite prikaz za Prepoznatljivi logotipi i Promotivni natpis.

#### Automatski pokreni Demo Me

 (Početna) > Postavke > Općenite postavke > Konfiguracija za trgovinu > Automatski pokreni Demo Me

Uključivanje/isključivanje automatskog pokretanja značajke Demo Me.

#### Upravljanje demonstracijama

 $\bigoplus$  (Početna) > Aplikacije > Demo Me > Upravljanje demonstracijama

Ako je televizor postavljen na Trgovina, možete upravljati demonstracijskim videozapisima u aplikaciji Demo me.

Reprodukcija demonstracijskih videozapisa

 (Početna) > Aplikacije > Demo Me > Upravljanje demonstracijama > Reproduciraj Odaberite datoteku s demonstracijskim videozapisom i reproducirajte.

Kopiranje demonstracijske datoteke

 (Početna) > Aplikacije > Demo Me > Upravljanje demonstracijama > Kopiraj na USB

Kopiranje demonstracijskih datoteka na USB pogon.

Brisanje demonstracijske datoteke

 (Početna) > Aplikacije > Demo Me > Upravljanje demonstracijama > Izbriši Izbrišite demonstracijsku datoteku s televizora.

Konfiguracija demonstracije

 (Početna) > Aplikacije > Demo Me > Upravljanje demonstracijama > Konfiguracija Postavite televizor na Glavni TV ili Sekundarni TV.

Preuzimanje nove demonstracijske datoteke

 (Početna) > Aplikacije > Demo Me > Upravljanje demonstracijama > Preuzmi novo

Ako je Konfiguracija postavljena na Glavni TV, možete

<span id="page-39-0"></span>preuzeti novu demonstracijsku datoteku.

Postavka automatske odgode

 $\bigoplus$  (Početna) > Aplikacije > Demo Me > Upravljanje demonstracijama > Postavka automatske odgode

Postavite vrijeme automatske odgode s 15 sekundi na 5 minuta.

Odabir automatske petlje

 (Početna) > Aplikacije > Demo Me > Upravljanje demonstracijama > Odabir automatske petlje

Odaberite demonstracijsku datoteku za reprodukciju automatske petlje.

Ponovno postavljanje postavki televizora i ponovna instalacija televizora

Vraćanje svih postavki na originalne postavke televizora

 (Početna) > Postavke > Općenite postavke > Tvorničke postavke

Ponavljanje cijele instalacije televizora uz vraćanje statusa televizora u prvobitno stanje

 (Početna) > Postavke > Općenite postavke > Ponovna instalacija televizora

Unesite PIN i odaberite Da; televizor će se ponovo instalirati. Sve postavke bit će ponovno postavljene i svi instalirani kanali bit će zamijenjeni. Instalacija može potrajati nekoliko minuta.

### Postavke univerzalnog pristupa

 $\bigoplus$  (Početna) > Postavke > Univerzalni pristup

Dok je opcija Univerzalni pristup uključena, televizor je pripremljen tako da ga mogu koristiti gluhe, nagluhe, slijepe ili djelomično slijepe osobe.

Uključivanje postavki univerzalnog pristupa

 (Početna) > Postavke > Univerzalni pristup > Univerzalni pristup > Uključeno.

#### Univerzalni pristup za osobe oštećena sluha

 (Početna) > Postavke > Univerzalni pristup > Osobe oštećena sluha > Uključeno

• Neki digitalni kanali emitiraju poseban zvuk i titlove prilagođene osobama oštećena sluha ili gluhima. • Ako je opcija uključena, televizor automatski prelazi na prilagođeni zvuk i titlove, ako su dostupni.

#### Univerzalni pristup za slijepe ili slabovidne osobe

 (Početna) > Postavke > Univerzalni pristup > Audioopis > Audioopis > Uključeno

Digitalni televizijski kanali mogu emitirati poseban audio komentar u kojem se opisuje ono što se događa na zaslonu.

#### **A** (Početna) > Postavke > Univerzalni pristup > Audioopis > Audioopis > Kombinirana glasnoća, Zvučni efekti, Govor

• Odaberete li Kombinirana glasnoća, glasnoću normalnog zvuka moći ćete miješati s audio komentarom. Pritisnite strelice  $\sum$  (desno) ili < (lijevo) kako biste prilagodili vrijednost.

• Za opciju Zvučni efekti odaberite Uključi za dodatne audio efekte u zvuku s komentarom (npr. stereo ili zvuk koji se postepeno smanjuje).

• Govor odaberite za postavljanje preferenci govora, postavki Opisno ili Titlovi.

Poboljšanje dijaloga

#### (Početna) > Postavke > Univerzalni pristup > Poboljšanje dijaloga

Poboljšajte razgovjetnost dijaloga i komentara. Dostupno samo kada je postavka zvuka Clear dialogue uključena, a audio signal je AC-4.

#### Povećanje teksta

#### (Početna) > Postavke > Univerzalni pristup > Povećanje teksta

Uključite kako biste povećali odabrani tekst i prikazali na gornjem dijelu zaslona.

### Postavke zaključavanja

Postavljanje/promjena koda

**A** (Početna) > Postavke > Blokada uređaja > Postavi kôd, Promijeni kôd

Postavljanje novog koda ili ponovno postavljanje / promjena koda. Kôd za blokadu uređaja koristi se za zaključavanje/otključavanje kanala ili programa.

Napomena: Ako ste zaboravili PIN kôd, možete zamijeniti trenutni kôd tako da upišete 8888 i unesete novi kôd.

#### <span id="page-40-0"></span>Zaključavanje programa

 (Početna) > Postavke > Blokada uređaja > Roditeljski nadzor

Postavite najmanju dob za gledanje programa namijenjenih određenim dobnim skupinama.

#### Zaključavanje aplikacije

#### (Početna) > Postavke > Blokada uređaja > Zaključavanje aplikacije

Možete blokirati aplikacije koje nisu namijenjene djeci. Zaključavanje aplikacije tražit će PIN kad pokušate pokrenuti aplikaciju namijenjenu osobama starijima od 18 godina. Ta blokada vrijedi samo za aplikacije namijenjene osobama starijima od 18 godina iz aplikacija tvrtke Philips.

### Postavke za regiju i jezik

Jezik

(Početna) > Postavke > Regija i jezik > Jezik

Promjena jezika televizijskog izbornika i poruka

 (Početna) > Postavke > Regija i jezik > Jezik > Jezik izbornika

#### Postavljanje željenog audio jezika

 (Početna) > Postavke > regija i jezik > Jezik > Primarni zvuk, Sekundarni audio

Digitalni televizijski kanali mogu emitirati nekoliko audio jezika za određeni program. Možete postaviti željeni primarni i sekundarni audio jezik. Ako je dostupan jedan od tih audio jezika, televizor će prijeći na njega.

#### Postavljanje željenog jezika titla

 (Početna) > Postavke > Regija i jezik > Jezik > Primarni teletekst, Sekundarni teletekst

Digitalni kanali mogu nuditi nekoliko jezika titlova za program. Možete postaviti željeni primarni i sekundarni jezik titlova. Ako su dostupni titlovi na jednom od tih jezika, televizor će prikazati titlove koje ste odabrali.

#### Postavljanje željenog jezika teleteksta

(Početna) > Postavke > Regija i

jezik > Jezik > Primarni teletekst, Sekundarni teletekst

Neke televizijske kuće koje emitiraju digitalne programe nude više jezika teleteksta.

#### Sat

 $\bigoplus$  (Početna) > Postavke > Regija i jezik > Sat

#### Automatsko ispravljanje sata

 (Početna) > Postavke > Regija i jezik > Sat > Način rada automatskog sata

• Standardna postavka za sat televizora je Automatski. Točno vrijeme dobiva se iz informacija UTC – koordiniranog univerzalnog vremena.

• Ako sat televizora nije točno postavljen, možete odabrati opciju Ovisi o državi.

• Nakon odabira opcije Ovisi o državi možete odabrati Automatski, Standardno vrijeme ili Ljetno računanje vremena.

#### Ručno ispravljanje sata

 (Početna) > Postavke > Regija i jezik > Sat > Način rada automatskog sata > Ručno

 (Početna) > Postavke > Regija i jezik > Sat > Datum, vrijeme

Za podešavanje vrijednosti vratite se na prethodni izbornik i odaberite Datum i Vrijeme.

#### Napomena:

• Ako nijedna od automatskih postavki ne prikazuje ispravno vrijeme, možete ga postaviti ručno. • Postavka Način rada automatskog sata vratit će se na Automatski nakon isključivanja i ponovnog uključivanja televizora.

Postavljanje vremenske zone ili postavljanje odstupanja vremena za vašu regiju

 (Početna) > Postavke > Regija i jezik > Sat > Vremenska zona

Odaberite jednu od vremenskih zona.

Postavite televizor na automatsko prebacivanje u stanje pripravnosti nakon prethodno postavljenog vremena

 (Početna) > Postavke > Regija i jezik > Sat > Mjerač vremena.

Postavite televizor na automatsko prebacivanje u stanje pripravnosti nakon prethodno postavljenog vremena. Pomoću klizne trake možete postaviti vrijeme do 180 minuta u povećanjima od 5 minuta. Ako je postavljeno na 0 minuta, mjerač vremena se isključuje. Tijekom odbrojavanja uvijek možete ranije isključiti televizor ili ponovo postaviti vrijeme.

## <span id="page-42-0"></span> $\overline{12}$ Bežična veza i mreže

## 12.1 Kućna mreža

Kako biste iskoristili sve mogućnosti svog Smart TV-a tvrtke Philips, morate ga povezati s internetom.

Povežite televizor na kućnu mrežu s brzom internetskom vezom. Televizor s usmjerivačem možete povezati bežično ili pomoću kabela.

## $\overline{122}$ Povezivanje s mrežom

### Bežična veza

#### Što je potrebno

Kako biste televizor bežično povezali s internetom, treba vam Wi-Fi usmjerivač s internetskom vezom. Koristite brzu (širokopojasnu) vezu s internetom.

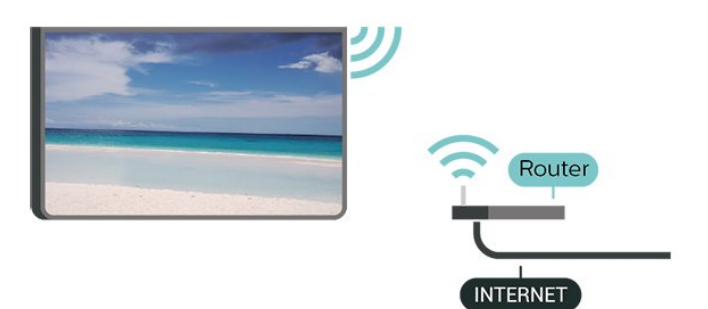

Uspostavljanje veze – bežična mreža

 (Početna) > Postavke > Bežična veza i mreže > Žično ili Wi-Fi > Povezivanje s mrežom > Bežična mreža

**1 -** Na popisu pronađenih mreža odaberite svoju bežičnu mrežu. Ako vaša mreža nije na popisu zato što je naziv mreže skriven (isključili ste SSID-a usmjerivača), odaberite Dodaj novu mrežu kako biste sami unijeli naziv mreže.

**2 -** Unesite svoju šifru za šifriranje. Ako ste za ovu mrežu ranije unijeli šifru za šifriranje, možete odabrati OK kako biste odmah uspostavili vezu. **3 -** Po uspostavljanju veze prikazat će se poruka.

#### Uključivanje/isključivanje Wi-Fi veze

 (Početna) > Postavke > Bežična veza i mreže > Žično ili Wi-Fi > Uklj./isklj. Wi-Fi

## Žična veza

#### Što je potrebno

Za povezivanje televizora s internetom treba vam mrežni usmjerivač povezan s internetom. Koristite brzu (širokopojasnu) vezu s internetom.

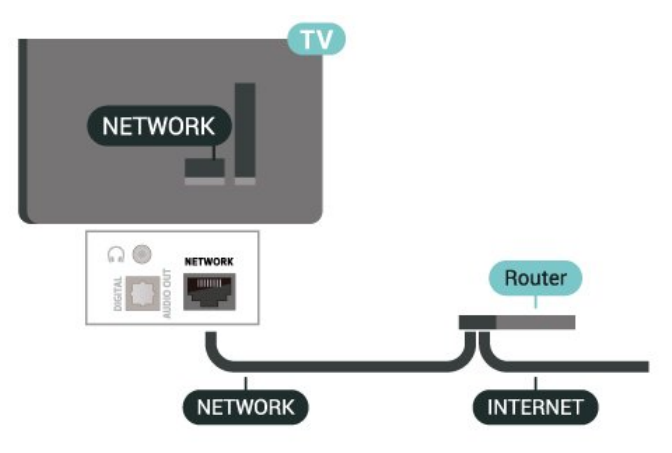

#### Uspostavljanje veze

 (Početna) > Postavke > Bežična veza i mreže > Žično ili Wi-Fi > Povezivanje s mrežom > Žična mreža

**1 -** Povežite usmjerivač s televizorom pomoću mrežnog kabela (Ethernet kabel\*\*).

- **2** Provjerite je li usmjerivač uključen.
- **3** Televizor neprestano traži vezu s mrežom.
- **4** Po uspostavljanju veze prikazat će se poruka.

Ako uspostavljanje veze ne uspije, možete provjeriti DHCP postavku usmjerivača. DHCP treba biti uključen.

\*\*Kako bi se zadovoljili EMC propisi, koristite obloženi FTP kat. 5E Ethernet kabel.

#### $12.3$

## Postavke za bežičnu vezu i mreže

Prikaz postavki mreže

 (Početna) > Postavke > Bežična veza i mreže > Žično ili Wi-Fi > Prikaz postavki mreže

Ovdje možete pregledati sve trenutne postavke mreže. IP i MAC adresa, jačina signala, brzina, metoda šifriranja itd.

#### Mrežna konfiguracija – statički IP

 (Početna) > Postavke > Bežična veza i mreže > Žično ili Wi-Fi > Mrežna konfiguracija > Statički IP

Ako ste napredni korisnik i želite instalirati mrežu sa

statičkom IP adresom, postavite televizor na Statički IP.

Mrežna konfiguracija – konfiguracija statične IP adrese

 (Početna) > Postavke > Bežična veza i mreže > Žično ili Wi-Fi > Konfiguracija statične IP adrese

**1 -** Odaberite Konfiguracija statične IP adrese i konfigurirajte vezu.

**2 -** Možete postaviti broj za IP adresu, mrežnu masku, pristupnik, DNS 1 ili DNS 2.

Uključivanje pomoću funkcije Wi-Fi (WoWLAN)

 (Početna) > Postavke > Bežična veza i mreže > Žično ili Wi-Fi > Uključivanje pomoću funkcije Wi-Fi (WoWLAN)

Ovaj televizor možete uključiti s pametnog telefona ili tableta ako je televizor u stanju pripravnosti. Opcija Uključivanje pomoću funkcije Wi-Fi (WoWLAN) mora biti uključena.

#### Digital Media Renderer - DMR

 (Početna) > Postavke > Bežična veza i mreže > Žično ili Wi-Fi > Digital Media Renderer - DMR

Ako se multimedijske datoteke ne reproduciraju na televizoru, provjerite je li uključen Digital Media Renderer. DMR je uključen prema tvorničkim postavkama.

#### Uključivanje Wi-Fi veze

 (Početna) > Postavke > Bežična veza i mreže > Žično ili Wi-Fi > Uklj./isklj. Wi-Fi

Wi-Fi vezu na televizoru možete uključiti ili isključiti.

#### Ponovno postavljanje veze za zrcaljenje zaslona

 (Početna) > Postavke > Bežična veza i mreže > Žično ili Wi-Fi > Ponovno postavljanje veza za zrcaljenje zaslona

Očistite popis povezanih i blokiranih uređaja koji se koriste uz zrcaljenje zaslona.

#### Mrežni naziv televizora

 (Početna) > Postavke > Bežična veza i mreže > Žično ili Wi-Fi > Mrežni naziv televizora

Ako u kućnoj mreži imate više od jednog televizora, televizoru možete dati jedinstveni naziv.

#### Postavke značajke Netflix

 (Početna) > Postavke > Bežična veza i mreže > Žično ili Wi-Fi > Postavke za Netflix

Opcija Postavke za Netflix omogućuje prikaz ESN broja ili neaktivnog Netflix uređaja.

#### Čišćenje internetske memorije

 (Početna) > Postavke > Bežična veza i mreže > Žično ili Wi-Fi > Očisti internetsku memoriju

Značajka Očisti internetsku memoriju omogućava brisanje registracije na poslužitelj tvrtke Philips i postavki roditeljskog nadzora, podataka za prijavu u trgovinu videosadržaja, svih omiljenih stavki iz Galerije aplikacija tvrtke Philips, internetskih oznaka i povijesti. Interaktivne MHEG aplikacije spremaju i tzv. kolačiće na televizoru. Izbrisat će se i te datoteke.

## <span id="page-44-0"></span>13 Smart TV i aplikacije

#### $13.1$

## Postavljanje usluge Smart TV

Kada prvi put otvorite Smart TV, morat ćete konfigurirati vezu. Kako biste nastavili, pročitajte i prihvatite odredbe i uvjete.

Početni zaslon za Smart TV vaša je veza s internetom. Možete posuđivati filmove na mreži, čitati novine, gledati videozapise i slušati glazbu, kao i kupovati na mreži ili gledati televizijske programe kada vam to odgovara na televiziji na mreži.

TP Vision Europe B.V. ne snosi odgovornost za sadržaje ni kvalitetu sadržaja koje pružaju davatelji usluga sadržaja.

## $13.2$ Trgovina aplikacija

Otvorite karticu Trgovina na početnom zaslonu kako biste pretražili aplikacije, kolekciju web-mjesta prilagođenih za televizor.

Pronađite aplikaciju za YouTube videozapise, nacionalne novine, album s fotografijama na mreži itd. Dostupne su aplikacije za posuđivanje videozapisa iz trgovine videosadržaja na mreži i aplikacije za gledanje propuštenih programa. Ako aplikacija u Trgovini nema ono što tražite, pokušajte to pronaći na webu s televizora.

#### Kategorije aplikacija

Aplikacije u Trgovini možete razvrstati prema različitim kategorijama kao što su Novi, Video, Zabava, Vijesti ili Stil života.

#### Istaknute aplikacije

U tom prozoru, Philips vam predstavlja asortiman preporučenih aplikacija. Možete ih odabrati i instalirati kako biste obogatili svoj život uz Smart TV.

#### Internet

Aplikacija Internet otvara internet na televizoru. Na televizoru možete prikazati bilo koju internetsku stranicu, ali većina njih nije prilagođena prikazu na zaslonu televizora.

- Neki programski dodaci (npr. za prikaz stranica ili videozapisa) nisu dostupni za televizor.

- Internetske stranice prikazuju se jedna po jedna i preko cijelog zaslona.

## $\overline{14}$ Netflix

Ako imate pretplatu na Netflix, možete uživati u usluzi Netflix na ovom televizoru. Televizor mora biti povezan s internetom.

Da biste otvorili Netflix, pritisnite **NETFLIX** za otvaranje aplikacije Netflix. Možete odmah otvoriti Netflix s televizora u stanju pripravnosti.

www.netflix.com

## 15 Rakuten TV

Gledajte najnoviji sadržaj na uređaju Smart TV. Trenutno su dostupni najveći filmski hitovi, nagrađivani klasici i televizijske serije.

Pritisnite tipku **Rokuten®** na daljinskom upravljaču ili ikoni aplikacije kako biste otvorili aplikaciju Rakuten TV. Televizor mora biti povezan s internetom kako bi se mogla upotrebljavati aplikacija. Više informacija o aplikaciji Rakuten TV potražite na www.rakuten.tv.

## $\overline{16}$ Amazon Prime Video

Članstvo za Amazon Prime pruža vam pristup tisućama popularnih filmova i televizijskih emisija, uključujući ekskluzivne Prime Originals sadržaje.

Pritisnite tipku **Primevideo** kako biste otvorili aplikaciju Amazon Prime Video. Televizor mora biti povezan s internetom kako bi se mogla upotrebljavati aplikacija. Više informacija o usluzi Amazon Prime Video potražite na webmjestu www.primevideo.com.

## $\overline{17}$ YouTube

YouTube pruža platformu za povezivanje sa svijetom. Gledajte i otkrijte popularne videozapise koje objavljuju korisnici YouTubea diljem svijeta. Upotrebljavajte aplikaciju YouTube kako biste istraživali najnovije teme o glazbi, vijestima i još toga.

Pritisnite ikonu aplikacije kako biste otvorili aplikaciju YouTube. Televizor mora biti povezan s internetom kako bi se mogla upotrebljavati aplikacija. Više informacija o servisu YouTube potražite na webmjestu www.youtube.com.

## <span id="page-49-0"></span> $\overline{18}$ Alexa

## $\overline{18.1}$ Više o značajci Alexa

Vaš televizor podržava upravljanje glasovnim naredbama putem značajke Amazon Alexa\*.

#### Više o značajci Alexa

Alexa je usluga upravljanja glasom u oblaku, dostupna za uređaje Alexa Echo tvrtke Amazon i proizvođače uređaja. Alexa na televizoru omogućava uključivanje/isključivanje, promjenu kanala, promjenu glasnoće i još toga.

Želite li televizorom upravljati putem značajke Alexa, trebat će vam:

- Philips Smart TV koji podržava značajku Alexa
- Amazon račun
- Aplikacija Alexa\* (verzija za mobitele/tablete)
- Bežična ili žična mrežna veza
- Philips TV Remote App

#### Više o mogućnosti Alexa Skill

Alexa upotrebljava Alexa Skills za proširenje mogućnosti upravljanja glasom. Mogućnosti Skills proširuju upotrebljivost i prilagođavaju iskustvo upravljanja televizorom putem značajke Alexa. "Philips SAPHI Smart TV Voice Control" možete pronaći u trgovini Alexa Skills, a pruža razne naredbe za glasovno upravljanje Philips Smart televizorom.

Napomena: Podržani Ambilight stilovi mogu ovisiti o specifičnim modelima televizora. Podržane Ambilight stilove potražite u korisničkom priručniku televizora.

Amazon, Alexa i svi povezani logotipovi zaštitni su znakovi tvrtke Amazon.com, Inc. ili njezinih podružnica. Usluga Amazon Alexa dostupna je na odabranim jezicima i u određenim državama.

Dostupnost usluga ovisi o regiji. Dio ili sav softver/usluge koje su instalirane ili dostupne putem proizvoda mogu se promijeniti, onemogućiti, ukloniti, obustaviti ili ukinuti bez prethodne najave

### $\overline{18.2}$ Upotreba značajke Alexa

Za upotrebu značajke Alexa najprije postavite klijentsku uslugu Alexa na svom Philips Smart televizoru. Pokrenite postavljanje tako što ćete pokrenuti aplikaciju "Amazon Alexa" s početnog zaslona televizora. Slijedite upute i dovršite sljedeće korake:

– Odaberite naziv za Smart TV koji Alexa treba prepoznati.

– Odaberite Amazon račun i prijavite se.

– Vratite se na vještinu u aplikaciji Alexa na svom telefonu kako biste je omogućili, povezali račune i otkrili svoje uređaje.

– Vratite se na televizor i dovršite postavljanje.

#### Postavljanje značajke Alexa na televizoru

**1 -** Pritisnite Početna i otvorite aplikaciju "Amazon Alexa".

**2 -** Trebat će vam aplikacija Alexa (na mobilnom uređaju ili u izvedbi za web) kako biste mogli pokrenuti postavljanje.

**3 -** Slijedite upute na zaslonu te prihvatite odredbe pravila privatnosti, odredite naziv televizoru i prijavite se u svoj Amazon račun. Amazon račun potreban je za uparivanje s Alexa uređajem.

**4 -** Na mobilnom uređaju prijavite se na isti Amazon račun u aplikaciji Amazon Alexa.

**5 -** U aplikaciji Amazon Alexa izvršite sljedeće korake. Prvo omogućite "Philips SAPHI Smart TV Voice Control". Zatim povežite svoj Amazon račun, a naposljetku omogućite otkrivanje uređaja **6 -** Na kraju zaslona za postavljanje možete odabrati Gotovo kako biste pokrenuli aplikaciju Alexa.

Za pokretanje glasovne kontrole usluge Alexa, ako daljinski upravljač televizora nema tipku Alexa, možete upotrijebiti aplikaciju Philips TV Remote App (za iOS i Android) na mobilnim uređajima.

<span id="page-50-0"></span>19 Google Assistant

Vaš televizor može upotrebljavati Google Assistant. Google Assistant omogućava glasovno upravljanje televizorom – možete mijenjati glasnoću, kanale i još mnogo toga.

Napomena: Google Assistant nije dostupan na svim jezicima i u svim državama.

Kako biste mogli omogućiti Google Assistant na televizoru, trebat će vam:

- Google Home uređaj, npr. Google Home Mini
- Internetska veza za televizor
- Google račun

• Aplikacija Google Home (verzija za mobitele/tablete)

#### Uspostava upravljanja televizorom pomoću značajke Google Assistant

**1 -** Slijedite upute na zaslonu kako biste prihvatili Pravila privatnosti za upotrebu značajke glasovne kontrole usluge Google Assistant na ovom televizoru. **2 -** Odaberite naziv za televizor kako bi ga Google Assistant mogao prepoznati.

**3 -** Prijavite se na Google račun. Ako već imate Google račun, prijavite se. Ako ga nemate, izradite ga i prijavite se. Nakon uspješne prijave odaberite "Nabavi kôd" kako biste dobili kôd televizora za potrebe registracije uređaja.

**4 -** Na svom mobitelu/tabletu potražite aplikaciju "Google Home" u trgovini aplikacijama (iOS i Android). Preuzmite aplikaciju Google Home i instalirajte je. Prijavite se istim Google računom kojim ste registrirali televizor. Morate nastaviti s postavljanjem aplikacije Google Home na mobitelu/tabletu kako biste omogućili glasovno upravljanje televizorom. **5 -** U aplikaciji Google Home odaberite "Set up device" (Postavljanje uređaja) i pritisnite "Search for TV" (Traženje televizora) kako biste pronašli svoj televizor. Prijavite se kako biste povezali svoj Google račun i omogućili upravljanje televizorom u aplikaciji Google Home.

**6 -** Pomoću značajke Google Assistant možete uključiti televizor glasovnom naredbom. Kako bi to bilo moguće, televizor mora ostati u posebnom načinu rada koji rezultira nešto malo većom potrošnjom energije u stanju pripravnosti.

Televizorom možete upravljati pomoću svog Google Home uređaja. Isprobajte sljedeće:

- Isključi televizor
- Prebaci na 10. kanal
- Prijeđi na niži kanal
- Smanji glasnoću
- Utišaj zvukove

Napomena: Ako se odjavite iz značajke Google Assistant, više nećete moći upotrebljavati glasovne naredbe za televizor. Za ponovnu upotrebu te značajke morat ćete ponovo uspostaviti upravljanje televizorom pomoću značajke Google Assistant.

Google Assistant dostupan je na Android TV uređajima tvrtke Philips koji imaju operacijski sustav Android O (8) ili novije verzije. Google Assistant dostupan je na odabranim jezicima i u državama u kojima su engleski UK, njemački DE i francuski FR podržani od početka. Popis podržanih jezika/država s vremenom će se proširiti. Kontaktirajte našu korisničku službu kako biste dobili najnoviji popis podržanih jezika i država.

Dostupnost usluga ovisi o regiji. Dio ili sav softver/usluge koje su instalirane ili dostupne putem proizvoda mogu se promijeniti, onemogućiti, ukloniti, obustaviti ili ukinuti bez prethodne najave.

## <span id="page-51-0"></span> $\overline{20}$ Softver

 $\overline{201}$ 

## Ažuriraj softver

## Traži ažuriranja

Ažuriranje putem interneta

 (Početna) > Postavke > Ažuriraj softver > Traži ažuriranja > Internet (preporučeno)

Ručno potražite ažuriranja softvera.

• Ako je televizor povezan s internetom, možda će se prikazati poruka za ažuriranje softvera televizora. Treba vam brza (širokopojasna) internetska veza. Ako primite takvu poruku, preporučujemo da izvršite ažuriranje.

• Tijekom ažuriranja softvera nema slike i televizor će se uključivati i isključivati. To se može dogoditi nekoliko puta. Ažuriranje može potrajati nekoliko minuta.

• Pričekajte dok se ne vrati slika na televizoru. Ne pritišćite gumb za uključivanje  $\bullet$  na televizoru ili daljinskom upravljaču tijekom ažuriranja softvera.

#### Ažuriranje pomoću USB uređaja

#### (Početna) > Postavke > Ažuriraj softver > Traži ažuriranja > USB

• Treba vam računalo s brzom internetskom vezom i USB memorijski uređaj pomoću kojeg ćete softver prenijeti na televizor.

• Koristite USB memoriju s 512 MB slobodnog prostora. Provjerite je li isključena zaštita od zapisivanja.

**1 -** Pokrenite ažuriranje na televizoru

Odaberite Ažuriraj softver > Traži ažuriranja > USB, zatim pritisnite OK.

**2 -** Identifikacija televizora

Priključite USB memorijski uređaj u jednu od USB priključnica na televizoru.

Odaberite Pokreni i pritisnite OK. Identifikacijska datoteka upisat će se na USB memoriju.

**3 -** Preuzmite softver za televizor

– Umetnite USB memoriju u računalo.

– Na USB memorijskom uređaju pronađite

datoteku update.html i dvaput je pritisnite.

– Pritisnite Pošalji ID.

– Ako je dostupan novi softver, preuzmite .zip datoteku.

– Nakon preuzimanja raspakirajte datoteku i kopirajte datoteku autorun.upg na USB memorijski uređaj.

– Tu datoteku nemojte stavljati u mapu.

#### **4 -** Ažurirajte softver televizora

Ponovo umetnite USB memoriju u televizor. Ažuriranje će se automatski pokrenuti.

Televizor će se isključiti na 10 sekundi i zatim ponovo uključiti. Pričekajte.

#### Nemojte. . .

- koristiti daljinski upravljač
- vaditi USB memorijski uređaj iz televizora
- $\cdot$  dvaput pritisnuti  $\bullet$
- Pritisnite prekidač za uključivanje/isključivanje na televizoru

Televizor će se isključiti (na 10 sekundi) i zatim ponovo uključiti. Pričekajte.

Softver televizora ažuriran je. Možete ponovo koristiti televizor.

Kako biste spriječili slučajno ažuriranje softvera televizora, izbrišite datoteku autorun.upg s USB memorijskog uređaja.

### Lokalna ažuriranja

 (Početna) > Postavke > Ažuriraj softver > Traži ažuriranja > USB > Lokalna ažuriranja.

Za distributere i stručnjake.

## $\overline{20.2}$ Verzija softvera

 (Početna) > Postavke > Ažuriraj softver > Podaci o tekućem softveru

Prikaz trenutne verzije softvera televizora.

#### 20.3

## Automatska nadogradnja softvera

#### (Početna) > Postavke > Ažuriraj softver > Automatska nadogradnja softvera

Uključite Automatska nadogradnja softvera kako biste automatski nadogradili softver televizora. Ostavite televizor u stanju pripravnosti.

Kada je ta postavka omogućena, nadogradnja se preuzima kada je televizor uključen i instalira 15 minuta nakon što televizor prijeđe u stanje pripravnosti (sve dok nema zakazanih alarma). Kada je postavka onemogućena, prikazat će se poruka na zaslonu "Nadogradi sada" / "Poslije".

## <span id="page-52-0"></span>20.4 Prikaz povijesti ažuriranja softvera

 (Početna) > Postavke > Ažuriraj softver > Prikaz povijesti ažuriranja softvera

Prikaz popisa uspješno ažuriranih verzija softvera na televizoru.

## <span id="page-53-0"></span> $\overline{21}$ Zaštita okoliša

#### $\frac{1}{211}$

## Europska energetska oznaka

Europska energetska oznaka pruža informacije o klasi energetske učinkovitosti ovog proizvoda. Što je klasa energetske učinkovitosti viša, to je potrošnja energije niža.

Na oznaci je navedena klasa energetske učinkovitosti, prosječna potrošnja energije kada je proizvod uključen. Informacije o potrošnji energije za ovaj proizvod možete pronaći i na web-stranici tvrtke Philips na [www.philips.com/TVsupport](http://www.philips.com/TVsupport)

## $\frac{1}{212}$ Kraj uporabe

#### Odlaganje starog proizvoda i baterija

Proizvod je proizveden od vrlo kvalitetnih materijala i komponenti, pogodnih za recikliranje i ponovnu uporabu.

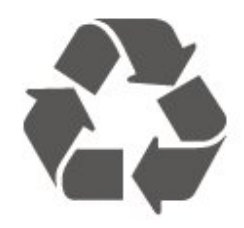

Kada je na proizvod pričvršćen ovaj znak prekrižene kante za smeće, to znači da proizvod pokriva smjernica EU-a 2012/19/EU.

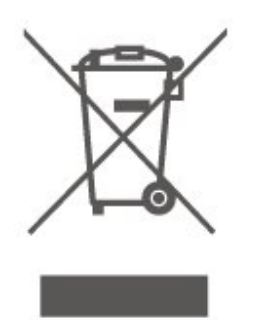

Upoznajte se s lokalnim sustavom odvojenog prikupljanja električnih i elektroničkih proizvoda.

Ponašajte se u skladu s lokalnim propisima i ne odlažite proizvode s uobičajenim kućanskim otpadom. Ispravno odlaganje starih proizvoda pomaže u sprječavanju potencijalnih negativnih posljedica za okoliš i ljudsko zdravlje.

Proizvod sadrži baterije koje su obuhvaćene direktivom EU-a 2006/66/EC koje se ne smiju odlagati s drugim kućanskim otpadom.

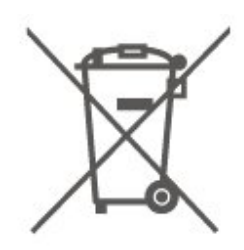

Saznajte koji su lokalni propisi o odvojenom prikupljanju baterija jer ispravno odlaganje pomaže u sprječavanju negativnih posljedica za okoliš i ljudsko zdravlje.

### $\overline{213}$ Izjava o sukladnosti za UK

Ovim putem tvrtka TP Vision Europe B.V. izjavljuje da je ovaj televizor sukladan osnovnim zahtjevima i drugim primjenjivim odredbama propisa iz 2017. s direktivom za radijsku opremu, propisa iz 2019. s EcoDesign načelom za proizvode koji troše energiju i ističu informacije o potrošnji (Dopuna) (EU Exit) te propisa iz 2012. o ograničenjima upotrebe određenih opasnih tvari u električnoj i elektroničkoj opremi

## <span id="page-54-0"></span> $\overline{22}$ Specifikacije

#### $\overline{221}$

## Snaga

Specifikacije proizvoda mogu se promijeniti bez prethodne najave. Više detalja za ovaj proizvod potražite na

web-mjestu [www.philips.com/TVsupport](http://www.philips.com/TVsupport)

#### Snaga

- Strujno napajanje: AC 220 240 V, +/-10 %.
- Temperatura okoline: 5 °C do 35 °C

### 22.2 Prijem

- Antenski ulaz: 75 oma, koaksijalni (IEC75)
- Frekvencijski pojas prijemnika: Hyperband, S-Channel, UHF, VHF
- DVB: DVB-T2, DVB-C (kabelski) QAM
- Reprodukcija analognog videozapisa: SECAM, PAL
- Reprodukcija digitalnog videozapisa: MPEG2 SD/HD (ISO/IEC 13818-2), MPEG4 SD/HD (ISO/IEC
- 14496-10), HEVC\*
- Reprodukcija digitalnog zvuka (ISO/IEC 13818-3)
- Ulaz za satelitsku antenu: 75 ohma, F
- Raspon ulaznih frekvencija: 950 do 2150MHz
- Raspon ulazne razine: 25 do 65 dBm
- DVB-S/S2 QPSK, brzina protoka 2 do 45 M simbola, SCPC i MCPC

• LNB: DiSEqC 1.0, podrška za 1 do 4 LNB uređaja, izbor polariteta 14/18 V, odabir pojasa 22 kHz, Tone burst način rada, LNB napon maks. 300 mA

\* Samo za DVB-T2, DVB-S2

## $\frac{1}{22.3}$ Rezolucija zaslona

#### Duljina dijagonale zaslona

- 60 cm / 24 inča
- 80 cm / 32 inča
- 108 cm / 43 inča

#### Rezolucija zaslona

- PHx: 1366 x 768
- PFx: 1920 x 1080

### $\overline{224}$ Podržana ulazna razlučivost

#### Podržane videorezolucije

Rezolucija — brzina osvježavanja

- $\cdot$  480i 60 Hz
- 576i 50 Hz
- 1080i 50 Hz, 60 Hz

#### Podržane videorezolucije/računalo

Rezolucija — brzina osvježavanja

- $\cdot$  640 x 480 60 Hz
- $·$  576p 50 Hz
- $\cdot$  720p 50 Hz, 60 Hz
- 1920 x 1080p 24 Hz, 25 Hz, 30 Hz, 50 Hz, 60 Hz

### $225$ Zvuk

- Izlazna snaga (RMS): 24" 6 W; 32" 10 W; 43" –
- 16 W
- Dolby MS12 V2.6
- Dolby ujednačavanje glasnoće / noćni način rada
- Dolby poboljšanje basova
- Clear Dialogue
- AI zvuk
- AI EQ

## $\overline{226}$ Multimedija

#### Priključnice

- USB 2.0
- Ethernet LAN RJ-45
- Wi-Fi 802.11n (ugrađeni)

#### Podržani USB sustavi datoteka

• FAT, NTFS

Formati reprodukcije

• Videokodek: AVI, MKV, H.264/MPEG-4 AVC, MPEG1,

- MPEG2, MPEG4, VP9, HEVC (H.265), AV1
- Audiokodek: MP3, WAV, AAC, WMA (v2 do v9.2),
- WMA-PRO (v9 i v10), FLAC
- Titlovi:
- Format : SRT, SMI, SSA, SUB, ASS, TXT
- Kodiranje znakova: Zapadna Europa, Turski,
- Srednja Europa, Ćirilica, Grčki, UTF-8 (Unicode),

Hebrejski, Arapski, Baltičke države

- Maksimalna podržana brzina prijenosa podataka :
- MPEG-4 AVC (H.264) podržan je do High Profile @ L5.1. 30 Mb/s

– H.265 (HEVC) podržan do Main / Main 10 Profile, do razine 5.1, 40 Mb/s

• Kodek za slike: JPEG, GIF, PNG, BMP, HEIF, fotografije od 360 stupnjeva

Wi-Fi certificirano

Ovaj je televizor Wi-Fi Certified uređaj.

## 22.7 Mogućnost povezivanja

Bočna strana televizora

- $\cdot$  USB 1 USB 2.0
- $\cdot$  USB 2 USB 2.0
- Utor Common Interface: CI+/CAM
- HDMI 3 ulaz
- HDMI 2 ulaz
- $\cdot$  HDMI 1 ARC
- Antena (75 oma)
- Satelitski tuner

#### Stražnja strana televizora

- Slušalice stereo mini priključnica od 3,5 mm
- Audio izlaz optički Toslink
- LAN mreža RJ45

## <span id="page-56-0"></span> $\overline{23}$ Rješavanje problema

## 23.1 Savjeti

Ako rješenje problema s televizorom ne možete pronaći u poglavlju Rješavanje problema, možete upotrijebiti - Ključne riječi u odjeljku Pomoć > Korisnički priručnik kako biste pronašli potrebne informacije. Odaberite ključnu riječ kako biste prešli na relevantnu stranicu korisničkog priručnika.

Ako korisnički priručnik ne nudi odgovor, možete posjetiti web-mjesto za podršku tvrtke Philips.

Kako biste riješili bilo koji problem vezan uz televizor tvrtke Philips, možete se obratiti našoj podršci na mreži. Možete odabrati svoj jezik i unijeti broj modela svog proizvoda.

Posjetite [www.philips.com/TVsupport.](http://www.philips.com/TVsupport)

Na web-stranici podrške možete pronaći telefonski broj u svojoj državi na koji nas možete kontaktirati, kao i odgovore na česta pitanja. U nekim državama možete putem mreže razgovarati s jednim od naših suradnika i postaviti pitanje izravno ili putem e-pošte. Možete preuzeti novi softver za televizor ili priručnik koji ćete čitati na računalu.

#### Pomoć za televizor na tabletu, pametnom telefonu ili računalu

Kako biste lakše izvršili šire sljedove uputa, možete preuzeti Pomoć televizora u PDF formatu kako biste mogli čitati na pametnom telefonu, tabletu ili računalu. Umjesto toga, možete ispisati bitne stranice pomoći s računala.

Kako biste preuzeli Pomoć (korisnički priručnik), posjetite [www.philips.com/TVsupport](http://www.philips.com/TVsupport)

## $\overline{232}$ Uključivanje

#### Televizor se ne uključuje

• Iskopčajte kabel za napajanje iz naponske utičnice. Pričekajte jednu minutu, a zatim ga ponovo ukopčajte. Provjerite je li kabel za napajanje čvrsto povezan. Pokušajte ponovo uključiti.

• Ukopčajte televizor u drugu zidnu utičnicu i pokušajte ga ponovo uključiti.

• Iskopčajte sve povezane uređaje iz televizora i pokušajte ponovo uključiti.

• Ako je indikator stanja pripravnosti na televizoru

uključen, televizor možda neće reagirati na naredbe daljinskog upravljača.

Zvuk škripanja prilikom pokretanja ili isključivanja

Kada televizor uključujete ili stavljate u stanje pripravnosti, čuje se škripanje kućišta. Škripanje je normalno i nastaje uslijed normalnog širenja i skupljanja televizora dok se hladi i zagrijava. To ne utječe na rad.

Televizor se vraća u stanje pripravnosti nakon što prikaže zaslon pokretanja s logotipom tvrtke Philips

Kada se televizor nalazi u stanju pripravnosti, prikazuje se početni zaslon s logotipom Philips, a nakon toga se televizor vraća u stanje pripravnosti. To je normalno ponašanje. Kada se televizor iskopča i ponovo ukopča u izvor napajanja, prilikom sljedećeg pokretanja prikazat će se zaslon pokretanja. Kako biste uključili televizor iz stanja pripravnosti, na daljinskom upravljaču ili televizoru pritisnite  $\bullet$  (stanje pripravnosti / uključeno).

#### Indikator stanja pripravnosti stalno bljeska

Iskopčajte kabel za napajanje iz naponske utičnice. Pričekajte 5 minuta prije ponovnog ukopčavanja kabela za napajanje. Ako se bljeskanje ponovo pojavi, obratite se korisničkoj službi tvrtke Philips. U izborniku Pomoć > Korisnički priručnik pritisnite tipku u boji – Ključne riječi i potražite Informacije o kontaktu.

Televizor se sam isključuje

Ako se televizor iznenada isključi, možda je uključena postavka Mjerač vremena za isključivanje. Uz Mjerač vremena za isključivanje televizor se isključuje nakon 4 sata ako ne primi signal od daljinskog upravljača. Kako bi se izbjeglo automatsko isključivanje, možete deaktivirati mjerač vremena. U izborniku Pomoć > Korisnički priručnik, pritisnite tipku u boji - Ključne riječi i potražite Mjerač vremena za isključivanje. Isto tako, ako televizor ne primi televizijski signal niti naredbu s daljinskog upravljača 10 minuta, automatski će se isključiti.

## 23.3 Daljinski upravljač

#### Televizor ne reagira na daljinski upravljač

• Televizoru je potrebno neko vrijeme za pokretanje. U to vrijeme televizor ne reagira na daljinski upravljač ili kontrole na kućištu. To je normalno ponašanje.

• Možda su baterije u daljinskom upravljaču prazne. Zamijenite baterije novima.

## $\frac{1}{234}$ Kanali

Tijekom instalacije nije pronađen nijedan digitalni kanal

• Provjerite je li televizor povezan s antenom i koristi li signal davatelja usluge. Provjerite kabelske veze.

• Provjerite jesu li digitalni kanali dostupni u državi u kojoj instalirate televizor.

• Provjerite jeste li odabrali odgovarajući DVB (Digital Video Broadcast) sustav. Odaberite DVB-T (zemaljski) kad upotrebljavate antenu ili zajedničku antenu, odaberite DVB-C (kabelski) ako upotrebljavate uslugu kabelske televizije.

• Ponovite instalaciju i provjerite jeste li odabrali odgovarajuću državu i sustav.

#### Tijekom instalacije nije pronađen nijedan analogni kanal

• Provjerite je li televizor povezan s antenom. Provjerite kabelske veze.

• Provjerite jeste li odabrali odgovarajući DVB (Digital Video Broadcast) sustav. Odaberite DVB-T (zemaljski) kada koristite antenu ili zajedničku antenu.

• Ponovite instalaciju i odaberite Digitalni i analogni kanali tijekom instalacije.

Neki su kanali nestali, ne može se pronaći nijedan ili se ne mogu pronaći neki prethodno instalirani

kanali

• Provjerite jeste li odabrali odgovarajući Popis kanala ili Popis omiljenih koji obično koristite.

• Dobavljač programa možda je premjestio ili čak izbrisao neke kanale. Na popisu uobičajenih kanala pokušajte potražiti kanal koji nedostaje. Ako je kanal još uvijek dostupan, možete ga vratiti na popis omiljenih.

• Kanal se može izbrisati s popisa kanala tijekom automatskog ažuriranja kanala. Ta automatska ažuriranja izvršavaju se noću ako je televizor u stanju pripravnosti.

Kanali koji više ne postoje izbrisat će se, a na popis kanala dodat će se novi kanali. U izvanrednom slučaju, kanal se može izbrisati jer ga televizor nije mogao pronaći tijekom provjere njegove dostupnosti. Možda se ne emitira noću.

Kako biste izbjegli brisanje kanala

tijekom Automatskog ažuriranja kanala jer ih televizor nije mogao pronaći iako su još uvijek tu, možete isključiti Automatsko ažuriranje kanala.

#### (Početna) > Postavke

> Kanali > Antenska/kabelska instalacija, Instalacija satelita\* > Automatsko ažuriranje kanala

\* Instalacija satelita namijenjena je isključivo modelima koji podržavaju satelitske funkcije.

#### DVB-T2 HEVC kanal

• Pogledajte tehničke specifikacije kako biste provjerili podržava li televizor DVB-T2 HEVC u vašoj državi i ponovo instalirajte DVB-T kanal.

## $235$ Satelitski

Televizor ne može pronaći satelite koje želim ili je dva puta instalirao isti satelit

Na početku instalacije provjerite je li u postavkama postavljen točan broj satelita. Televizor možete postaviti da traži jedan, dva ili 3/4 satelita.

#### LNB s dva izlaza ne može pronaći drugi satelit

• Ako televizor pronađe jedan satelit, ali ne može pronaći drugi, okrenite antenu za nekoliko stupnjeva. Poravnajte antenu kako biste dobili najjači signal na prvom satelitu. Provjerite indikator jačine signala na prvom satelitu na zaslonu.

• Provjerite jesu li postavke postavljene na dva satelita.

#### Promjena postavki instalacije nije riješila moj problem

Sve postavke, sateliti i kanali spremaju se tek na kraju, kada završite instalaciju.

#### Svi satelitski kanali su nestali

Ako upotrebljavate sustav Unicable, provjerite jeste li za oba ugrađena tunera dodijelili jedinstveni broj korisničkog pojasa u postavkama za Unicable. Moguće je da drugi satelitski prijemnik u sustavu Unicable upotrebljava isti broj korisničkog pojasa.

#### Čini se da su neki satelitski kanali nestali s popisa kanala

Ako vam se čini da su neki kanali nestali ili da su premješteni, moguće je da je davatelj usluge promijenio lokaciju primopredajnika tih kanala. Kako biste vratili kanale na odgovarajuće mjesto na popisu kanala, možete pokušati ažurirati paket kanala.

#### Ne mogu ukloniti satelit

Paketi pretplate ne dopuštaju uklanjanje satelita. Kako biste uklonili satelit, morate ponoviti cijelu instalaciju i odabrati drugi paket.

#### Prijem je ponekad slab

• Provjerite je li satelitska antena dobro pričvršćena.

- Snažan vjetar može pomaknuti antenu.
- Snijeg i kiša mogu oslabiti prijem.

## 23.6 Slika

#### Nema slike / izobličena slika

• Provjerite je li televizor povezan s antenom ili koristi

- li signal davatelja usluge. Provjerite kabelske veze.
- Provjerite je li u izborniku izvora odabran

odgovarajući izvor/ulaz. Pritisnite **Izvori** i odaberite željeni izvor/ulaz.

• Provjerite je li vanjski uređaj ili izvor pravilno povezan.

• Provjerite da prijem nije slab.

• Provjerite je li slika postavljena na minimalnu vrijednost. Odaberite Stil slike, odaberite stil i pritisnite OK.

• Kako biste provjerili je li televizor pokvaren, pokušajte reproducirati videoisječak.

#### Pritisnite  $\mathbf{B}^{\mathbf{P}}$  Brzi izbornik > **@** Pomoć >

Dijagnostika televizora > Provjeri TV. Ako videoisječak ostane crn, pozovite Philips. Pričekajte da isječak završi i odaberite Informacije o kontaktu u izborniku Pomoć. Nazovite telefonski broj za svoju državu.

#### Zvuk se čuje, ali nema slike

• Prijeđite na neki drugi video izvor, a zatim se vratite na sadašnji.

• Odaberite Stil slike, odaberite stil i pritisnite OK.

• Vratite stil slike, odaberite ponovo Stil slike, a zatim pritisnite Vrati stil.

• Ponovo postavite sve postavke televizora; odaberite (Početna) > Postavke > Općenite postavke > Ponovo instaliraj televizor.

• Provjerite veze izvornih/ulaznih uređaja.

#### Loš prijem

Ako je slika na televizoru izobličena ili promjenjive kvalitete, ulazni signal može biti loš. Slab digitalni signal vidi se kao slika koja se povremeno dijeli na kvadratne dijelove i zamrzava. Loš digitalni signal nestat će mnogo prije lošeg analognog signala.

• Provjerite je li antenski kabel pravilno priključen. • Veliki zvučnici, neuzemljeni audio uređaji, neonska svjetla, visoke zgrade i drugi veliki objekti mogu utjecati na kvalitetu prijema kada koristite antenu. Pokušajte poboljšati kvalitetu prijema tako da promijenite smjer antene ili odmaknete uređaje od televizora. Loše vrijeme može oslabiti prijem.

• Provjerite jesu li svi kabeli, do uređaja i od njih, pravilno ukopčani.

• Ako je slab prijam samo jednog kanala, precizno ugodite taj kanal pomoću opcije Analogni: ručna instalacija. (samo za analogne kanale)

• Provjerite je li dolazni digitalni signal dovoljno jak. Dok gledate digitalni kanal, pritisnite  $\equiv$  OPTIONS i odaberite Status te pritisnite OK. Provjerite postavke Snaga signala i Kvaliteta signala.

#### Loša slika s uređaja

• Provjerite je li uređaj ispravno povezan. Provjerite je li postavka videoizlaza uređaja na najvećoj mogućoj razlučivosti ako je to primjenjivo.

• Vratite stil slike ili prijeđite na neki drugi stil slike. Postavke slike mijenjaju se nakon određenog

#### vremena

Provjerite je li opcija Mjesto postavljena na Dom . Postavke možete promijeniti i spremiti u ovom načinu rada.

#### (Početna) > Postavke > Općenite postavke > Mjesto

#### Prikazuje se reklamni natpis

Ako se na zaslonu povremeno prikazuje reklamni natpis ili ako se Stil slike automatski vraća na Živo prilikom pokretanja, televizor je postavljen na lokaciju Trgovina. Postavite televizor na lokaciju Dom za uporabu kod kuće.

#### (Početna) > Postavke > Općenite postavke > Mjesto

Slika ne odgovara veličini zaslona / Pogrešna ili

nestabilna veličina slike / Položaj slike nije pravilan • Ako veličina slike – njezin omjer širine i visine – ne odgovara zaslonu, s crnim trakama na vrhu i dnu ili s lijeve i desne strane zaslona, pritisnite  $\bigoplus$  (Početna) > Postavke > Slika > Format slike > Ispuni zaslon. • Ako se veličina slike cijelo vrijeme mijenja, pritisnite (Početna) > Postavke > Slika > Format slike > Prilagodi zaslonu.

• Ako položaj slike nije pravilan na zaslonu, pokušajte provjeriti rezoluciju signala i vrstu izlaza povezanog uređaja, pritisnite  $\bigoplus$  (Početna) > Postavke > Slika > Format slike > Original.

#### Slika s računala nije stabilna

Provjerite koristi li računalo podržanu rezoluciju i brzinu osvježavanja.

## $237$

## Zvuk

#### Nema zvuka ili loša kvaliteta zvuka

• Provjerite jesu li postavke zvuka televizora u redu, pritisnite tipku (v) za glasnoću ili  $\mathbf{dx}$  za isključivanje zvuka.

• Ako koristite digitalni prijemnik (Set-Top Box), provjerite da glasnoća na ovom prijemniku nije postavljena na nulu ili da nije isključena.

• Provjerite je li televizor – audio signal – pravilno povezan sa sustavom kućnog kina ako koristite takav sustav za zvuk televizora. Provjerite jeste li HDMI kabel ukopčali u HDMI 1 ARC priključnicu na sustavu kućnog kina.

• Provjerite je li audio izlaz televizora povezan s audio ulazom sustava kućnog kina.

Zvuk bi se trebao čuti sa zvučnika sustava kućnog kina.

#### Zvuk s mnogo šuma

Ako gledate videozapis s priključenog USB flash pogona ili povezanog računala, zvuk sa sustava kućnog kina mogao bi biti izobličen. Taj šum čuje se kada audio ili video datoteka ima DTS zvuk, ali sustav kućnog kina nema DTS obradu zvuka. Problem ćete riješiti tako da Format digitalnog izlaza na televizoru postavite na Stereo.

Pritisnite **A** (Početna) > Postavke

## $\overline{23.8}$ **HDMI**

#### HDMI

• Imajte na umu da podrška za HDCP (Highbandwidth Digital Content Protection) može produljiti vrijeme koje je televizoru potrebno da prikaže sadržaj s HDMI uređaja.

• Ako televizor ne prepoznaje HDMI uređaj i ne prikazuje se slika, postavite neki drugi pa ponovo vratiti ovaj izvor.

• Ako se čuje isprekidani zvuk, provjerite jesu li postavke izlaza s HDMI uređaja ispravne.

#### HDMI EasyLink ne radi

• Provjerite jesu li vaši HDMI uređaji kompatibilni sa standardom HDMI-CEC. EasyLink značajke rade samo s uređajima koji podržavaju HDMI-CEC.

#### Ne prikazuje se ikona za glasnoću

• Kad je povezan HDMI-CEC audio uređaj i koristite daljinski upravljač televizora za promjenu glasnoće uređaja, takvo ponašanje je normalno.

## 23.9 USB

Ne prikazuju se fotografije, videozapisi i glazba s USB uređaja

• Provjerite je li USB uređaj za pohranu postavljen na standard "Mass Storage Class" kako je opisanu u dokumentaciji uređaja.

• Provjerite je li USB uređaj za pohranu kompatibilan s televizorom.

• Provjerite podržava li televizor audiodatoteke i slikovne datoteke. Kako biste pronašli više informacija, u izborniku Pomoć pritisnite tipku u boji Ključne riječi i potražite Multimedija.

#### Isprekidana reprodukcija datoteka s USB uređaja

• Radne značajke prijenosa USB uređaja za pohranu mogu ograničavati brzinu prijenosa podataka na televizor, što dovodi do slabe reprodukcije.

## 23.10 Wi-Fi i internet

#### Wi-Fi mreža nije pronađena ili u njoj postoje

smetnje

• Provjerite dopuštaju li vatrozidovi u mreži pristup bežičnoj vezi televizora.

• Ako bežična mreža u vašem domu ne radi ispravno, pokušajte koristiti žičnu mrežu.

#### Internet ne radi

• Ako je veza s usmjerivačem ispravna, provjerite vezu

usmjerivača s internetom.

Veza računala i interneta je spora

• U korisničkom priručniku za bežični usmjerivač potražite informacije o dometu u zatvorenom prostoru, brzini prijenosa i drugim čimbenicima kvalitete signala.

• Za uporabu usmjerivača potrebna je brza (širokopojasna) internetska veza.

#### **DHCP**

• Ako uspostavljanje veze ne uspije, možete provjeriti DHCP (Dynamic Host Configuration Protocol) postavku usmjerivača. DHCP treba biti uključen.

## <span id="page-60-0"></span> $\overline{24}$ Sigurnost i održavanje

#### 24.1

## **Sigurnost**

### Važno

Prije korištenja televizora s razumijevanjem pročitajte sve sigurnosne upute. Ako zbog nepridržavanja uputa dođe do oštećenja, jamstvo neće vrijediti.

## Rizik od strujnog udara ili požara

• Televizor nikada ne izlažite kiši ili vodi. Posude s tekućinom, na primjer vaze, ne stavljajte blizu televizora.

Ako se tekućina prolije po televizoru, odmah ga iskopčajte iz utičnice.

Od korisničke podrške tvrtke Philips zatražite da prije uporabe provjeri televizor.

• Televizor, daljinski upravljač i baterije nemojte izlagati prekomjernoj toplini. Nikada ih nemojte stavljati blizu zapaljenih svijeća, otvorenog plamena ili drugih izvora topline, uključujući izravnu sunčevu svjetlost.

• Ne stavljajte predmete u ventilacijske i druge otvore na televizoru.

• Nikada nemojte stavljati teške predmete na kabel napajanja.

• Nemojte potezati utikače za napajanje. Olabavljeni utikači mogu uzrokovati iskrenje ili požar. Pazite da se kabel napajanja ne zateže prilikom zakretanja zaslona televizora.

• Kako biste iskopčali televizor, utikač za napajanje na televizoru mora se iskopčati. Prilikom iskopčavanja obavezno vucite utikač, a nikada kabel. Osigurajte potpun pristup utikaču, kabelu za napajanje i utičnici u svakom trenutku.

### Rizik od ozljede ili oštećenja televizora

• Za podizanje i nošenje televizora težeg od 25 kg potrebne su dvije osobe.

• Ako televizor montirate na postolje, koristite samo isporučeno postolje. Postolje dobro pričvrstite za televizor.

Postavite televizor na vodoravnu površinu koja može nositi težinu televizora i postolja.

• Prilikom montaže na zid koristite zidni nosač koji može nositi težinu televizora. Tvrtka TP Vision ne

snosi odgovornost za nepravilnu montažu na zid koja može uzrokovati nezgode, ozljede ili štetu.

• Dijelovi ovog proizvoda napravljeni su od stakla. Njima pažljivo rukujte kako biste izbjegli ozljede ili oštećenje.

#### Opasnost od oštećenja televizora!

Prije ukopčavanja televizora u zidnu utičnicu, provjerite odgovara li napon napajanja naponu navedenom na stražnjoj strani televizora. Nemojte ukopčavati televizor ako se napon razlikuje.

### Opasnosti uslijed nestabilnosti

Televizor može pasti, uzrokujući teške ozljede ili smrt. Brojne ozljede, naročito kod djece, možete izbjeći tako da poduzmete jednostavne mjere predostrožnosti:

• UVIJEK pazite da televizor ne prelazi rubove namještaja na kojemu se nalazi.

• OBAVEZNO upotrebljavajte postolja, stalke ili načine montiranja koje preporučuje proizvođač televizora.

- OBAVEZNO upotrebljavajte namještaj na koji
- možete sigurno postaviti televizor.

• OBAVEZNO djecu upoznajte s opasnostima koje im prijete ako se penju na pokućstvo kako bi dosegnuli televizor ili njegove kontrole.

• OBAVEZNO provucite kabele koji su povezani s televizorom kako preko njih nitko ne bi mogao zapinjati, povlačiti ih ili dirati.

• NIKAD televizor ne postavljajte na nestabilno mjesto.

• NIKAD televizor ne postavljajte na visoko pokućstvo (npr., kuhinjske ormariće ili police za knjige) ako pokućstvo i televizor niste učvrstili prikladnim nosačem.

• NIKAD televizor ne postavljajte na tkanine ili druge materijale koji se mogu nalaziti između televizora i komada pokućstva.

• NIKAD predmete koji bi mogli nagnati djecu na penjanje, npr. igračke i daljinske upravljače, ne stavljajte na vrh televizora ili na pokućstvo na koje ste stavili televizor.

Ako postojeći televizor namjeravate premještati, poštujte sve navedene mjere opreza.

### Opasnost od baterija

• Pazite da ne progutate bateriju. Postoji opasnost od kemijskih opekotina.

• U daljinskom upravljaču možda se nalazi mala okrugla baterija. Gutanje male okrugle baterije može dovesti do teških unutarnjih opeklina u roku od svega 2 sata i uzrokovati smrt.

• Nove i upotrijebljene baterije držite izvan dohvata djece.

• Ako se poklopac odjeljka za bateriju ne može

pravilno zatvoriti, prestanite koristiti uređaj i spremite ga izvan dohvata djece.

• Ako sumnjate da je baterija progutana ili da je završila u nekom od tjelesnih otvora, potražite hitnu medicinsku pomoć.

• Ako se baterija zamijeni baterijom neodgovarajuće vrste, postoji opasnost od požara ili eksplozije.

• Zamijenite li bateriju nekom neodgovarajućom, može doći do određenih sigurnosnih problema (primjerice, u slučaju nekih litijskih baterija).

• Bacite li bateriju u vatru ili u zagrijanu pećnicu ili je pak mehanički zdrobite ili izrežete, može doći do eksplozije.

• Ostavite li bateriju u okruženju s iznimno visokom temperaturom, može doći do eksplozije ili curenja zapaljivih tekućina ili plinova.

• Izložite li bateriju iznimno niskom tlaku zraka, može doći do eksplozije ili curenja zapaljivih tekućina ili plinova.

## Rizik od pregrijavanja

Nikada nemojte postavljati televizor u skučeni prostor. Obavezno ostavite prostor od najmanje 20 cm oko televizora radi ventilacije. Pazite da zavjese ili drugi predmeti nikada ne prekrivaju otvore za ventilaciju televizora.

### Grmljavinsko nevrijeme

Prije grmljavinskog nevremena iskopčajte televizor iz naponske utičnice i antenske priključnice. Tijekom grmljavinskog nevremena ne dirajte nijedan dio televizora, kabela za napajanje ili antenskog kabela.

### Rizik od oštećenja sluha

Izbjegavajte korištenje slušalica pri velikoj glasnoći ili duže vremensko razdoblje.

### Niske temperature

Ako se televizor transportira pri temperaturama nižima od 5°C, prije ukopčavanja u strujnu utičnicu raspakirajte televizor i pričekajte da se njegova temperatura izjednači sa sobnom temperaturom.

### Vlažnost

U rijetkim slučajevima, ovisno o temperaturi i vlazi, s unutarnje strane prednje staklene ploče (kod nekih modela) televizora može se pojaviti kondenzacija. Kako biste to spriječili, televizor nemojte izlagati izravnoj sunčevoj svjetlosti, toplini niti visokoj razini vlage. Ako dođe do kondenzacije, ona će sama nestati nakon nekoliko sati rada televizora. Kondenzacija neće oštetiti televizor niti uzrokovati kvar.

### $74.2$ Briga za zaslon

### Čišćenje

• Nikada nemojte dodirivati, gurati, trljati niti udarati zaslon nekim predmetom.

• Prije čišćenja isključite televizor iz naponske utičnice.

• Televizor i okvir čistite mekom, vlažnom krpom uz nježno brisanje. Za čišćenje televizora nikada nemojte koristiti tvari kao što su alkohol, kemikalije ili sredstva za čišćenje kućanstva.

• Kako biste izbjegli deformacije i izbljeđivanje boje, kapi vode obrišite što je prije moguće.

• Izbjegavajte statične slike što je moguće više. Statične su slike one slike koje ostaju na zaslonu duže vremensko razdoblje. Statične slike uključuju zaslonske izbornike, crne trake, prikaze vremena itd. Ako morate koristiti statične slike, smanjite kontrast i svjetlinu kako biste izbjegli oštećenje zaslona.

## $\overline{25}$ Odredbe uporabe

2023 © TP Vision Europe B.V. Sva prava pridržana.

Ovaj je proizvod proizvela i plasirala na tržište tvrtka TP Vision Europe B.V. ili neka od njezinih podružnica – u nastavku ovog dokumenta "TP Vision". TP Vision daje jamstvo za televizor uz koji je bila priložena ova knjižica. Philips i Philipsov emblem registrirani su zaštitni znakovi tvrtke Koninklijke Philips N.V.

Specifikacije se mogu promijeniti bez prethodne obavijesti. Zaštitni znakovi vlasništvo su tvrtke Koninklijke Philips N.V ili odgovarajućih vlasnika. TP Vision zadržava pravo izmjene proizvoda u bilo koje vrijeme bez obveze prilagodbe ranijih isporuka u skladu s time.

Smatra se da je pisani materijal koji se isporučuje s televizorom i priručnik pohranjen u memoriji televizora ili preuzet s web-mjesta tvrtke Philips [www.philips.com/TVsupport](http://www.philips.com/tvsupport) pogodan za predviđenu namjenu sustava.

Materijal u ovom priručniku smatra se odgovarajućim za namijenjenu uporabu sustava. Ako se proizvod ili njegovi pojedini moduli i postupci koriste za svrhe koje ovdje nisu navedene, potrebno je zatražiti potvrdu njihove valjanosti i prikladnosti. TP Vision jamči da sam materijal ne krši prava nijednog patenta registriranog u Sjedinjenim Američkim Državama. Nema nikakvog drugo izričitog ili impliciranog jamstva. TP Vision nije odgovoran ni za kakve pogreške u sadržaju ovog dokumenta ni za eventualne probleme nastale kao posljedica sadržaja navedenog u njemu. Pogreške koje se prijave tvrtki Philips ispravit će se i objaviti na web-mjestu podrške tvrtke Philips što je moguće prije.

Odredbe jamstva – Rizik od ozljede, oštećenja televizora ili poništenja jamstva!

Nikada nemojte sami pokušavati popraviti televizor. Koristite televizor i dodatnu opremu samo onako kako propisuje proizvođač. Znak opreza otisnut na stražnjoj strani televizora ukazuje na rizik od strujnog udara. Nikada nemojte skidati poklopac televizora. Ako trebate servis ili popravak, obavezno kontaktirajte službu za korisnike tvrtke Philips. Telefonski broj pronaći ćete u tiskanoj dokumentaciji isporučenoj s televizorom. Možete i posjetiti naše

web-mjesto [www.philips.com/TVsupport](http://www.philips.com/tvsupport) i odabrati svoju državu ako je potrebno. Svi postupci izričito zabranjeni u ovom priručniku i sve prilagodbe ili preinake koje nisu preporučene ili odobrene u ovom priručniku automatski poništavaju jamstvo.

#### Karakteristike piksela

Ovaj televizor ima veliki broj piksela za boju. Iako ima najmanje 99,999 % funkcionalnih piksela, na zaslonu se stalno mogu pojavljivati crne ili svijetle točke (crvene, zelene, plave). To je strukturno svojstvo

zaslona (unutar okvira uobičajenih industrijskih standarda), a ne kvar. Stoga napominjemo da to nije podložno pravu na popravak, zamjenu ili povrat novca unutar i/ili izvan jamstvenog razdoblja.

Karakteristike pozadinskog osvjetljenja Svi televizori tvrtke Philips prošli su stroga testiranja i provjere prije isporučivanja krajnjim kupcima. Možete biti sigurni da nam je kvaliteta naših televizora od vrhunske važnosti, kako biste mogli uživati u njihovom gledanju. Međutim, napominjemo kako je u specifikacijama televizora predviđena mogućnost probijanja pozadinskog osvjetljenja ("Mura efekt") i/ili njegove neravnomjerne raspoređenosti na tamnim slikama ili u vrlo mračnim i zatamnjenim prostorijama. Takve pojave ne predstavljaju manjkavost i ne smatraju se pokazateljem neispravnog rada televizora. Stoga nećemo prihvatiti takva potraživanja u okviru jamstva, besplatnog servisiranja, zamjene ili povrata novca, unutar ili izvan jamstvenog razdoblja.

#### CE sukladnost

Tvrtka TP Vision Europe B.V. ovim putem izjavljuje da je ovaj televizor sukladan osnovnim zahtjevima i drugim relevantnim odredbama Direktiva 2014/53/EU (RED), 2009/125/EC (propis (EU) 2019/2021) (ekološki dizajn) i 2011/65/EC (RoHS).

#### Sukladnost EMF standardima

TP Vision proizvodi i prodaje mnoge potrošačke proizvode koji, poput svih elektroničkih uređaja, općenito mogu odašiljati i primati elektromagnetske signale. Jedno je od glavnih poslovnih načela tvrtke TP Vision poduzeti sve moguće zdravstvene i sigurnosne mjere pri uporabi naših proizvoda, poštivati sve mjerodavne pravne propise i pridržavati se svih EMF standarda koji su na snazi u vrijeme proizvodnje uređaja.

Tvrtka TP Vision razvija, proizvodi i prodaje samo uređaje koji ne izazivaju posljedice štetne po zdravlje. Tvrtka TP Vision jamči da su njezini proizvodi, prema danas dostupnim znanstvenim istraživanjima, sigurni ako se koriste na pravilan način i u predviđene svrhe. Tvrtka TP Vision aktivno sudjeluje u razvoju međunarodnih EMF i sigurnosnih standarda, što nam omogućuje da predvidimo razvoj novih standarda i odmah ih integriramo u svoje proizvode.

## $\overline{26}$ Autorska prava

## $\overline{26.1}$ **HDMI**

Pojmovi HDMI, HDMI High-Definition Multimedia Interface, kao i HDMI vizualni identitet i HDMI logotip zaštitni su znakovi ili registrirani zaštitni znakovi tvrtke HDMI Licensing Administrator, Inc.

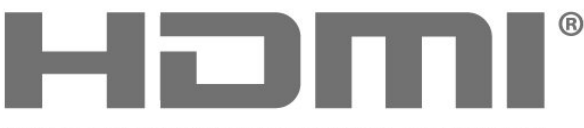

HIGH-DEFINITION MULTIMEDIA INTERFACE

## 26.4 Wi-Fi Alliance

Wi-Fi®, logotip Wi-Fi CERTIFIED, logotip Wi-Fi registrirani su zaštitni znakovi udruženja Wi-Fi Alliance.

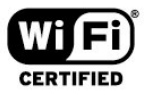

### 26.5

## Drugi zaštitni znakovi

Svi ostali registrirani ili neregistrirani zaštitni znakovi pripadaju odgovarajućim vlasnicima.

## $\frac{262}{262}$ HEVC Advance

Pokriveno jednim ili više potraživanja HEVC patenata koji su navedeni na patentlist.accessadvance.com. Spreman za budućnost uz napredno HEVC dekodiranje.

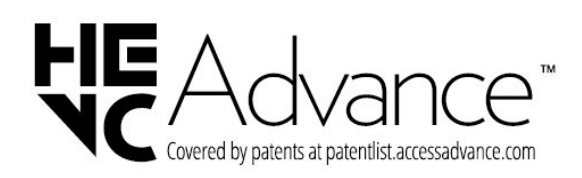

## 26.3 Dolby Audio

Proizvedeno uz licencu tvrtke Dolby Laboratories. Dolby, Dolby Audio i simbol dvostrukog slova D registrirani su zaštitni znakovi tvrtke Dolby Laboratories Licensing Corporation.

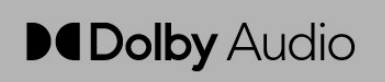

64

## $\overline{27}$ Otvoreni kôd

#### $\frac{1}{271}$

## Softver otvorenog koda

Ovaj televizor ima softver otvorenog koda. TP Vision Europe B.V. ovim putem nudi da na zahtjev isporuči potpun odgovarajući izvorni kôd za pakete softvera otvorenog koda zaštićene autorskim pravima koji se koriste u ovom proizvodu, ako je takav zahtjev sadržan u odgovarajućim licencama.

Ova ponuda vrijedi do tri godine od datuma kupnje proizvoda za sve koji dođu do ovih informacija. Kako biste dobili izvorni kôd, obratite se na engleskom jeziku na . . .

[open.source@tpv-tech.com](mailto:open.source@tpv-tech.com)

## $\frac{1}{272}$ Licenca za otvoreni kod

### O licenci za otvoreni kod

Datoteka README za izvorni kôd dijelova softvera za televizor tvrtke TP Vision Europe B.V. obuhvaćen licencama za otvoreni kôd.

To je dokument koji opisuje distribuciju izvornog koda koji se upotrebljava u televizoru tvrtke TP Vision Europe B.V., a pripada licenci GNU General Public License (GPL) ili GNU Lesser General Public License (LGPL), ili bilo kojoj drugoj licenci za softver otvorenog koda. Upute o dobivanju kopija ovog softvera možete pronaći u uputama za uporabu.

TP Vision Europe B.V. NE DAJE NIKAKVA JAMSTVA, BILO IZRIČITA ILI PODRAZUMIJEVANA, UKLJUČUJUĆI BILO KOJA JAMSTVA MOGUĆNOSTI PRODAJE ILI PRIMJERENOSTI ZA ODREĐENU SVRHU KOJA SE TIČU OVOG SOFTVERA. TP Vision Europe B.V. ne pruža podršku za ovaj softver. Navedeno ne utječe na vaša jamstva i zakonska prava s obzirom na bilo koji proizvod tvrtke TP Vision Europe B.V. koji ste kupili. Odnosi se samo na ovaj izvorni kod koji vam je dat na raspolaganje.

### Otvoreni kôd

#### apr (1.7.0)

Biblioteka Apache Portable Runtime pruža predvidiv o i

dosljedno sučelje temeljnim implementacijama određene platforme, uz API koji razvojnim inženjerima softvera omogućuje da programiraju

i pritom budu sigurni da će imati predvidivo, ako ne i

identično, ponašanje bez obzira

na platformu na kojoj je izgrađen njihov softver, što ih oslobađa

potrebe za programiranjem uvjeta specifičnih za određeni slučaj kako bi zaobišli ili iskoristili nedostatke ili značajke specifične za određenu platformu. Izvor: https://github.com/apache/apr

#### bind ( 9.11.36)

BIND (Berkeley Internet Name Domain) potpuna je, izuzetno prenosiva implementacija Domain Name System (DNS) protokola. Izvor: https://github.com/isc-projects/bind9

#### busybox (1.31.1)

BusyBox kombinira sićušne verzije mnogo uobičajenih UNIX uslužnih programa u jednu malu izvršnu datoteku. Pruža zamjene za većinu uslužnih programa koji se obično mogu pronaći u GNU uslužnim programima za datoteke (fileutils), uslužnim programima za ljusku (shellutils) itd. Uslužni programi koje pruža BusyBox općenito imaju manje opcija od srodnih GNU uslužnih programa s punim značajkama; međutim, obuhvaćene opcije pružaju očekivanu funkcionalnost i ponašanje vrlo slično onome GNU uslužnih programa. BusyBox pruža prilično potpuno okruženje za bilo koji mali ili ugrađeni sustav. Izvor: https://www.busybox.net/downloads/

#### binutils (2.31.510

GNU Binutils kolekcija je binarnih alata. Osnovni su: ld - GNU povezivač. as - GNU sastavljač. Izvor: https://www.gnu.org/software/binutils/

#### bzip2 (1.0.6)

bzip2 je besplatan program otvorenog koda za komprimiranje datoteka koji upotrebljava algoritam Burrows–Wheeler. Komprimira samo pojedinačne datoteke i ne služi za arhiviranje datoteka. Razvio ga je Julian Seward, a održavali su ga Mark Wielaard i Micah Snyder.

Izvor: https://sourceware.org/bzip2/

#### c-ares (1.10.1)

c-ares je C biblioteka za asinkrone DNS zahtjeve (uključujući one za razlučivanje naziva) Izvor: https://c-ares.org/

#### cairo (1.16.0)

Cairo je biblioteka 2D grafika s podrškom za više izlaznih uređaja. Trenutačno podržani ciljni izlazi obuhvaćaju X Window System (putem biblioteka Xlib i XCB), Quartz, Win32, slikovni međuspremnici, PostScript, PDF i SVG datoteka. Eksperimentalne pozadine obuhvaćaju OpenGL, BeOS, OS/2, i DirectFB.

izvor https://www.cairographics.org/

#### dbus (1.11.2)

D-Bus je jednostavan sustav za komunikaciju i koordinaciju između procesa.

Dio "i koordinaciju" važan je; D-Bus pruža daemon sabirnice koji primjerice:

- obavještava aplikacije o izlasku drugih aplikacija

- pokreće usluge na zahtjev

 - podržava aplikacije s jednom instancom Izvor: https://github.com/freedesktop/dbus

#### e2fsprogs (1.43.3)

e2fsprogs (poznat i kao programi e2fs) skup je uslužnih programa za održavanje datotečnih sustava ext2, ext3 i ext4. Budući da su ti datotečni sustavi često zadani za Linux distribucije, obično se smatra osnovnim softverom

Izvor: http://e2fsprogs.sourceforge.net/

#### expat (2.2.9)

xml raščlanjivač; Expat je biblioteka XML raščlanjivača napisana u jeziku C. To je raščlanjivač orijentiran na tok u kojem aplikacija registrira rukovoditelje za ono što bi raščlanjivač mogao pronaći u XML dokumentu (primjerice početne oznake). Uvodni članak o uporabi. Ovaj softver dostupan je prema odredbama i uvjetima Expat licence, koja se može pronaći u nastavku. Izvor: http://expat.sourceforge.net/

#### fuse (2.9.7)

JBoss Fuse je ESB otvorenog koda s mogućnostima kojima su temelj Apache Camel, Apache CXF, Apache ActiveMQ, Apache Karaf i Fabric8 u jednoj integriranoj distribuciji.

Izvor https://github.com/jboss-fuse/fuse

#### gdb (8.2.1)

GDB, GNU program za ispravljanje pogrešaka projekta, omogućuje vam da vidite što se događa unutar drugog programa dok se izvršava – ili što je drugi program radio u trenutku kad se srušio. Izvor: https://www.sourceware.org/gdb/

#### glibc (2.30.0)

Svaki operacijski sustav nalik Unixu treba C biblioteku: biblioteku koja definira sistemske pozive i ostale osnovne mogućnosti kao što su "open", "malloc", "printf", "exit"..."GNU C library" upotrebljava se kao C biblioteka u sustavu GNU i većini sustava s Linuxovom jezgrom

Ovaj softver dostupan je prema odredbama i uvjetima glibc licence, koja se može pronaći u nastavku. Izvor: http://www.gnu.org/software/libc/

#### gstreamer (1.18.3)

Tim GStreamer uzbuđen je da može najaviti izdanje nove važne značajke vašeg multimedijskog okruženja za više platformi! Izvor: https://gstreamer.freedesktop.org/

libasound (1.1.8)

Advanced Linux Sound Architecture (ALSA) pruža audio i MIDI funkcije operacijskom sustavu Linux. ALSA ima sljedeće bitne značajke:

Učinkovita podrška za sve vrste audiosučelja, od potrošačkih zvučnih kartica do profesionalnih višekanalnih audiosučelja.

Potpuno modularizirani zvučni upravljački programi. Dizajn siguran po pitanju SMP-a i niti (OBAVEZNO PROČITATI).

Biblioteka korisničkog prostora (alsa-lib) za pojednostavljenje programiranja aplikacija i pružanje više razine funkcionalnosti.

Podrška za stariji Open Sound System (OSS) API, pružajući binarnu kompatibilnost za većinu OSS programa.

Izvor: https://www.alsa-project.org/wiki/Main\_Page

#### Libcurl (7.79.1)

HTTP klijent;libcurl je besplatna i za uporabu jednostavna biblioteka URL prijenosa na strani klijenta koja podržava FTP, FTPS, HTTP, HTTPS, SCP, SFTP, TFTP, TELNET, DICT, LDAP, LDAPS, FILE, IMAP, SMTP, POP3 i RTSP. libcurl podržava SSL certifikate, HTTP POST, HTTP PUT, FTP prijenos, HTTP prijenos utemeljen na obrascu, proxy poslužitelje, kolačiće, provjeru autentičnosti korisničkim imenom i lozinkom (Basic, Digest, NTLM, Negotiate, Kerberos4), nastavak prijenosa datoteke, tuneliranje http proxy poslužitelja i još više!

Ovaj softver dostupan je prema odredbama i uvjetima Libcurl licence, koja se može pronaći u nastavku. Izvor: http://curl.haxx.se/

#### libevent (1.4.13)

"libevent API" pruža mehanizam izvršenja funkcije povratnog poziva u slučaju specifičnog događaja na datotečnom opisniku ili nakon što se dosegne istek vremena. Štoviše, libevent podržava i povratne pozive uslijed signala ili redovitih isteka vremena. izvor: https://libevent.org/

#### libjpeg-turbo (2.1.1)

libjpeg-turbo je JPEG slikovni kodek koji upotrebljava SIMD upute (MMX, SSE2, AVX2, Neon, AltiVec) za ubrzavanje osnovne JPEG kompresije i dekompresije na sustavima x86, x86-64, Arm i PowerPC, kao i progresivne JPEG kompresije na sustavima x86 i x86-64. U takvim sustavima, libjpeg-turbo općenito je 2 – 6x brži od libjpeg, dok je sve ostalo jednako. Na drugim vrstama sustava libjpeg-turbo i dalje može znatno nadmašiti libjpeg, zahvaljujući njegovim iznimno optimiziranim rutinama Huffmanovog kodiranja. U mnogim slučajevima, radne značajke kodeka libjpeg-turbo mogu se mjeriti s vlasničkim JPEG kodecima velike brzine. Izvor: https://libjpeg-turbo.org/

#### libipg (6b)

Ova biblioteka upotrebljava se za izvršavanje zadataka JPEG dekodiranja.

Ovaj softver dostupan je prema odredbama i uvjetima libjpg licence, koja se može pronaći u nastavku. Izvor: http://www.ijg.org/

#### libpng (1.0.1)

libpng – glavna biblioteka referenci za čitanje, prikazivanje, pisanje i pregledavanje grafičkog formata png Image Network Graphics.

Ovaj softver dostupan je prema odredbama i uvjetima libpng licence, koja se može pronaći u nastavku. Izvor: http://sourceforge.net/projects/libpng/files/

#### libffi (3.2.1)

Kompilatori za jezike visoke razine generiraju kôd koji prati određene konvencije. Te su konvencije, jednim dijelom, nužne za funkcioniranje zasebnog kompiliranja. Jedna takva konvencija je "konvencija pozivanja". "Konvencija pozivanja" skup je pretpostavki kompilatora o tome gdje će se pronaći argumenti funkcije po ulasku u funkciju. Osim toga, "konvencija pozivanja" određuje gdje se može pronaći povratna vrijednost funkcije.

Izvor: https://sourceware.org/libffi/

#### libjansson (2.13.1)

Jansson je C biblioteka za kodiranje, dekodiranje i manipuliranje JSON podacima. Njezine glavne značajke i dizajnerska načela:

Jednostavan i intuitivan API i podatkovni model

Opsežna dokumentacija

Nije ovisna o drugim bibliotekama

Potpuna podrška za Unicode (UTF-8)

Opsežan testni paket

Izvor: https://github.com/akheron/jansson

#### libmicrohttpd (0.9.73)

GNU libmicrohttpd mala je C biblioteka koja bi trebala olakšati pokretanje HTTP poslužitelja kao dijela druge aplikacije. GNU Libmicrohttpd besplatan je softver i dio GNU projekta

Izvor:https://www.gnu.org/software/libmicrohttpd/

#### libupnp (1.6.10)

Prijenosni SDK za UPnP™ uređaje (libupnp) pruža razvojnim inženjerima API i otvoreni kod za izradu kontrolnih točaka, uređaja i mostova koji su sukladni verziji 1.0 specifikacije Universal Plug and Play Device Architecture te podržavaju nekoliko operacijskih sustava kao što su Linux, \*BSD, Solaris i drugi. Izvor: https://pupnp.sourceforge.io/

#### libuuid (1.3.0)

Ova je biblioteka besplatan softver; možete je ponovo distribuirati i/ili

modificirati prema odredbama modificirane BSD licence.

Cijeli tekst licence dostupan je u

datoteci Documentation/licenses/COPYING.BSD-3 Izvor:https://sourceforge.net/projects/libuuid/

#### Libxml2 (2.9.12)

Biblioteku "libxml2" upotrebljava AstroTV kao podršku za izvršenje NCL aplikacija. Ova je biblioteka razvijena za softverski paket GNOME i dostupna je pod licencom "MIT". Izvor: http://www.xmlsoft.org

#### linux\_kernel (4.19)

Linuxova jezgra uglavnom je besplatna jezgra otvorenog koda operacijskog sustava nalik Unixu koja je[11] monolitna, modularna i s mogućnošću višezadaćnosti. Njezin je izvorni autor Linus Torvalds (1991.) koji ju je osmislio za osobno računalo utemeljeno na procesoru i386, a uskoro je usvojena kao jezgra za operacijski sustav GNU, koji je napisan da bude besplatna (libre) zamjena za UNIX. Izvor: https://www.kernel.org/

#### mbed TLS (2.26.0)

Mbed TLS je C biblioteka koja implementira osnovne kriptografske elemente, manipulaciju certifikatom X.509 te protokole SSL/TLS i DTLS. Njezin mali kôd čini je pogodnom za ugrađene sustave. Izvor: https://github.com/ARMmbed/mbedtls

#### ncurses (6.1)

Biblioteka ncurses (new curses) besplatna je softverska emulacija za curses koje sadrži System V Release 4.0 (SVr4), i još više. Upotrebljava format terminfo, podržava blokove, boje, više isticanja, znakove obrazaca i mapiranje funkcijskih tipki, a ima sva ostala poboljšanja koja nudi SVr4-curses u odnosu na BSD curses. SVr4 curses danas je bolje poznata pod nazivom X/Open Curses. Izvor: http://www.gnu.org/software/ncurses/

#### nghttp2 (1.6.3)

nghttp2 predstavlja implementaciju HTTP/2 i njegovog algoritma za komprimiranje zaglavlja HPACK u jeziku C Izvor: https://nghttp2.org/

#### NTFS-3G (7.8)

NTFS-3G je implementacija datotečnog sustava Microsoft Windows NTFS s podrškom za čitanje i zapisivanje, otvorenog je koda i za više platformi. NTFS-3G često upotrebljava sučelje datotečnog sustava FUSE, tako da se može upotrebljavati bez izmjena na mnogim različitim operacijskim sustavima. Može se upotrebljavati na sustavima Linux, FreeBSD, NetBSD, OpenSolaris, BeOS, QNX, WinCE, Nucleus, VxWorks, Haiku,MorphOS i Mac OS X Licenciran je prema GNU General Public License ili vlasničkoj licenci. To je djelomična kopija ntfsprogs te je pod aktivnim održavanjem i razvojem.

Ovaj softver dostupan je prema odredbama i uvjetima licence za NTFS-3G upravljački program za čitanje/zapisivanje, koja se može pronaći u nastavku. Izvor: http://www.tuxera.com

#### openssl (1.1.1l)

OpenSSL implementacija je otvorenog koda za protokole SSL i TLS. Jezgrena biblioteka (napisana u programskom jeziku C) implementira osnovne kriptografske funkcije i pruža razne pomoćne funkcije. Dostupni su omoti koji omogućuju uporabu biblioteke OpenSSL u raznim računalnim jezicima. Izvor: http://www.openssl.org/

#### pcre (8.45)

Biblioteka PCRE skup je funkcija koje implementiraju podudaranje uzorka regularnog izraza upotrebljavajući sintaksu i semantiku jednaku onoj koju upotrebljava Perl 5. PCRE ima svoj izvorni API, kao i skup funkcija omota koje odgovaraju API-ju regularnih izraza POSIX. Biblioteka PCRE besplatna je, čak i za izradu vlasničkog softvera. https://www.pcre.org/

#### procps (ps, top) (3.3.15)

procps je paket koji sadrži mnoštvo malih korisnih uslužnih programa koji daju informacije o procesima s datotečnim sustavom /proc.

Paket obuhvaća programe ps, top, vmstat, w, kill, free, slabtop i skill.

Izvor: http://procps.sourceforge.net/index.html

#### SQLite3 (3.36.0)

SQLite je biblioteka unutar procesa koja implementira modul SQL baze podataka koji je samostalan, bez poslužitelja, bez konfiguracije i transakcijski. Ovaj softver dostupan je prema odredbama i uvjetima licence SQLite3, koja se može pronaći u nastavku. Izvor: http://www.sqlite.org/

util-linux-ng (2.35.2) Razni sistemski uslužni programi. Izvor: http://userweb.kernel.org/\\taxak/util-linux-ng/

#### wpa\_supplicant (2.9)

wpa\_supplicant je WPA tražitelj za Linux, BSD, Mac OS X i Windows s podrškom za WPA i WPA2 (IEEE 802.11i / RSN). Pogodan je za stolna i prijenosna računala te ugrađene sustave. Tražitelj je IEEE 802.1X/WPA komponenta koja se upotrebljava u klijentskim stanicama. Implementira pregovore o ključu s WPA alatom za provjeru autentičnosti te upravlja roamingom i IEEE 802.11 provjerom autentičnosti / pridruživanjem wlan upravljačkog programa.

Izvor: https://w1.fi/wpa\_supplicant/

#### zlib (1.2.8)

Biblioteka komprimiranja "zlib" pruža funkcije komprimiranja i dekomprimiranja unutar memorije, uključujući provjere integriteta nekomprimiranih podataka.

Ovaj softver dostupan je prema odredbama i uvjetima licence zlib, koja se može pronaći u nastavku. Izvor: http://www.zlib.net/

# Izjava o odricanju od odgovornosti za usluge i/ili softver trećih strana

Usluge i/ili softver trećih strana mogu se promijeniti, obustaviti ili ukinuti bez prethodne najave. TP Vision ne preuzima nikakvu odgovornost u takvim situacijama.

## **Indeks**

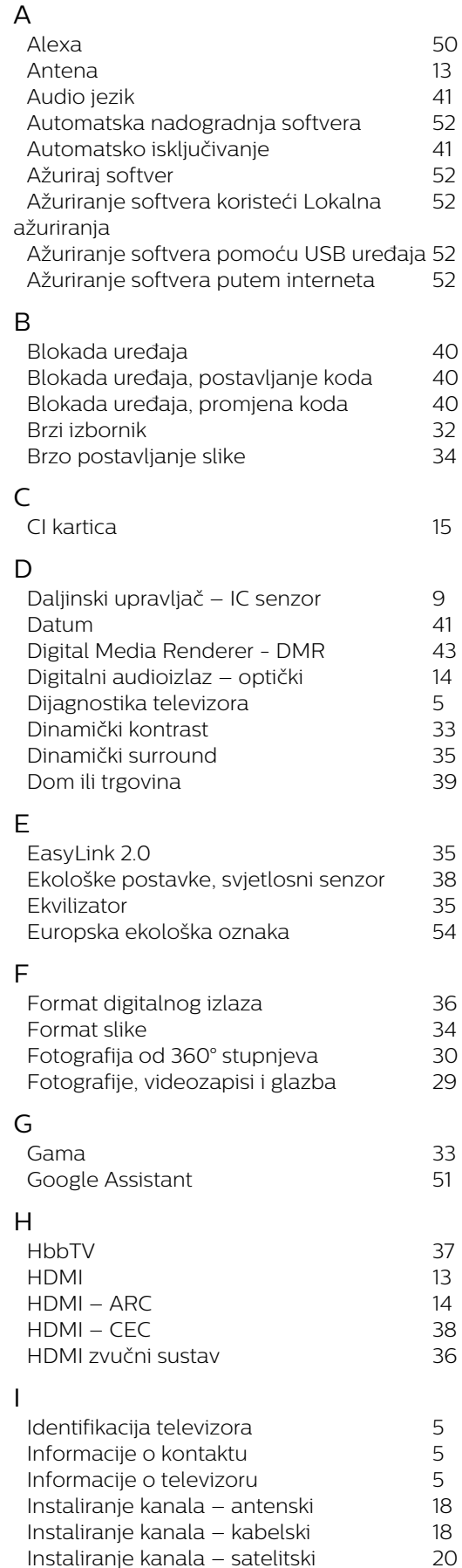

*52*

*9*

*5*

*5*

*5*

*5*

*[Instaliranje kanala – satelitski](#page-19-0) 20*

*[Izbornik audioizlaza](#page-35-0) 36*

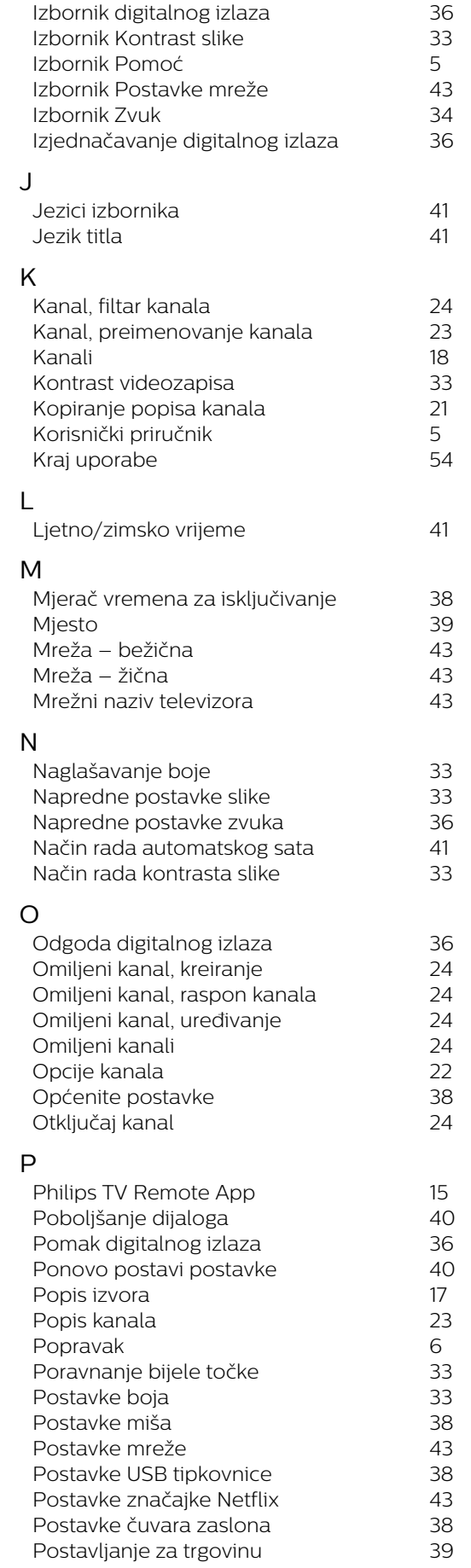

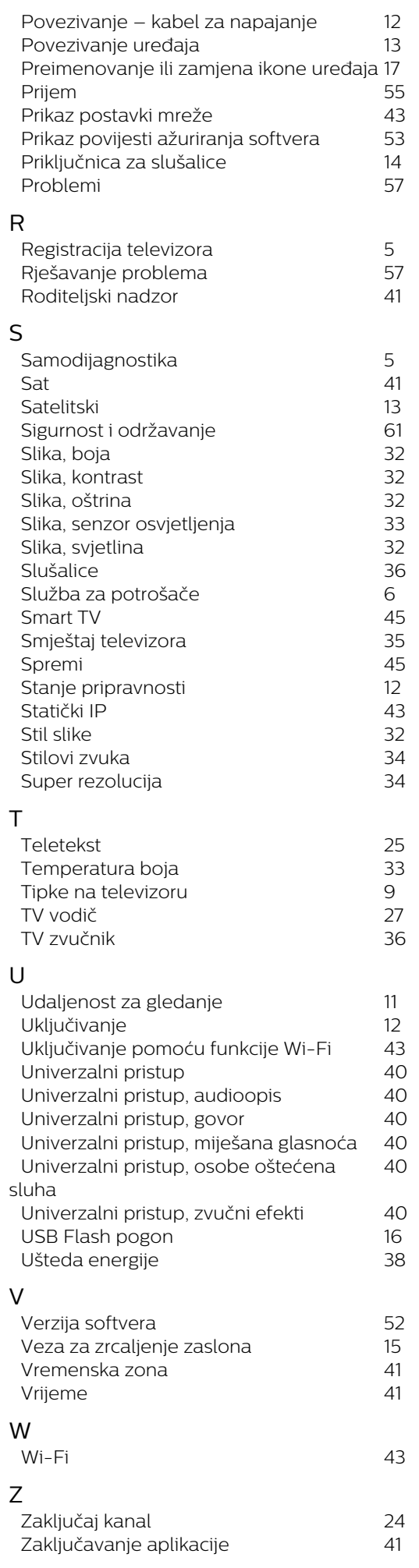

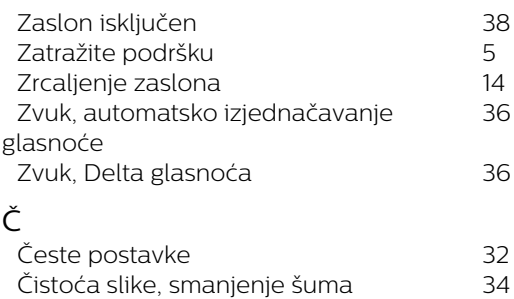

*[Čišćenje internetske memorije](#page-42-0) 43*

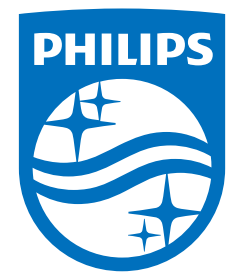

All registered and unregistered trademarks are property of their respective owners.<br>Specifications are subject to change without notice.<br>Philips and the Philips' shield emblem are trademarks of Koninklijke Philips N.V. and This product has been manufactured by and is sold under the responsibility of TP Vision Europe B.V., and TP Vision Europe B.V. is the warrantor in relation to this product. 2023©TP Vision Europe B.V. All rights reserved.

www.philips.com/welcome